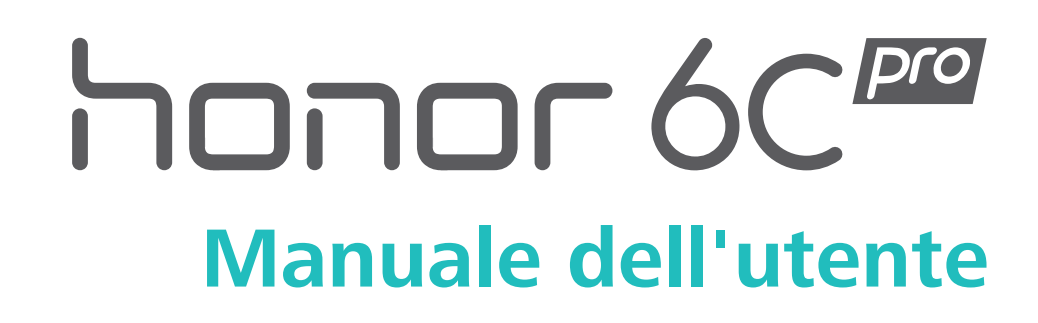

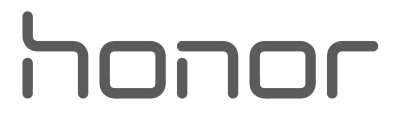

# **Contenuto**

### **[Premessa](#page-5-0)**

## **[Disimballaggio del telefono](#page-6-0)**

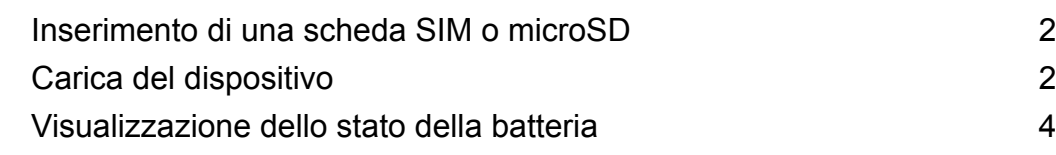

### **[Operazioni preliminari](#page-10-0)**

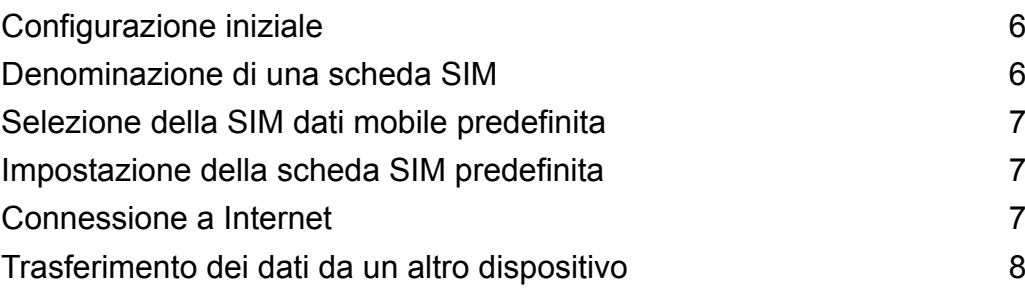

## **[Schermo e display](#page-14-0)**

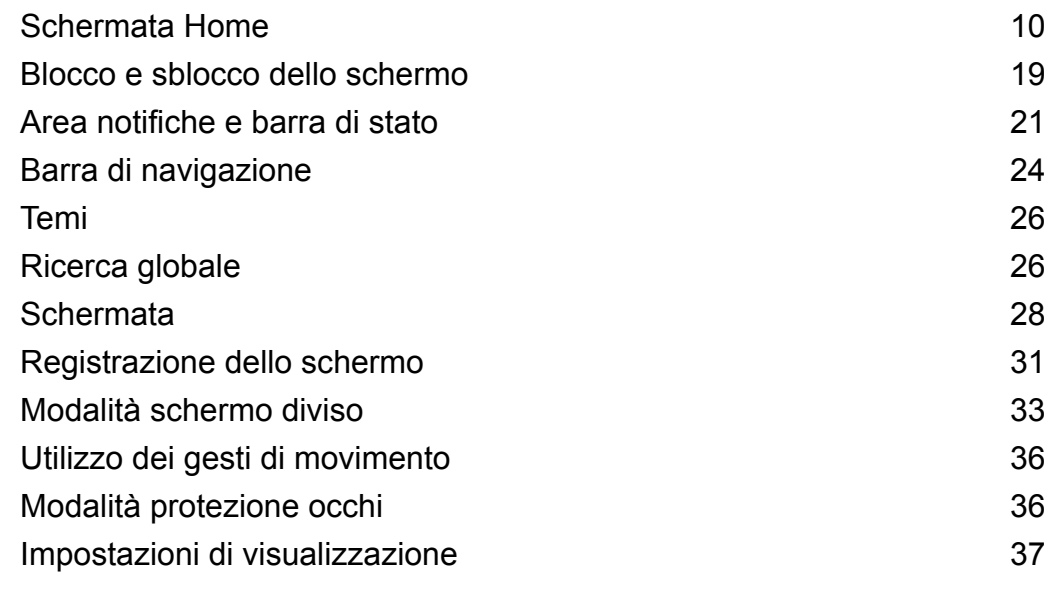

### **[Rete e condivisione](#page-44-0)**

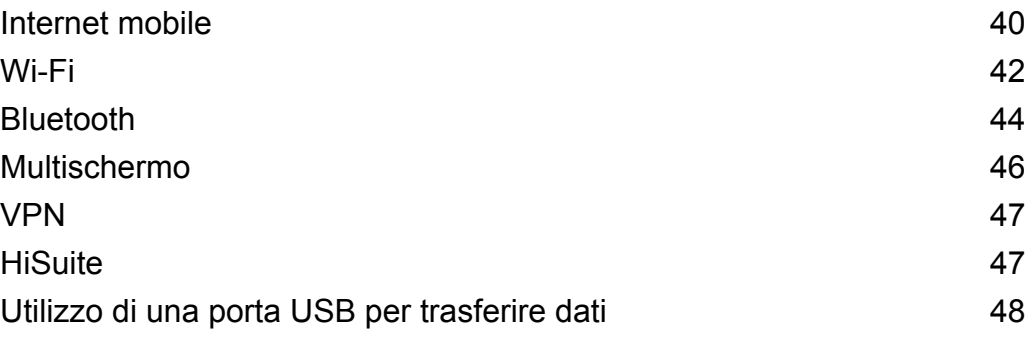

### **[Sicurezza e backup](#page-54-0)**

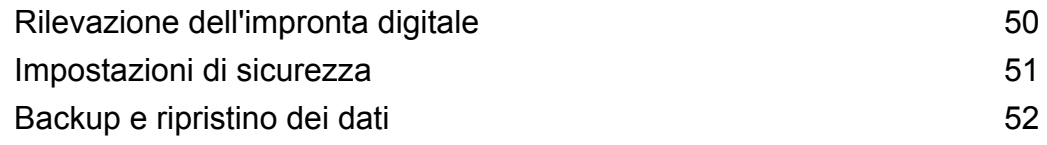

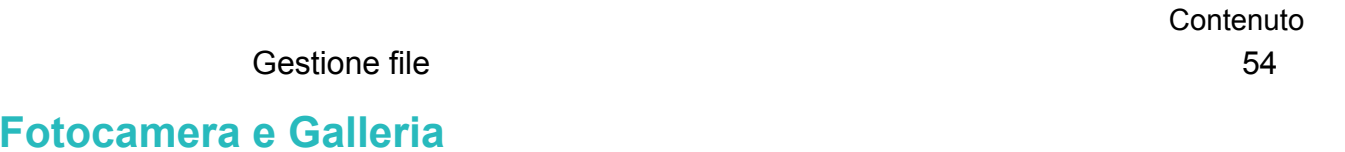

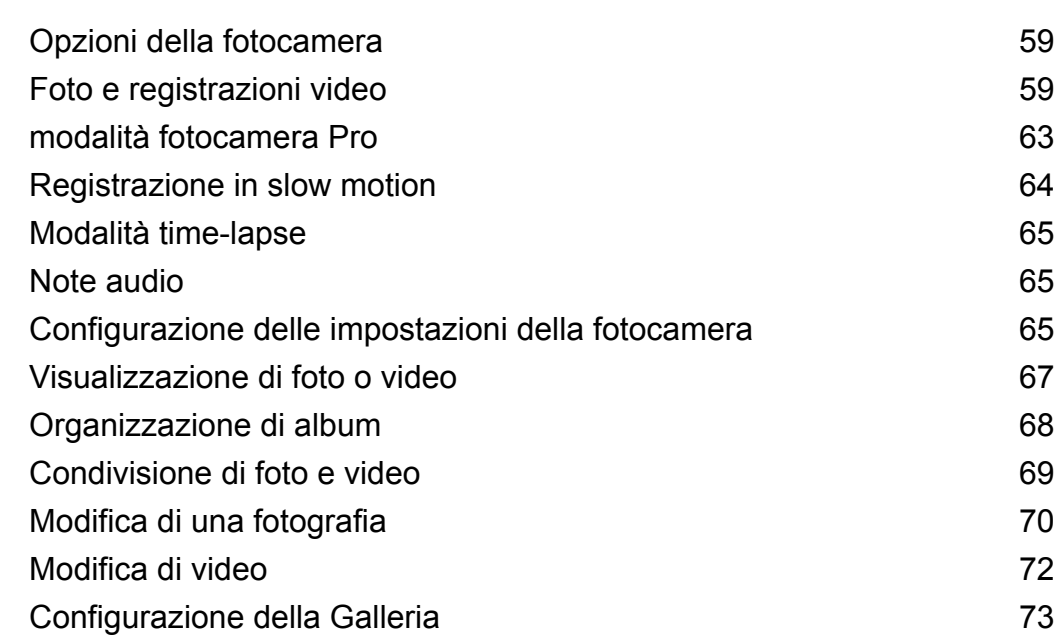

## **[Chiamate e Contatti](#page-78-0)**

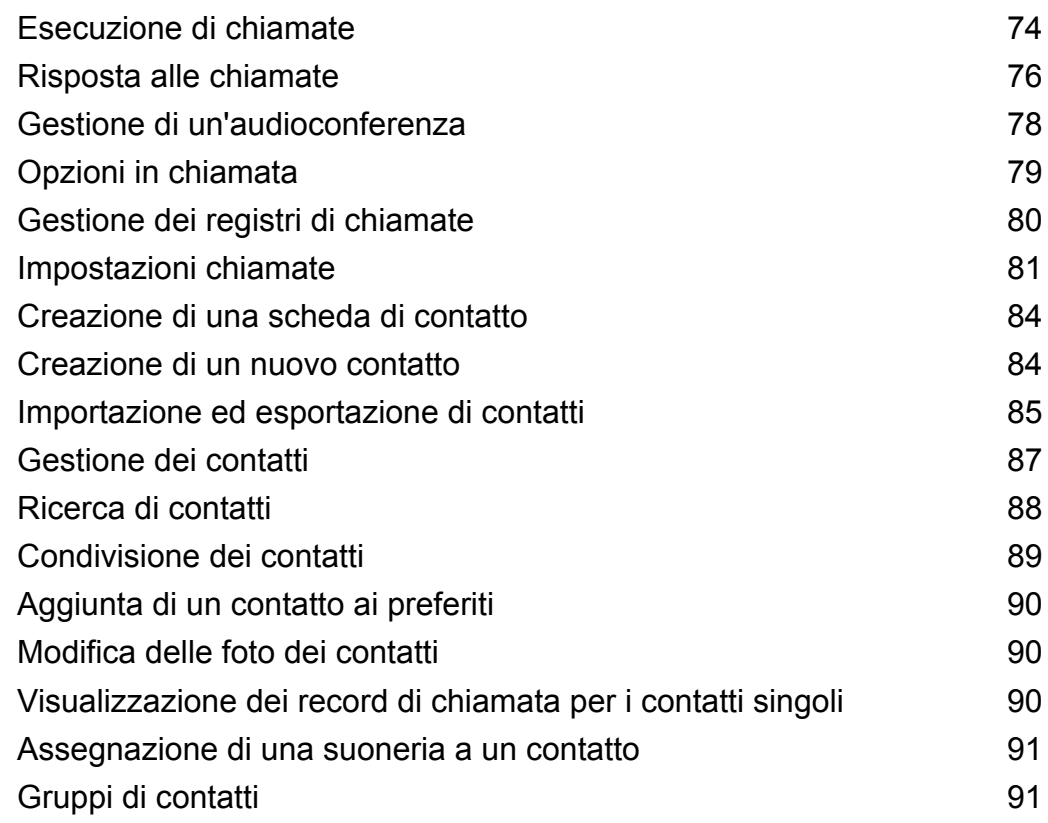

# **[Messaggi e E-mail](#page-97-0)**

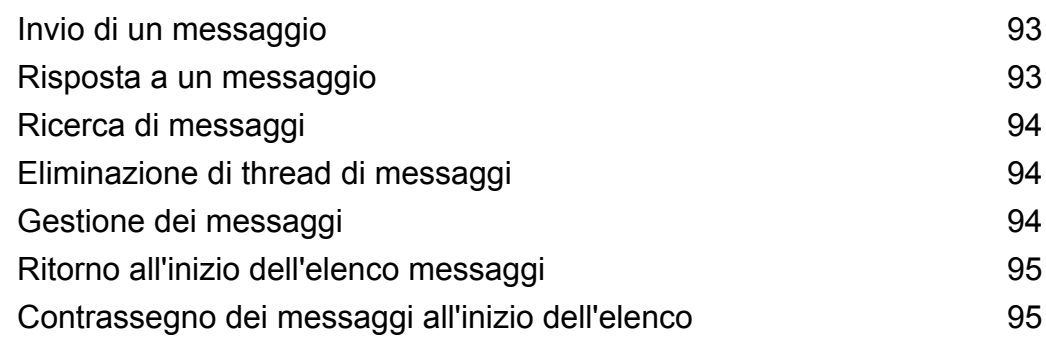

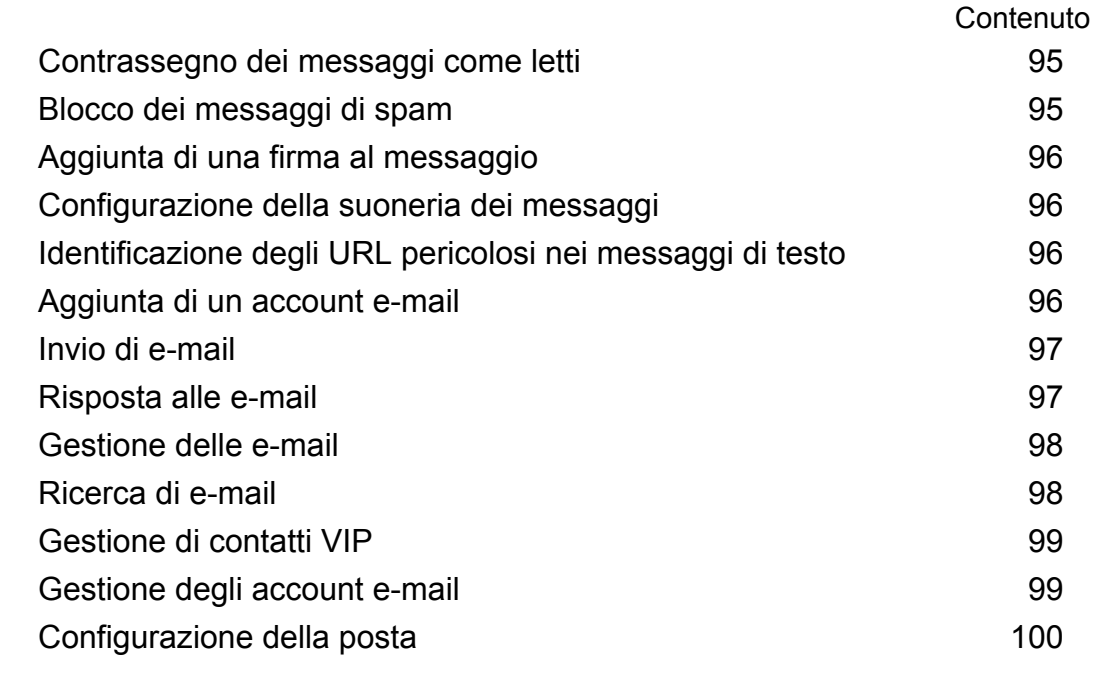

### **[Calendario e Blocco Note](#page-105-0)**

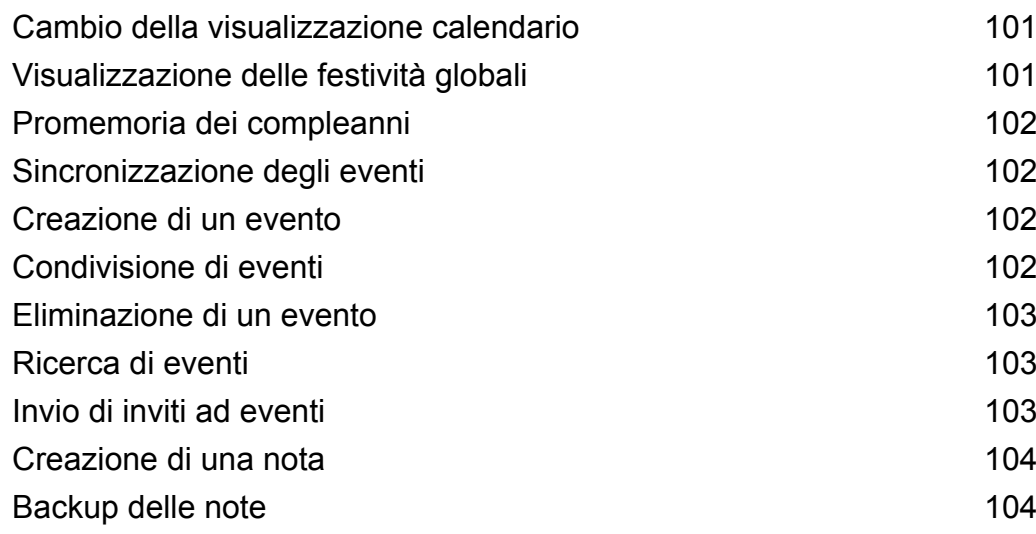

### **[Musica e Video](#page-109-0)**

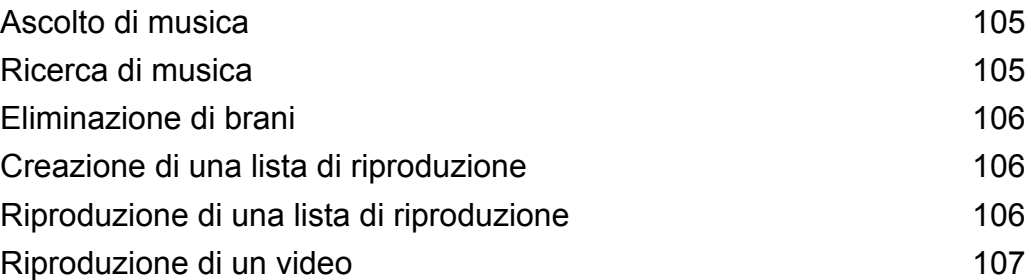

## **[Gestione del telefono](#page-112-0)**

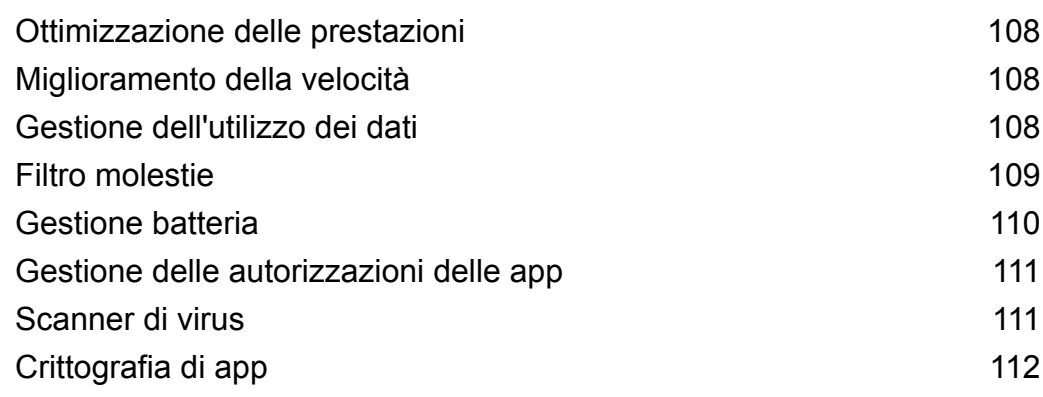

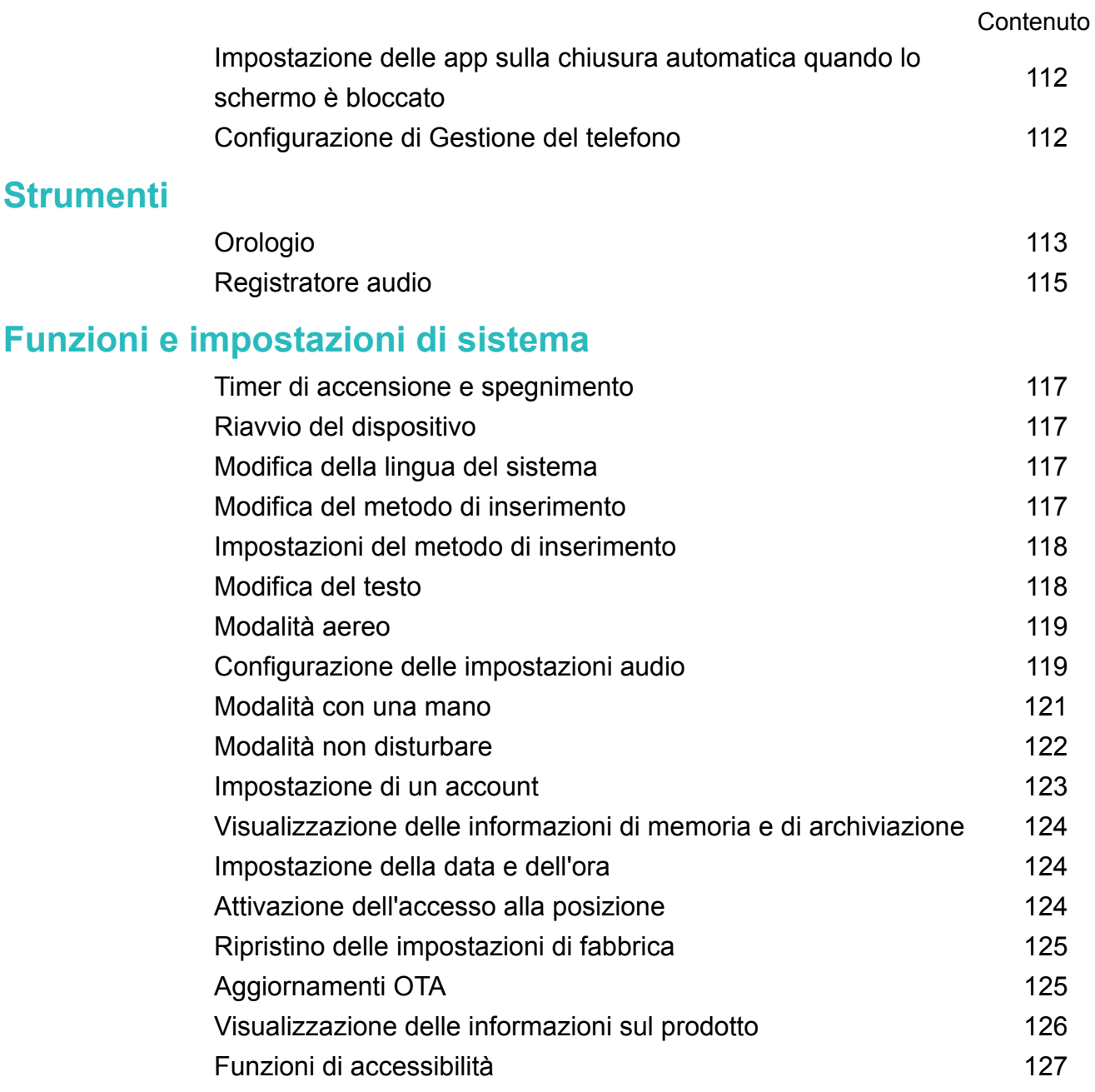

### **[Assistenza](#page-134-0)**

**[Sicurezza delle informazioni e dei dati personali](#page-135-0)**

**[Elenco delle funzioni di sicurezza](#page-136-0)**

**[Note legali](#page-138-0)**

# <span id="page-5-0"></span>**Premessa**

Leggere attentamente questa guida prima dell'uso del dispositivo.

Le figure e le illustrazioni in questo documento sono solo a scopo di riferimento e possono differire dal prodotto finale.

Alcune funzioni in questa guida potrebbero non essere supportate da alcuni dispositivi o gestori. **Simboli e definizioni**

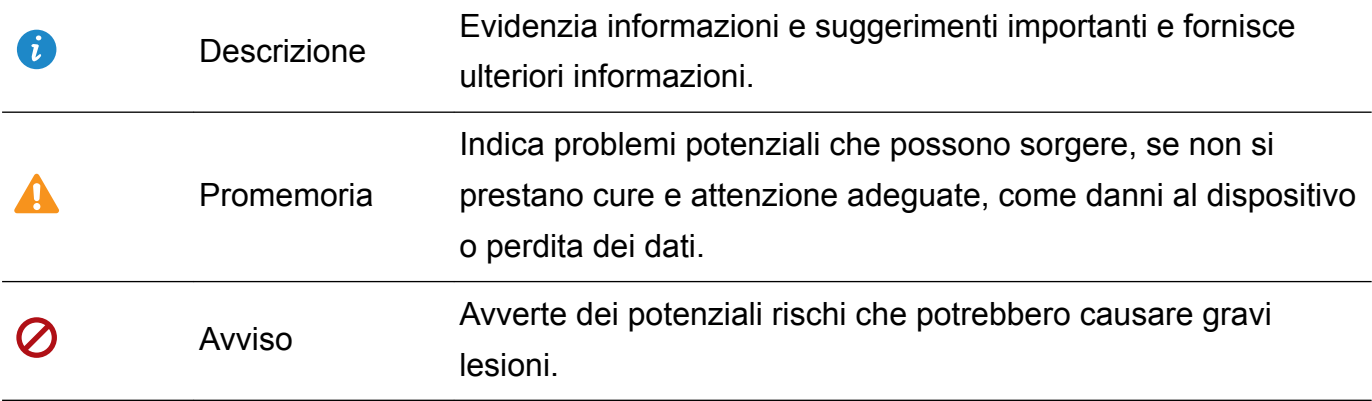

# <span id="page-6-0"></span>**Disimballaggio del telefono**

# **Inserimento di una scheda SIM o microSD**

Il telefono presenta uno slot scheda SIM 2-in-1. È possibile inserire due schede nano-SIM o una scheda nano-SIM e una scheda microSD.

- Lo slot per scheda SIM supporta solo schede nano-SIM. Contattare il gestore per sostituzioni scheda nano-SIM.
- Utilizzare solo schede standard nano-SIM per evitare di danneggiare il vassoio della scheda SIM.
- <sup>l</sup> Accertarsi che la scheda sia nella posizione corretta e tenere il vassoio della scheda a livello quando lo si inserisce nel dispositivo.
- <sup>l</sup> Prestare attenzione a non ferirsi o danneggiare il dispositivo durante l'utilizzo dello strumento di rimozione della SIM.
- Tenere lo strumento di rimozione della SIM fuori dalla portata dei bambini per prevenirne l'ingestione o lesioni accidentali.
- Lo strumento di rimozione della SIM deve essere usato solo per espellere il vassoio della scheda SIM. L'inserimento dello strumento di rimozione della SIM in altri fori potrebbe danneggiare il dispositivo.
- **1** Tenere premuto il tasto di accensione, quindi toccare  $\cup$  per spegnere il dispositivo.
- **2** Per rimuovere il vassoio della scheda, inserire lo strumento di rimozione della SIM in dotazione con il dispositivo nel piccolo foro accanto al vassoio della scheda.

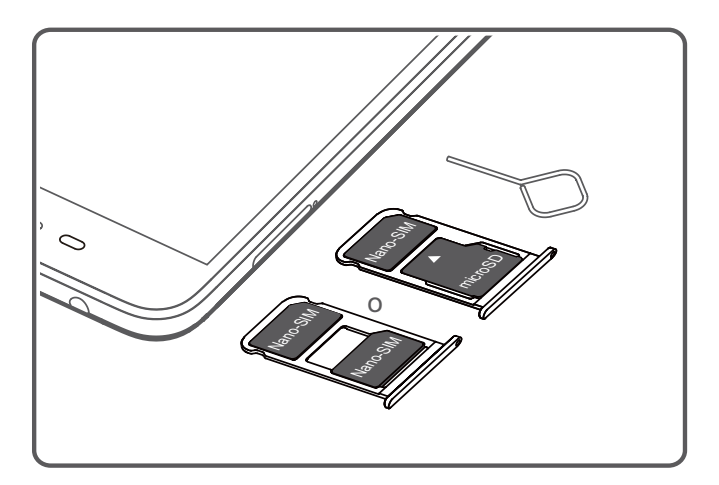

- **3** Inserire una scheda SIM o microSD all'interno del vassoio.
- **4** Inserire nuovamente il vassoio della scheda nel telefono nell'orientamento corretto.

# **Carica del dispositivo**

Il dispositivo visualizza un avviso di batteria scarica quando la batteria è quasi esaurita. Caricare subito il dispositivo per evitarne lo spegnimento automatico.

#### **Utilizzo di un caricabatterie per caricare il dispositivo**

Collegare il dispositivo a una presa di corrente utilizzando il caricabatterie e il cavo USB di fabbrica forniti.

- È necessario utilizzare il caricabatterie e il cavo USB fornito con il dispositivo per usufruire di velocità di ricarica più rapide. L'uso di altri caricabatterie o cavi USB può richiedere continui riavvii del dispositivo o aumentare il tempo di ricarica. Inoltre può causare il surriscaldamento del caricabatterie o persino danneggiare il dispositivo o la batteria.
- $\bullet$   $\bullet$  Se il telefono non risponde quando si preme il pulsante di accensione, probabilmente significa che la batteria è scarica. Caricare la batteria per almeno 10 minuti (utilizzare il caricabatterie in dotazione con il dispositivo), quindi riavviare il dispositivo.
	- Il dispositivo effettuerà automaticamente un controllo di sicurezza quando ci si connette a un caricabatterie o ad altri dispositivi. Se il dispositivo rileva che la porta USB è bagnata, si interromperà automaticamente la ricarica e verrà visualizzato un messaggio di sicurezza. Se questo messaggio viene visualizzato, scollegare il cavo USB dal dispositivo e lasciare che la porta USB si asciughi completamente per evitare di danneggiare il telefono o la batteria.

#### **Utilizzo di una porta USB per caricare il dispositivo**

Se non si dispone di un accesso a un caricabatterie, è possibile ricaricare il dispositivo collegandolo ad un computer con un cavo USB.

- **1** Quando si utilizza un cavo USB per collegare il dispositivo a un computer o a un altro dispositivo, **Vuoi consentire l'accesso ai dati del dispositivo?** viene visualizzato in una finestra pop-up.
- **2** Toccare **No, carica soltanto**.

Se è stata selezionata un'altra modalità di collegamento USB, scorrere verso il basso dalla barra di stato per aprire l'area notifiche. Toccare **Trasferimento file USB**, quindi selezionare **Solo carica**.

#### **Utilizzo di una porta USB Type-C per caricare il dispositivo**

I connettori USB Type-C sono reversibili e possono essere inseriti in entrambe le direzioni. È possibile utilizzare il telefono per ricaricare un altro dispositivo con un cavo USB Type-C.

- **1** Utilizzare un cavo USB Type-C per collegare il dispositivo a un altro dispositivo.
- **2** Sul dispositivo scorrere verso il basso dalla barra di stato per aprire l'area notifiche, quindi impostare la modalità di connessione USB su **Ricarica altro dispositivo**.
- **3** Su un altro dispositivo, impostare la modalità di connessione USB su **Solo carica**.

Per caricare il dispositivo utilizzando un altro dispositivo, impostare la modalità di connessione USB su **Solo carica** sul telefono, quindi impostare la modalità di connessione USB sull'altro dispositivo su **Ricarica altro dispositivo**.

#### <span id="page-8-0"></span>**Informazioni sulla sicurezza**

- <sup>l</sup> Utilizzare solo batterie, caricabatterie e cavi USB originali Huawei per caricare il dispositivo. Accessori di terzi costituiscono un potenziale pericolo di sicurezza e possono compromettere le prestazioni del dispositivo.
- <sup>l</sup> È possibile ricaricare la batteria più volte, ma tutte le batterie hanno una durata limitata. Se si nota un significativo deterioramento della durata della batteria del dispositivo, sarà necessario acquistare una batteria di ricambio. Non provare a rimuovere le batterie integrate. Se il dispositivo dispone di una batteria integrata, rivolgersi a un centro di assistenza autorizzato Huawei per la sostituzione. Se la batteria è rimovibile, sostituirla con una batteria originale Huawei.
- Il dispositivo può scaldarsi dopo un uso prolungato o se esposto a temperature elevate. Se il dispositivo si surriscalda in maniera eccessiva, interrompere la carica e disattivare le funzioni non necessarie. Posizionare il dispositivo in un luogo fresco e lasciarlo raffreddare fino a temperatura ambiente. Evitare di toccare la superficie del dispositivo per periodi prolungati quando si surriscalda.
- <sup>l</sup> I tempi di ricarica possono variare in funzione della temperatura ambiente e del livello di carica rimanente della batteria.
- Evitare di utilizzare il dispositivo durante la ricarica. Non coprire il dispositivo o il caricabatterie.
- Per ulteriori informazioni sulla ricarica e la cura della batteria, visitare http:// consumer.huawei.com/cn/ e cercare la guida utente del dispositivo.

#### **Informazioni sullo stato della batteria**

Lo stato della batteria è indicato dall'apposita spia del dispositivo e dalla barra di stato dell'icona della batteria.

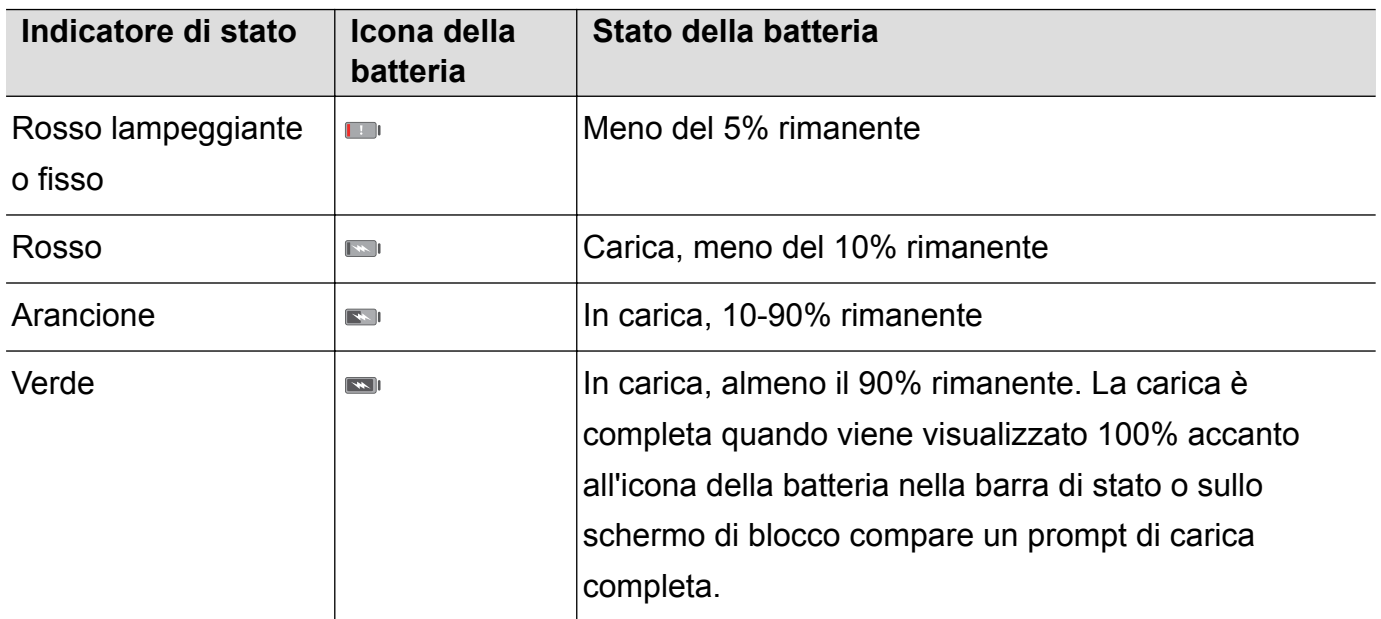

# **Visualizzazione dello stato della batteria**

È possibile visualizzare lo stato della batteria e configurare la barra di stato in modo da visualizzare la percentuale di carica residua della batteria.

#### **Visualizzazione dello stato della batteria**

Lo stato della batteria è indicato dall'icona della batteria nella barra di stato.

Toccare **Gestione telefono**. Toccare **i** per visualizzare la restante percentuale della batteria e il tempo di utilizzo.

#### **Visualizzazione della percentuale di batteria rimanente nella barra di stato**

È possibile visualizzare la percentuale di carica residua della batteria nella barra di stato in due modi:

- **Aprire Gestione telefono**. Toccare **d** quindi attivare **Percentuale batteria rimanente**.
- <sup>l</sup> Aprire **Impostazioni**. Toccare **Notifiche e barra di stato** > **Percentuale batteria**. Selezionare **Accanto all'icona** o **Nell'icona** per visualizzare la percentuale di carica residua della batteria nella posizione scelta. Selezionare **Non mostrare** se non si desidera che la percentuale residua della batteria venga visualizzata.

# <span id="page-10-0"></span>**Operazioni preliminari**

# **Configurazione iniziale**

- <sup>l</sup> Verificare che la scheda SIM sia inserita correttamente prima di utilizzare il telefono per la prima volta. Leggere la Guida rapida per ulteriori informazioni su come configurare il telefono.
	- Tenere premuto il pulsante di accensione per accendere il dispositivo. Seguire le istruzioni su schermo per completare la configurazione iniziale.
- **1** Selezionare la lingua e il paese, quindi toccare **AVANTI**.
- **2** Leggere con attenzione il contenuto, accettare i termini e le condizioni, quindi toccare **ACCETTO** > **ACCETTO**.
- **3** Leggere la politica in materia di assistenza. Selezionare **ACCETTO**, quindi toccare **AVANTI**.
- **4** Il dispositivo cercherà automaticamente le reti Wi-Fi disponibili. Seguire le istruzioni su schermo per connettersi a una rete.
- **5** Leggere i termini e condizioni di Google, quindi toccare **AVANTI**.
- **6** È possibile configurare il dispositivo in due modi:
	- Seguire le istruzioni su schermo per ripristinare un backup.
	- Seguire le istruzioni su schermo per copiare i dati da un altro dispositivo, quindi toccare **SALTA** > **OK** per saltare questo passaggio.
		- Se si sceglie di saltare questo passaggio, è ancora possibile importare dati da un altro dispositivo successivamente toccando **Impostazioni** > **Impostazioni avanzate** > **Trasferimento dati**.
- **7** Il dispositivo è dotato di un sensore impronta digitale. Seguire le istruzioni su schermo per aggiungere l'impronta digitale. È inoltre necessario impostare un PIN o una password per sbloccare lo schermo quando il telefono non riesce a riconoscere le impronte digitali.
- **8** Toccare **INIZIA** per completare le impostazioni. Il dispositivo è pronto per l'uso.

# **Denominazione di una scheda SIM**

Per impostazione predefinita, ogni scheda SIM prende la denominazione del gestore di rete. È possibile rinominare la scheda SIM per identificarla più facilmente.

- **1** Questa funzione è disponibile solo sui telefoni a doppia SIM.
	- Le funzioni possono variare a seconda del gestore.
- **1** Aprire **Impostazioni**.
- **2** Toccare **Gestione doppia scheda**
- **3** Selezionare una scheda SIM. Inserire un nome e toccare **OK**.

# <span id="page-11-0"></span>**Selezione della SIM dati mobile predefinita**

È possibile impostare una scheda SIM predefinita per i servizi dati.

- **l** Questa funzione è disponibile solo sui telefoni a doppia SIM.
	- Le funzioni possono variare a seconda del gestore.
- **1** Aprire **Impostazioni**.
- **2** Toccare **Gestione doppia scheda**.
- **3** Attivare/Disattivare l'interruttore **Dati mobili predefiniti** accanto alla scheda SIM selezionata.

# **Impostazione della scheda SIM predefinita**

È possibile selezionare una scheda SIM predefinita per le chiamate in uscita.

**A** Questa funzione è disponibile solo sui telefoni a doppia SIM.

- **1** Aprire **Impostazioni**.
- **2** Toccare **Gestione doppia scheda**.
- **3** Toccare **SIM predefinita chiamate** e selezionare la scheda SIM desiderata.

Dopo aver selezionato la scheda SIM predefinita, SIM 1 e SIM 2 non saranno più visualizzate sul dialer.

# **Connessione a Internet**

Connettersi facilmente alle reti Wi-Fi con il dispositivo.

#### **Connessione a una rete Wi-Fi**

- **1** Scorrere in basso dalla barra di stato per aprire l'area notifiche.
- **2** Tenere premuto  $\widehat{\mathcal{F}}$  per aprire la schermata delle impostazioni Wi-Fi.
- **3** Attivare il **Wi-Fi**. Il dispositivo elencherà automaticamente le reti Wi-Fi disponibili nella posizione.
- **4** Selezionare la rete Wi-Fi a cui si desidera connettersi. Se si seleziona una rete crittografata, sarà anche necessario inserire la password Wi-Fi.

#### Operazioni preliminari

<span id="page-12-0"></span>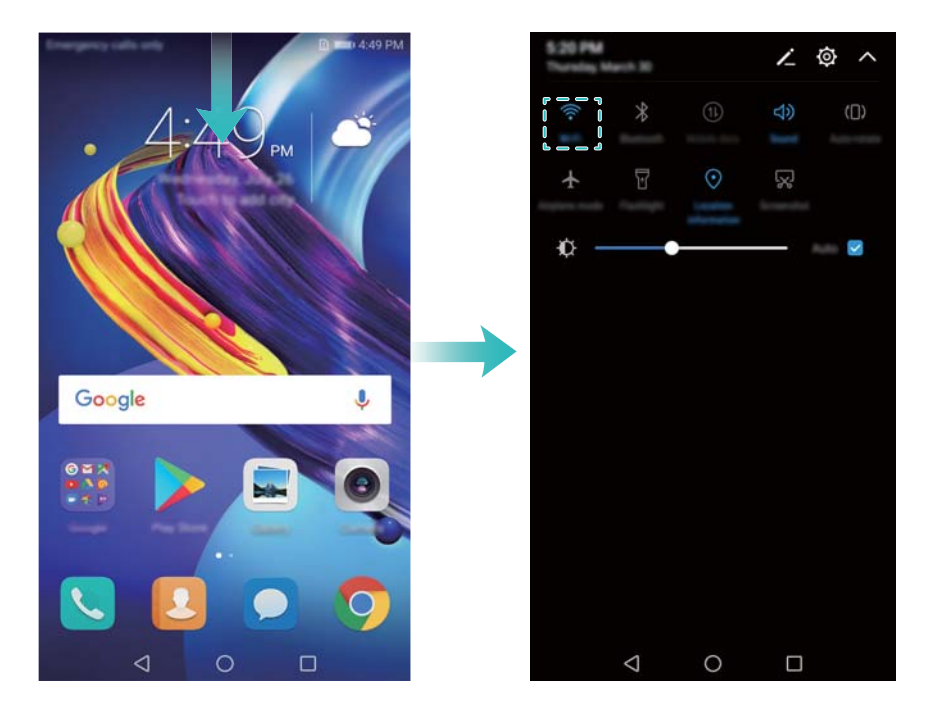

#### **Connessione utilizzando dati mobili**

- Prima di utilizzare i dati mobili, accertarsi di disporre di un piano dati con il proprio gestore per evitare costi eccessivi.
- **1** Scorrere in basso dalla barra di stato per aprire l'area notifiche.
- **2** Toccare  $\circled{1}$  per attivare i dati mobili.
	- Disattivare i dati mobili se non richiesti in modo da risparmiare la carica della batteria e ridurre l'uso di dati.

# **Trasferimento dei dati da un altro dispositivo**

Importare i dati da un altro telefono in pochi semplici passaggi.

#### **Copiare i dati sul nuovo dispositivo**

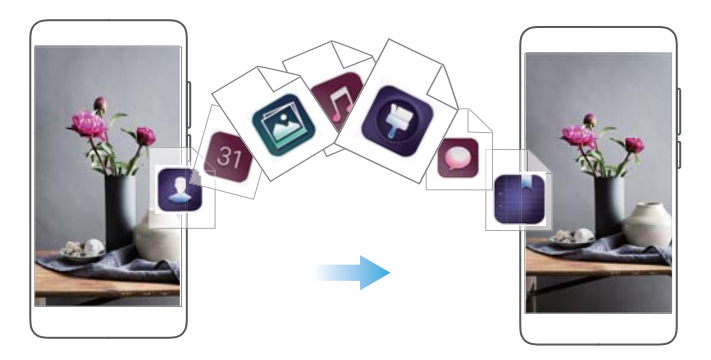

- **1** Aprire **Impostazioni**.
- **2** Toccare **Impostazioni avanzate** > **Trasferimento dati**.

#### **Utilizzo di Phone Clone per importare i dati**

Phone Clone è un'applicazione sviluppata da Huawei che consente di trasferire dati tra i dispositivi senza un computer o una connessione a Internet.

- **1** Sul vecchio dispositivo, installare **Phone Clone**.
- **2** Sul nuovo dispositivo, aprire **Impostazioni**.
- **3** Toccare **Impostazioni avanzate** > **Trasferimento dati** > **Phone Clone**.
- **4** Selezionare il dispositivo da cui si desidera importare i dati e toccare **Continua**.
- **5** Sul vecchio dispositivo, aprire **Phone Clone** e toccare **QUESTO È IL VECCHIO TELEFONO**. Eseguire la scansione del codice QR sul nuovo dispositivo o collegarsi manualmente all'hotspot Wi-Fi del nuovo dispositivo.
	- Per installare **Phone Clone** sul vecchio dispositivo, toccare **tocca per generare un codice QR** sul nuovo dispositivo e eseguire la scansione del codice QR.
- **6** Una volta eseguita la connessione, selezionare i dati che si desidera inviare sul vecchio dispositivo e toccare **TRASFERISCI**.

#### **Utilizzo di HiSuite per importare i dati**

Utilizzare HiSuite per eseguire il backup dei dati nella memoria interna del vecchio dispositivo sul computer e importarli sul nuovo dispositivo.

- **1** Installare HiSuite sul computer.
- **2** Utilizzare un cavo USB per collegare il dispositivo al computer. HiSuite si avvierà automaticamente.
- **3** Accedere alla schermata di backup in HiSuite. Selezionare i dati di cui si desidera eseguire il backup e seguire le istruzioni su schermo per completarlo.
- **4** Collegare il nuovo dispositivo al computer mediante un cavo USB. Accedere alla schermata di ripristino dei dati in HiSuite.
- **5** Selezionare i backup che si desidera ripristinare e seguire le istruzioni su schermo per ripristinare i dati.

# <span id="page-14-0"></span>**Schermo e display**

# **Schermata Home**

### **Informazioni sulla schermata Home**

Utilizzare la schermata Home per accedere alle app e ai widget.

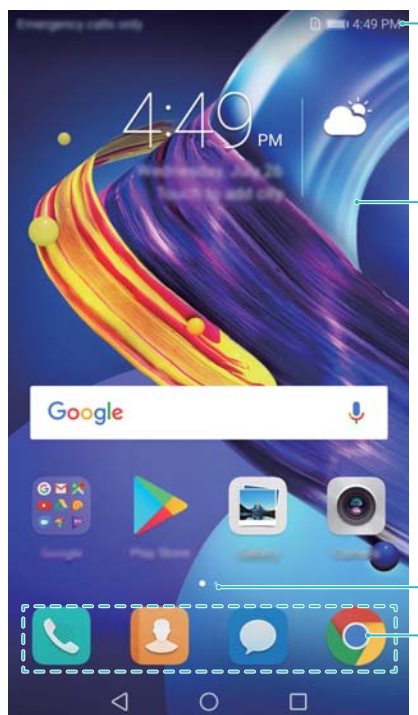

Barra di stato: mostra le notifiche e le icone di stato

Area di visualizzazione: mostra icone delle app e widget

Indicatore della posizione su schermo: indica quale schermata home viene visualizzata Barra dock: mostra le app usate di frequente

### **Gesti di base per lo schermo**

Utilizzare gesti semplici sul touchscreen per eseguire svariate operazioni, quali l'apertura di app, lo scorrimento degli elenchi e l'ingrandimento di immagini.

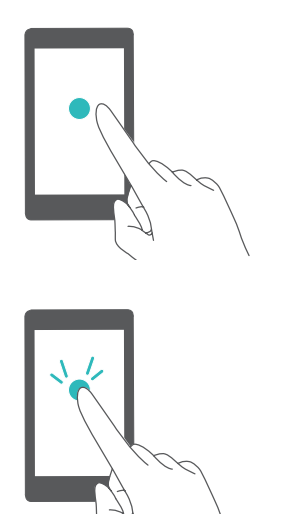

**Tocco**: toccare una volta un elemento. Ad esempio, toccare per selezionare un'opzione o aprire un'app.

**Doppio tocco**: toccare l'area di destinazione dello schermo due volte in rapida successione. Ad esempio, toccare due volte un'immagine nella modalità schermo intero per eseguire lo zoom in avanti o indietro.

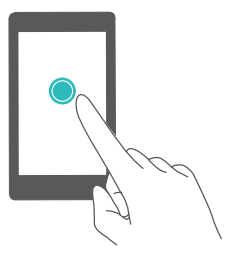

**Tocco prolungato**: tenere premuta l'area di destinazione dello schermo per almeno 2 secondi. Ad esempio, tenere premuta un'area vuota sulla schermata Home per accedere al relativo editor.

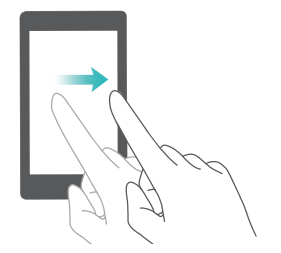

**Scorrimento**: scorrere con le dita sullo schermo. Scorrere in verticale o orizzontale per passare alle altre schermate Home, scorrere un documento e altro ancora.

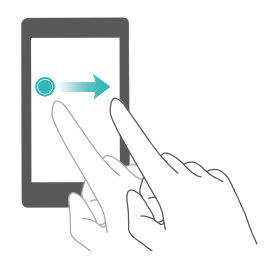

**Trascinamento**: tenere premuto un elemento, quindi spostarlo in un'altra posizione. Ad esempio, è possibile utilizzare questo gesto per riorganizzare app e widget sulla schermata Home.

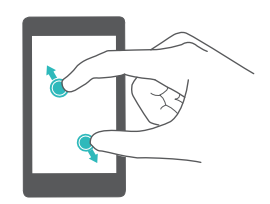

**Allontanamento delle dita**: allontanare due dita sullo schermo. Ad esempio, allontanare due dita per eseguire lo zoom in avanti su un'immagine o pagina web.

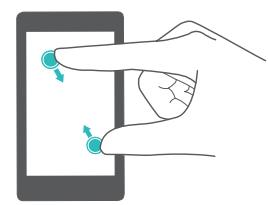

**Avvicinamento delle dita**: avvicinare due dita sullo schermo. Ad esempio, avvicinare due dita per lo zoom indietro su un'immagine.

#### **Attivazione della schermata Home Drawer**

Utilizzare la schermata Home Drawer per archiviare le icone di app in un riquadro app separato.

#### **Attivazione della schermata Home Drawer**

- **1** Aprire **Impostazioni**.
- **2** Toccare **Stile schermata Home** > **Drawer**.

#### **Aggiungere scorciatoie alle app alla schermata Home**

Aggiungere le app utilizzate di frequente alla schermata Home per un rapido accesso.

- **1** Sulla schermata Home, toccare  $\stackrel{(ii)}{=}$  per visualizzare l'elenco delle app.
- **2** Tenere premuta l'icona di un'app fino a quando il dispositivo vibra, quindi trascinare l'icona dell'app nella posizione desiderata sulla schermata Home.

È necessario disporre di spazio sufficiente sulla schermata Home. In caso di spazio insufficiente, aggiungere un'altra schermata Home o liberare spazio.

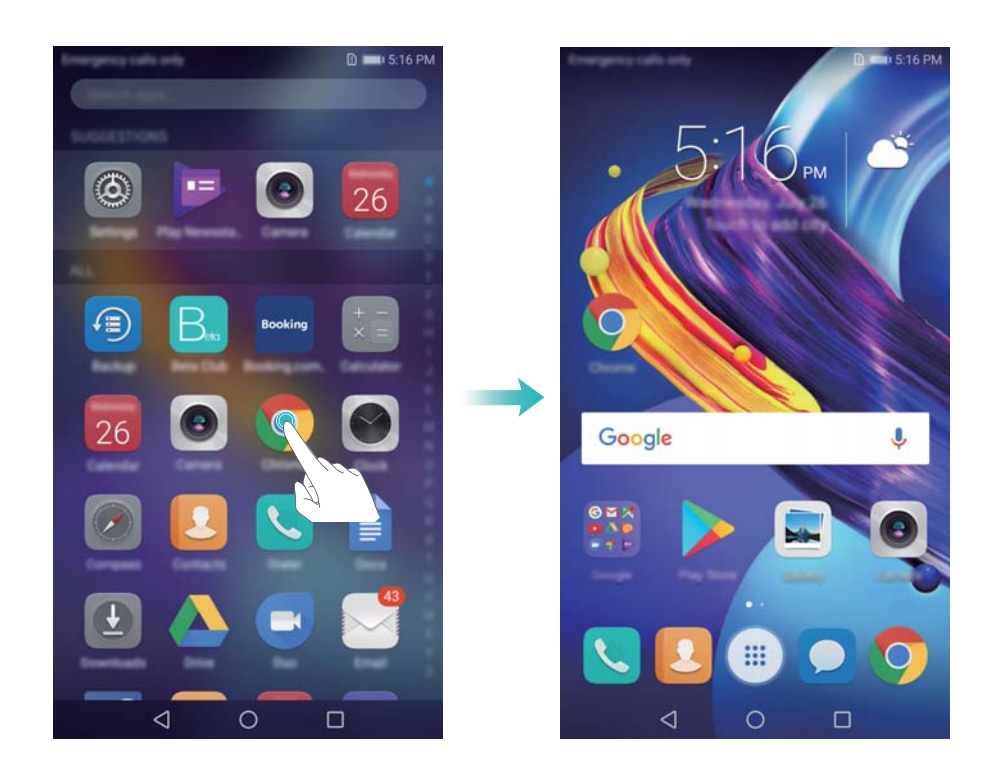

#### **Ritorno alla schermata Home standard**

- **1** Aprire **Impostazioni**.
- **2** Toccare **Stile schermata Home** > **Standard**.

#### **Passaggio alla schermata Home semplice**

La schermata Home semplice utilizza un layout minimalista e icone grandi per facilitare l'uso del dispositivo.

- **1** Aprire **Impostazioni**.
- **2** Toccare **Impostazioni avanzate** > **Modalità Simple** e aprire .

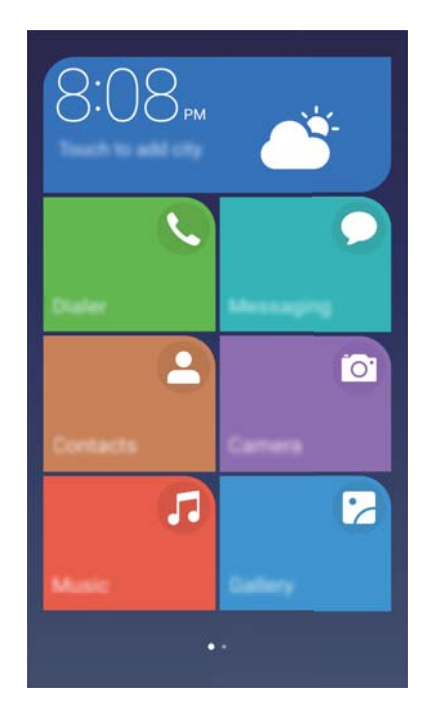

- **3** Nella schermata Home semplice è possibile:
	- Toccare le icone delle app per aprirle.
	- <sup>l</sup> Toccare e tenere premuto su un'icona per aprire la modalità di modifica schermo. In questa modalità è possibile aggiungere o eliminare le app.
	- **.** Toccare **Altro** per aprire la lista app e visualizzare o aprire più app.
	- <sup>l</sup> Toccare **Modalità standard** per ritornare alla schermata Home standard.

### **Visualizzare o nascondere le etichette di notifica**

Le etichette di notifica vengono visualizzate nell'angolo in alto a destra delle icone dell'app. Il numero di etichetta indica il numero di nuove notifiche. Aprire l'app corrispondente per visualizzare i dettagli sulle notifiche.

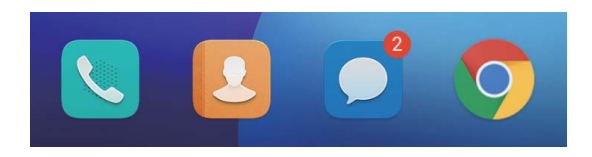

- **1** Nella schermata Home, accostare due dita per aprire il relativo editor.
- **2** Toccare **Impostazioni** > **Icone app badge**.
- **3** Attivare/Disattivare l'interruttore per attivare o disattivare le etichette di notifica.

#### **Impostazione dello sfondo della schermata Home**

Scegliere da una vasta gamma di temi e sfondi per personalizzare il dispositivo.

#### **Modifica dello sfondo**

- **1** Aprire **Impostazioni**.
- **2** Toccare **Display** > **Sfondo** > **Imposta sfondo**.

**3** Selezionare lo sfondo desiderato e seguire le istruzioni su schermo per impostarlo come schermata Home o sfondo della schermata di blocco (o entrambi).

#### **Cambio automatico dello sfondo**

- **1** Aprire **Impostazioni**.
- **2** Toccare **Display** > **Sfondo**.
- **3** Attivare e disattivare **Lo sfondo della schermata Home verrà modificato casualmente**.
	- $\bullet$  Quando Modifica casuale dello sfondo della schermata di blocco è attivato, è possibile configurare **Intervallo** e **Album da visualizzare** in modo che lo sfondo possa cambiare automaticamente all'intervallo specificato.

#### **Gestione delle icone nella schermata Home**

È possibile spostare o disinstallare facilmente le app sulla schermata Home.

#### **Spostamento delle icone nella schermata Home**

Nella schermata Home, tenere premuta l'icona di un'app o di un widget fino a quando il dispositivo vibra. È possibile trascinare l'icona dell'app o il widget alla posizione desiderata.

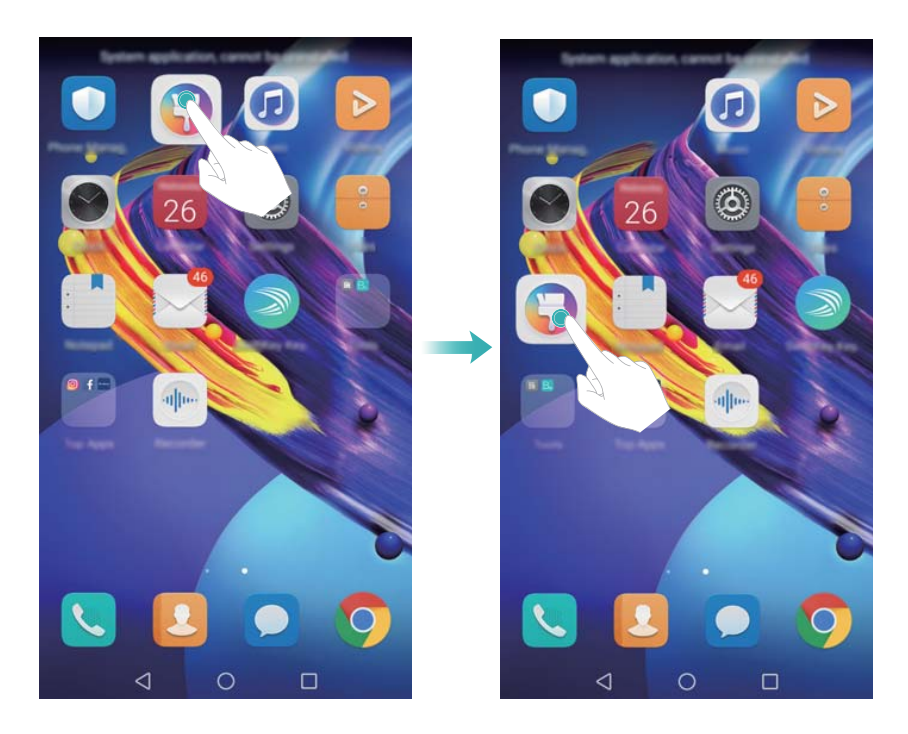

#### **Eliminazione di app dalla schermata Home**

Nella schermata Home, tenere premuta l'icona dell'app o del widget che si desidera eliminare finché compare  $\widehat{\mathbb{II}}$  nella parte superiore dello schermo. Trascinare le app e i widget indesiderati su  $\overline{11}$ , quindi seguire le istruzioni su schermo.

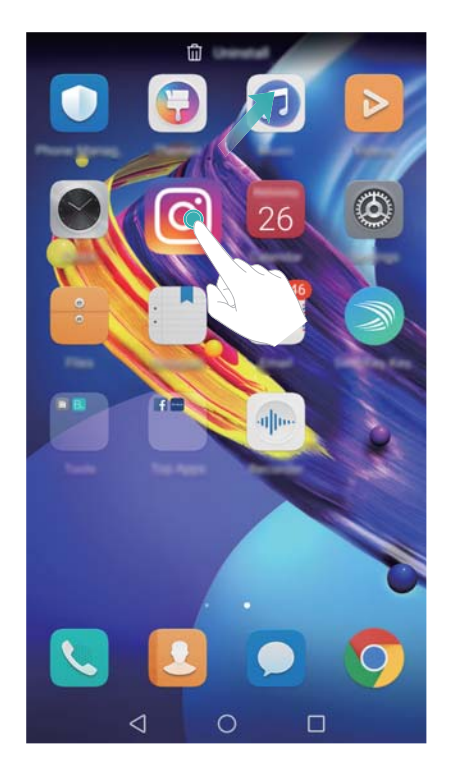

Alcune app preinstallate non possono essere disinstallate per il corretto funzionamento del sistema.

#### **Allineamento automatico delle icone scuotendo il dispositivo**

Sulla schermata Home, dopo aver disinstallato o spostato le app in cartelle possono presentarsi spazi vuoti. È possibile utilizzare la funzione seguente per organizzare le applicazioni in modo ordinato nella schermata Home.

- **1** Nella schermata Home, accostare due dita per aprire il relativo editor.
- **2** Toccare **Impostazioni**, quindi attivare **Scuoti**.
- **3** Ritornare alla schermata Home e aprire di nuovo il relativo editor. Scuotere il dispositivo per riorganizzare le app in modo da riempire gli spazi vuoti.

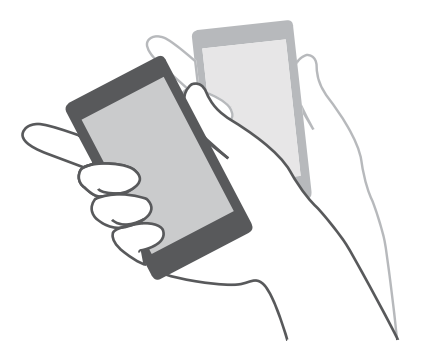

### **Gestione delle schermate Home**

È possibile personalizzare le schermate Home secondo il proprio gusto.

#### **Aggiunta di schermate Home**

**1** Nella schermata Home, accostare due dita per aprire il relativo editor.

**2** Toccare  $+$  sulla schermata Home più a sinistra o più a destra per aggiungere una nuova schermata.

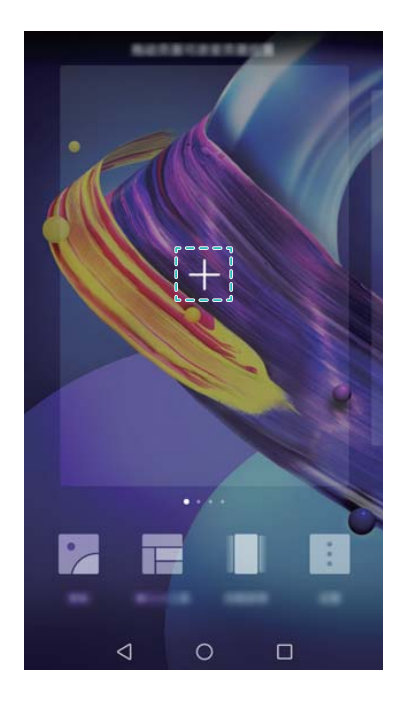

#### **Eliminazione di schermate Home**

- **1** Nella schermata Home, accostare due dita per aprire il relativo editor.
- **2** Toccare  $\times$  su una schermata vuota per eliminarla.

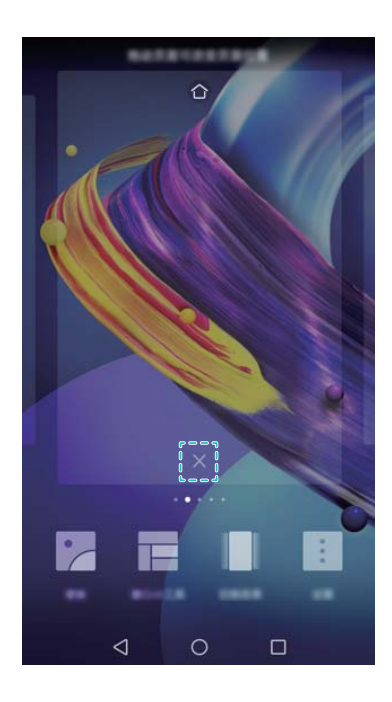

Non è possibile eliminare una schermata Home se contiene applicazioni o widget.

#### **Spostamento di schermate Home**

**1** Nella schermata Home, accostare due dita per aprire il relativo editor.

**2** Tenere premuta la schermata Home che si desidera spostare e trascinarla nella posizione desiderata.

#### **Impostazione della schermata Home predefinita**

- **1** Nella schermata Home, accostare due dita per aprire il relativo editor.
- **2** Toccare  $\widehat{\triangle}$  sulla parte superiore della schermata Home per impostare la schermata prescelta come predefinita.

#### **Gestione dei widget della schermata Home**

Aggiungere, spostare o eliminare i widget della schermata Home.

#### **Aggiunta di widget**

- **1** Nella schermata Home, accostare due dita per aprire il relativo editor.
- **2** Toccare **Widget**. Selezionare un widget e trascinarlo in un punto vuoto nella schermata Home.
	- È necessario disporre di spazio sufficiente sulla schermata Home. In caso di spazio insufficiente, aggiungere un'altra schermata Home o liberare spazio.

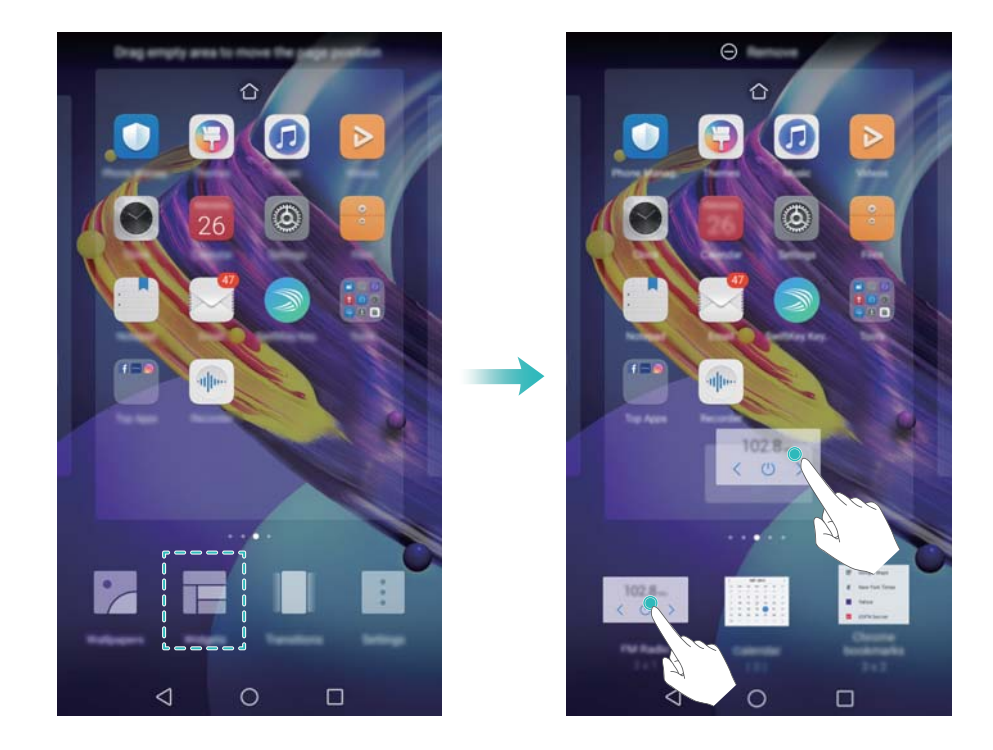

#### **Spostamento di widget**

Nella schermata Home, tenere premuto un widget fino a quando il dispositivo vibra, quindi trascinare il widget nella posizione desiderata.

#### **Eliminazione di widget**

Nella schermata Home, tenere premuto un widget fino a quando il dispositivo vibra, quindi trascinare il widget **Rimuovi** nella parte superiore dello schermo.

#### **Gestione delle cartelle schermata Home**

Organizzare le app in cartelle in modo che si possano trovare più facilmente.

#### **Creazione di una cartella**

Raggruppare le app in cartelle suddivise per categorie per trovarle più facilmente. Ad esempio, è possibile creare una cartella Social per le app dei social media.

Sulla schermata Home, trascinare un'icona su un'altra per creare una cartella che contenga entrambe le app.

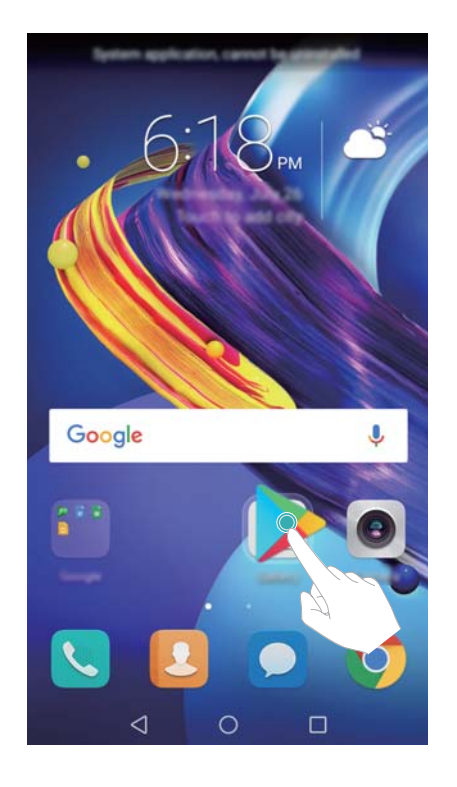

#### **Rinominazione delle cartelle**

Per rinominare una cartella, aprirla e toccare il nome della cartella.

#### **Aggiunta di app in una cartella**

- **1** Aprire la cartella.
- **2** Toccare  $+$
- **3** Selezionare le app che si desidera aggiungere e toccare **OK**.

#### **Rimozione di app da una cartella**

- **1** Aprire la cartella.
- **2** Toccare  $+$
- **3** Deselezionare le app che si desidera rimuovere e toccare **OK**.
	- È inoltre possibile toccare e tenere premuta un'icona e trascinarla al di fuori di una cartella per rimuoverla.

#### <span id="page-23-0"></span>**Eliminazione di cartelle**

- **1** Aprire la cartella.
- **2** Toccare  $+$
- **3** Deselezionare tutte le app e toccare **OK**. La cartella sarà eliminata automaticamente.

## **Blocco e sblocco dello schermo**

#### **Modifica dello stile di blocco dello schermo**

Impostare una password di blocco dello schermo per impedire l'accesso non autorizzato al dispositivo.

#### **Modifica del metodo di blocco dello schermo**

Sblocco magazine è impostato come stile di schermata di blocco predefinito. Per modificare lo

stile della schermata di blocco, toccare **Impostazioni** > **Blocco schermo** > **Stile blocco schermo** e selezionare uno stile.

#### **Impostazione della password di blocco schermo**

- **1** Aprire **Impostazioni**.
- **2** Toccare **Blocco schermo** > **Sblocco**
- **3** È possibile scegliere di sbloccare lo schermo con una sequenza di sblocco, il PIN o la password:
	- **.** Toccare Sequenza e connettere almeno quattro punti per creare una sequenza di sblocco dello schermo.
	- Toccare PIN. Seguire le istruzioni su schermo per creare un PIN contenente almeno quattro cifre, quindi toccare **OK**.
	- Toccare **Password**. Seguire le istruzioni su schermo per creare una password che contenga almeno quattro caratteri, quindi toccare **OK**.
	- $\hat{u}$   $\epsilon$   $\hat{E}$  inoltre possibile utilizzare l'impronta digitale per sbloccare lo schermo. Toccare **Registra** nella finestra di dialogo pop-up per aggiungere l'impronta digitale. Per ulteriori informazioni sull'utilizzo dell'impronta digitale per sbloccare lo schermo, vedere Impostare l'impronta digitale.
		- **.** Per rimuovere la password di sblocco dello schermo, selezionare **Nessuno**, quindi seguire le istruzioni su schermo.

#### **Blocco dello schermo**

Bloccare lo schermo per ridurre il consumo energetico ed evitare pressioni involontarie o accesso non autorizzato ai dati.

<sup>l</sup> **Blocco manuale**: premere il **pulsante di accensione** per bloccare lo schermo manualmente.

- <sup>l</sup> **Blocco automatico**: lo schermo si bloccherà automaticamente ed entrerà in modalità di sospensione appena sarà trascorso il tempo di spegnimento impostato per ridurre il consumo di energia e impedire operazioni accidentali.
	- **D** Per modificare il tempo di spegnimento dello schermo, toccare **Impostazioni** > **Display** > **Sospensione** e selezionare un orario.

#### **Sblocco dello schermo**

- **1** Premere il **Pulsante di accensione** per attivare lo schermo.
- **2** Scorrere sullo schermo in qualsiasi direzione.
	- **1** Se è stata impostata una sequenza di sblocco, PIN o password, è necessario disegnare la sequenza di sblocco o inserire PIN/password per sbloccare lo schermo.
		- Se il dispositivo dispone di un sensore impronta digitale, è possibile sbloccare lo schermo posizionando il dito sul sensore impronta digitale.

#### **Configurazione delle immagini di sblocco magazine**

Configurare lo sblocco magazine per personalizzare gli sfondi del blocco schermo.

#### **Aggiunta degli sfondi online all'elenco di visualizzazione**

Scorrere in alto dal fondo della schermata di blocco per visualizzare le opzioni di sblocco magazine.

Toccare **1** Toccare **e** e selezionare gli sfondi che si desidera aggiungere all'elenco di visualizzazione.

#### **Condivisione degli sfondi di sblocco magazine**

Scorrere dalla parte inferiore della schermata di blocco verso l'alto per visualizzare le opzioni di

sblocco magazine, quindi toccare  $\&\circ$ . Scegliere come si desidera condividere lo sfondo e seguire le istruzioni su schermo.

#### **Aggiunta di sfondi non in linea all'elenco di visualizzazione**

- **1** Scorrere in alto dal fondo della schermata di blocco per visualizzare le opzioni di sblocco magazine.
- **2** Toccare **2** per accedere all'elenco di visualizzazione.
- **3** Toccare **Aggiunte da me** e selezionare  $+$  .
- **4** Selezionare le immagini desiderate, quindi toccare  $\sqrt{\phantom{a}}$ .

#### **Aggiornamento delle copertine di sblocco magazine**

- **1** Aprire **Impostazioni**.
- **2** Toccare **Blocco schermo** > **Sblocco Magazine**.
- <span id="page-25-0"></span>**3** Toccare **Abbonamenti** > **Scaricate** e selezionare **Aggiorna** per aggiornare manualmente gli sfondi di sblocco magazine.
	- Questa funzione richiede una connessione a Internet. Connettersi a una rete Wi-Fi per evitare addebiti non necessari sul proprio piano dati.

#### **Accesso agli strumenti dalla schermata di blocco**

Avviare le app direttamente dalla schermata di blocco.

- **1** Scorrere con il dito verso l'alto dalla parte inferiore della schermata di blocco per visualizzare le funzioni e gli strumenti della schermata di blocco.
- **2** Toccare l'icona di scorciatoia nella parte inferiore dello schermo per avviare l'app cui si desidera accedere.

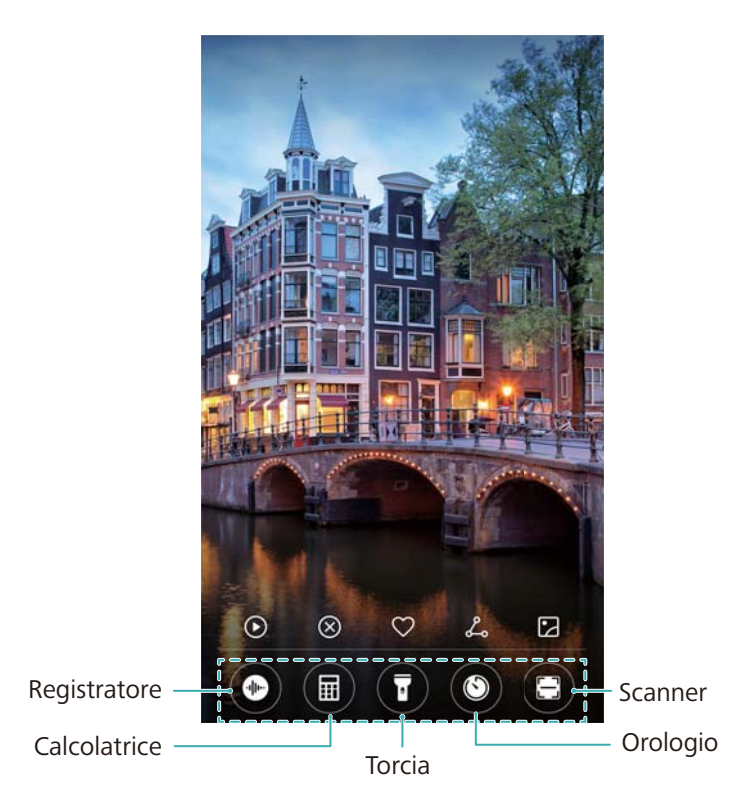

Scorrere in alto sull'icona della fotocamera sulla schermata di blocco per aprire direttamente la fotocamera.

#### **Configurazione della firma della schermata di blocco**

Configurare una firma per la schermata di blocco per personalizzare la schermata di blocco.

- **1** Aprire **Impostazioni**.
- **2** Toccare **Blocco schermo** > **Firma blocco schermo**.
- **3** Inserire la firma della schermata di blocco e toccare **Salva**.

La firma della schermata di blocco verrà visualizzata sulla schermata di blocco.

# **Area notifiche e barra di stato**

### **Informazioni sulla barra di stato**

Utilizzare la barra di stato per accedere all'area notifiche e controllare lo stato del dispositivo.

### **Apertura dell'area notifiche e della barra di stato**

#### **Apertura dell'area notifiche e della barra di stato dalla schermata di blocco**

Accendere lo schermo e scorrere in basso dalla barra di stato per aprire l'area notifiche. È quindi possibile attivare o disattivare gli interruttori oppure visualizzare i messaggi di notifica.

#### **Apertura dell'area notifiche e della barra di stato quando lo schermo è sbloccato**

Scorrere in basso dalla barra di stato per aprire l'area notifiche. È quindi possibile attivare o disattivare gli interruttori oppure visualizzare i messaggi di notifica.

#### **Informazioni sulle icone di notifica e di stato**

#### **Icone di stato**

Le icone di stato vengono visualizzate sul lato destro della barra di notifica e indicano lo stato del dispositivo, tra cui le connessioni di rete, la potenza del segnale, la batteria e l'ora.

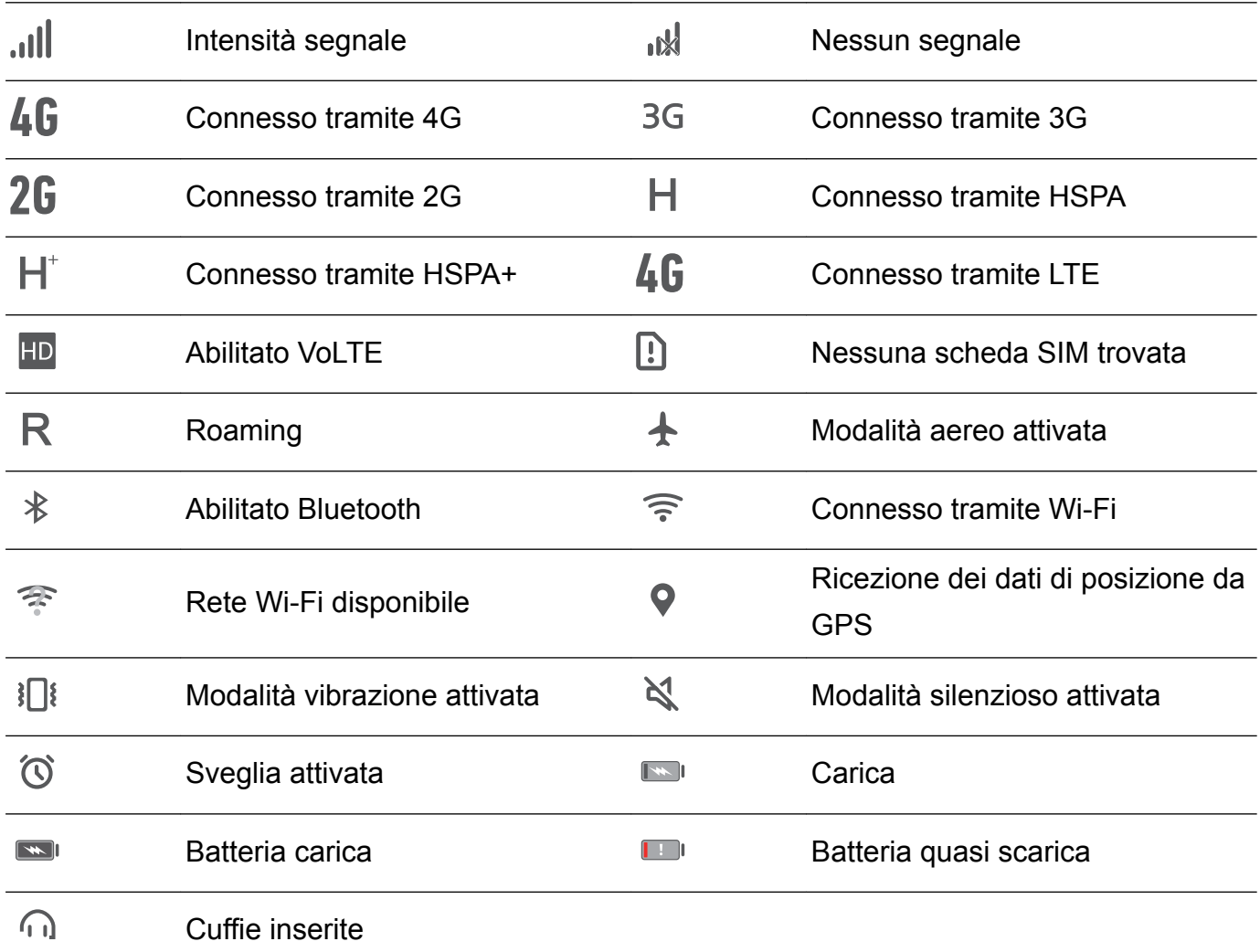

Le icone di stato possono variare a seconda della regione o del gestore.

#### **Icone di notifica**

Le icone di notifica vengono visualizzate sul lato sinistro della barra di stato quando si riceve un nuovo messaggio o una nuova notifica o un promemoria.

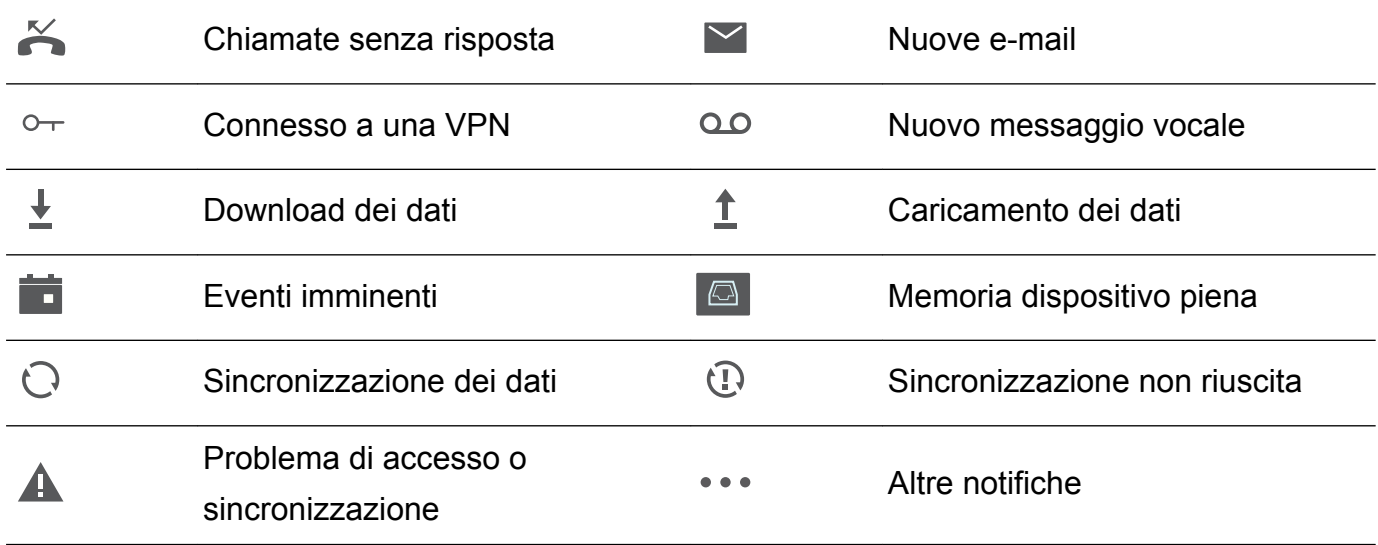

#### **Configurazione delle notifiche**

È possibile configurare le impostazioni di notifica per ogni applicazione.

- **1** Aprire **Impostazioni**.
- **2** Toccare **Notifiche e barra di stato** > **Gestione notifiche**.
- **3** Selezionare l'app che si desidera configurare e attivare o disattivare le notifiche, se lo si desidera.

### **Configurazione dell'attivazione dello schermo alla ricezione di una notifica**

Configurare lo schermo in modo che si attivi quando si riceve una nuova notifica per evitare di perdere informazioni importanti.

- **1** Aprire **Impostazioni**.
- **2** Toccare **Notifiche e barra di stato**.
- **3** Attivare/Disattivare l'interruttore **Notifiche attiva schermo**.

#### **Utilizzo degli interruttori scorciatoia per accedere alle impostazioni**

Utilizzare gli interruttori scorciatoia per attivare o disattivare rapidamente le funzioni di uso frequente.

#### **Accesso agli interruttori scorciatoia**

Scorrere in basso dalla barra di stato per aprire l'area notifiche.

 $\bullet$  Toccare  $\vee$  per visualizzare tutti gli interruttori scorciatoia.

#### **Configurazione degli interruttori scorciatoia**

**1** Scorrere in basso dalla barra di stato per aprire l'area notifiche.

<span id="page-28-0"></span>**2** Toccare  $\angle$  . Tenere premuto un interruttore e trascinarlo nella posizione desiderata.

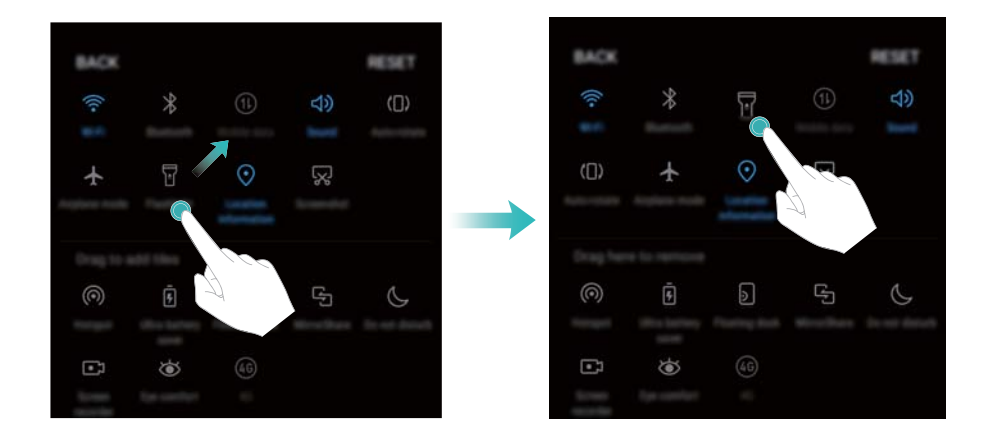

- **3** Toccare un interruttore per attivare l'impostazione corrispondente. Se l'interruttore supporta i gesti di tocco e tocco prolungato, tenere premuto l'interruttore per accedere alle impostazioni della funzione corrispondente.
	- Alcuni interruttori non supportano di gesti di tocco e tocco prolungato.

# **Barra di navigazione**

#### **Informazioni sulla barra di navigazione**

La barra di navigazione comprende tre tasti virtuali: Indietro, Home e Recenti.

- **Indietro:** toccare per tornare alla schermata precedente o chiudere un'app. Durante l'inserimento di testo, toccare il pulsante per chiudere la tastiera su schermo.
- <sup>l</sup> **Home:** toccare per tornare alla schermata Home.
- $\bullet$   $\Box$  Recenti: toccare per visualizzare le app utilizzate di recente.

#### **Modifica dello stile della barra di navigazione**

- **1** Aprire **Impostazioni**.
- **2** Toccare **Tasto di navigazione**.
- **3** Selezionare il layout desiderato.

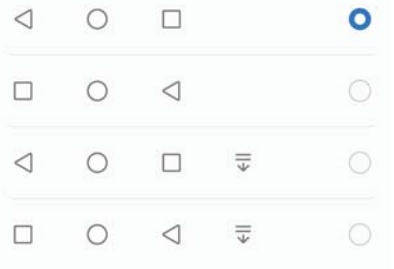

**i** Se si seleziona una barra di navigazione contenente  $\overline{\overline{v}}$ , è possibile toccare  $\overline{\overline{v}}$  per far scorrere in basso l'area notifiche.

#### **Utilizzo della barra di navigazione**

#### **Apertura dell'area notifiche**

Se si seleziona una barra di navigazione contenente  $\overline{\overline{v}}$ , è possibile toccare  $\overline{\overline{v}}$  per far scorrere in basso l'area notifiche.

#### **Accesso Google Search e schermo diviso**

- Tenere premuto  $\bigcirc$  **Home** per accedere a Google Search.
- <sup>l</sup> Tenere premuto **Recenti** per attivare la modalità schermo diviso.

#### **Gestione delle attività recenti**

#### **Visualizzazione delle attività recenti**

Toccare **Recenti** per visualizzare le attività recenti. Scorrere verso l'alto e verso il basso per sfogliarle.

#### **Passaggio da un'attività recente all'altra**

- **1** Toccare **□ Recenti**.
- **2** Scorrere verso l'alto o verso il basso per ritrovare l'attività a cui si desidera passare, quindi selezionarla.

#### **Terminazione delle attività recenti**

- **1** Toccare **Recenti**.
- **2** Per terminare un'attività, farla scorre con il dito a sinistra o destra oppure toccare l'icona  $\times$ nell'angolo in alto a destra.

<span id="page-30-0"></span>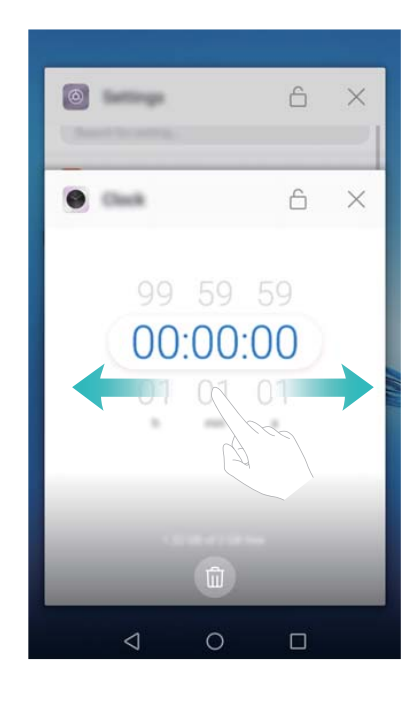

 $\bullet$  Toccare  $\mathbb{\bar{m}}$  per terminare tutte le attività.

• Per impedire che un'attività venga terminata, toccare l'icona  $\ \hat{\Box} \ \$ nell'angolo in alto a destra. Questa operazione bloccherà quell'attività. Per sbloccare un'attività, toccare l'icona  $\widehat{\mathbb{C}}$  nell'angolo in alto a destra.

# **Temi**

### **Informazioni sui temi**

I temi consentono di personalizzare la schermata Home, cambiando lo sfondo, le icone delle app e altro ancora.

### **Modifica del tema**

- **1** Aprire **Temi**.
- **2** È possibile:
	- Selezionare un tema e seguire le istruzioni su schermo per configurare le impostazioni.
	- <sup>l</sup> Toccare **Personalizza** per miscelare e abbinare metodi di blocco dello schermo, sfondi, icone app e altro ancora.

# **Ricerca globale**

### **Informazioni sulla ricerca globale**

Utilizzare la ricerca globale per trovare app, contatti e messaggi sul dispositivo.

Scorrere in basso sulla schermata Home per aprire la finestra di ricerca globale, quindi inserire i termini di ricerca.

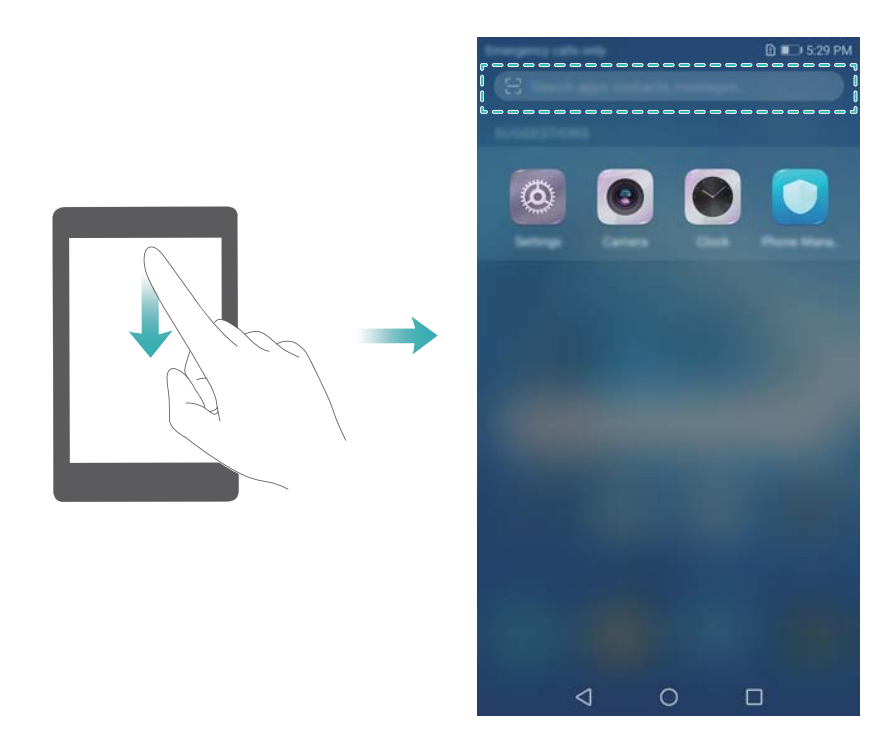

#### **Ricerca di contenuto sul dispositivo**

#### **Ricerca di contatti**

- **1** Scorrere verso il basso sulla schermata Home per visualizzare la barra di ricerca.
- **2** Toccare la barra di ricerca e inserire il nome del contatto, le iniziali, il numero di telefono, l'indirizzo e-mail o altre informazioni. I risultati di ricerca saranno visualizzati sotto.
	- Per migliorare l'accuratezza dei risultati della ricerca, inserire più di una parola chiave. Ciascuna parola chiave deve essere separata da uno spazio (per esempio, "Mario Rossi Roma").

#### **Ricerca di messaggi SMS**

- **1** Scorrere verso il basso sulla schermata Home per visualizzare la barra di ricerca.
- **2** Inserire una o più parole chiave. I risultati verranno visualizzati sotto la barra di ricerca.

In alternativa, aprire **Messaggi** e inserire una o più parole chiave nella barra di ricerca.

#### **Ricerca di e-mail**

- **1** Scorrere verso il basso sulla schermata Home per visualizzare la barra di ricerca.
- **2** Inserire una o più parole chiave (come l'oggetto della e-mail). I risultati verranno visualizzati sotto la barra di ricerca.

#### <span id="page-32-0"></span>**Ricerca di app**

- **1** Scorrere verso il basso sulla schermata Home per visualizzare la barra di ricerca.
- **2** Inserire una o più parole chiave. I risultati verranno visualizzati sotto la barra di ricerca.
	- Utilizzando il layout della schermata Drawer, è inoltre possibile cercare app toccando

, quindi inserendo il nome dell'app nella barra di ricerca.

#### **Ricerca di impostazioni**

- **1** Scorrere verso il basso sulla schermata Home per visualizzare la barra di ricerca.
- **2** Inserire una o più parole chiave. Le corrispondenti opzioni del menu da **Impostazioni** verranno visualizzate nella barra di ricerca.

# **Schermata**

#### **Acquisizione schermata intera**

**Acquisire una schermata con i pulsanti di accensione e di regolazione del volume** Per acquisire una schermata intera, premere il **Pulsante di accensione** e il **Pulsante di diminuzione del volume**.

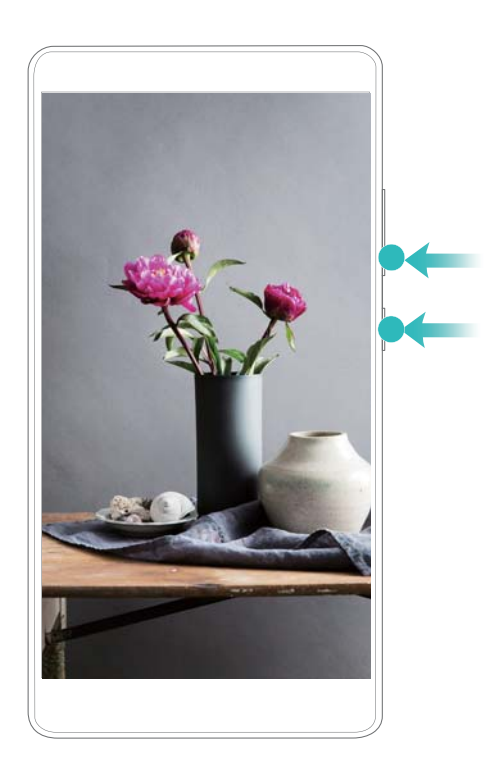

#### **Scorciatoia alla schermata**

Aprire l'area notifiche, quindi toccare  $\sqrt{8}$  nella scheda Scorciatoie per acquisire una schermata intera.

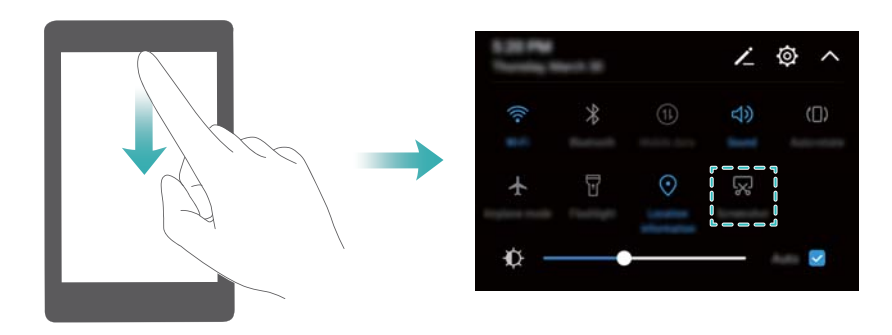

#### **Acquisizione di schermate a scorrimento**

Usare i movimenti con le schermate a scorrimento per acquisire i contenuti che non rientrano nella schermata. Questa funzione è utile per condividere conversazioni in chat, pagine web o immagini di grandi dimensioni.

#### **Utilizzo della scheda scorciatoie**

- **1** Aprire l'area notifiche, quindi toccare  $\sqrt{8}$  per acquisire una schermata standard.
- **2** Dopo aver acquisito la schermata, toccare  $\Xi$  per acquisire una schermata a scorrimento.
- **3** Lo schermo scorrerà automaticamente verso il basso man mano che la schermata viene acquisita.

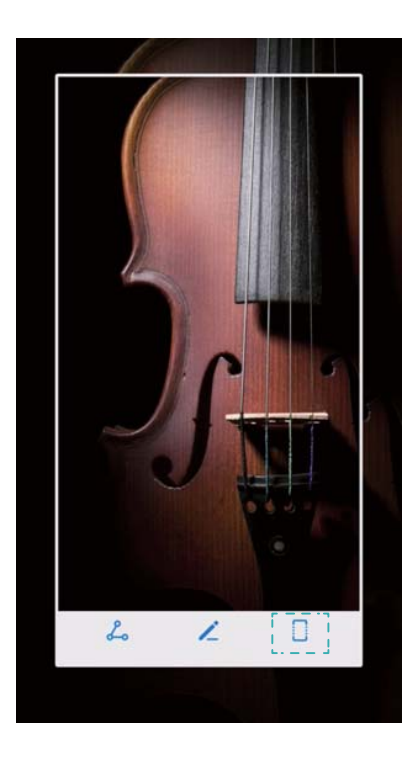

 $\bullet$  Assicurarsi di toccare  $\Box$  entro 3 secondi dall'acquisizione della schermata.

### **Visualizzazione, modifica, eliminazione e condivisione delle schermate**

#### **Visualizzazione delle schermate**

- **1** Aprire **Galleria**.
- **2** Nella scheda **Album**, aprire **Schermate** per visualizzare le schermate.

#### **Modifica di una schermata**

- **1** Dopo aver acquisito una schermata, toccare  $\angle$ .
- **2** Scegliere le opzioni desiderate per modificare le immagini.
- **3** Toccare  $\Box$  per salvare le modifiche.

<span id="page-35-0"></span>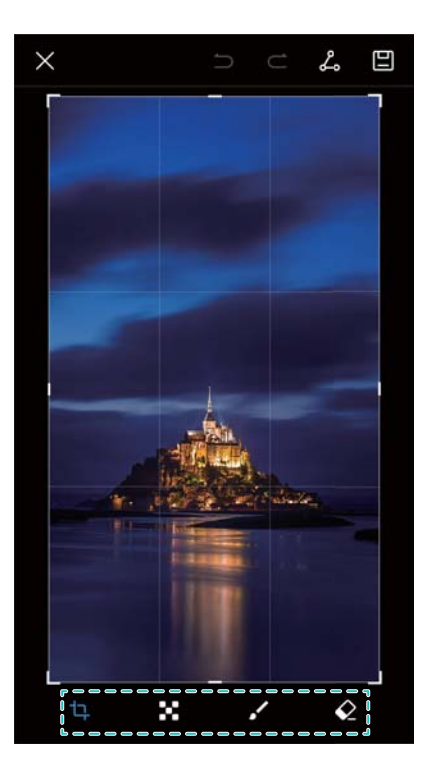

#### **Condivisione di una schermata**

- **1** Aprire **Galleria**.
- **2** Nella scheda **Album**, toccare **Schermate**.
- **3** Selezionare la schermata che si desidera condividere e toccare  $\sqrt{2}$ .
- **4** Scegliere come si desidera condividere la schermata e seguire le istruzioni su schermo.

#### **Eliminazione di una schermata**

- **1** Aprire **Galleria**.
- **2** Nella scheda **Album**, toccare **Schermate**.
- **3** Selezionare la schermata che si desidera eliminare e toccare  $\overline{11}$ .

# **Registrazione dello schermo**

#### **Informazioni sulle registrazioni dello schermo**

Usare la funzione di registrazione dello schermo per registrare filmati e condividerli con gli amici.

#### **Registratore dello schermo**

#### **Utilizzo dell'interruttore di scorciatoia del registratore dello schermo**

Per avviare una registrazione dello schermo, aprire l'area notifiche e toccare  $\boxed{\bullet}$ .
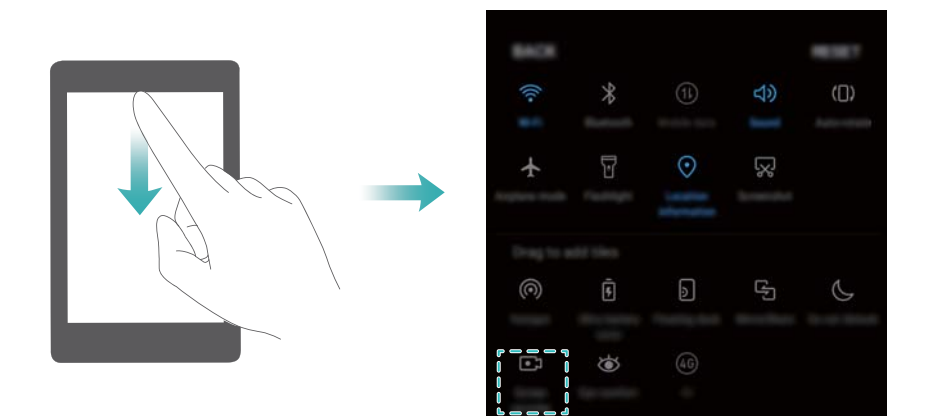

### **Avvio della registrazione con la pressione dei tasti**

Premere contemporaneamente il **pulsante di accensione** e il **pulsante di aumento del volume**.

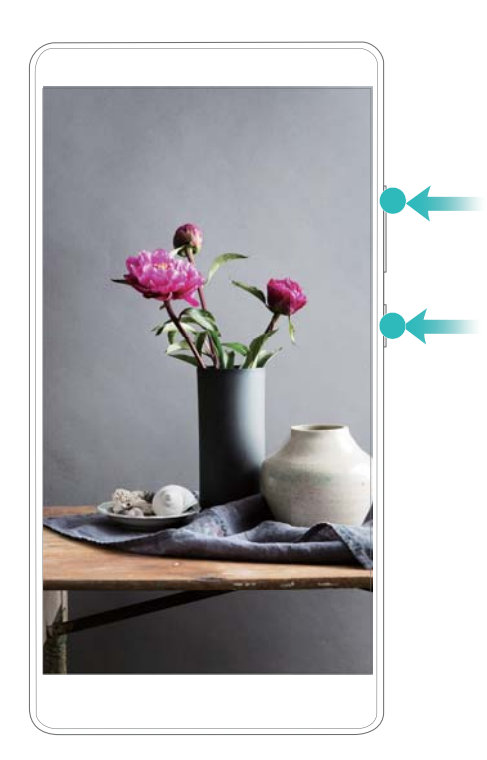

## **Visualizzazione, condivisione ed eliminazione delle registrazioni dello schermo**

### **Visualizzazione delle registrazioni dello schermo**

Aprire **Galleria** e accedere a **Schermate** oppure **Registrazioni schermo** per visualizzare le registrazioni dello schermo.

### **Condivisione delle registrazioni dello schermo**

- **1** Aprire **Galleria**.
- **2** Nella scheda Album, toccare **Schermate** o **Registrazioni schermo**.
- **3** Selezionare la registrazione dello schermo che si desidera condividere e toccare  $\stackrel{\circ}{\leftarrow}$ .
- **4** Scegliere come si desidera condividere la registrazione e seguire le istruzioni su schermo.

### **Eliminazione delle registrazioni dello schermo**

- **1** Aprire **Galleria**.
- **2** Nella scheda Album, toccare **Schermate** o **Registrazioni schermo**.
- **3** Tenere premuta la registrazione dello schermo che si desidera eliminare, quindi selezionare ाति ।
- **4** Toccare **ELIMINA**.

## **Configurazione del percorso di archiviazione predefinito per le registrazioni dello schermo**

- Non tutti i dispositivi supportano schede microSD.
- **1** Inserire una scheda microSD nel dispositivo.
- **2** Aprire **Impostazioni**.
- **3** Toccare **Memoria e archiviazione** > **Posizione predefinita** per impostare la posizione di archiviazione predefinita su **Memoria interna** o **Scheda SD**.

## **Modalità schermo diviso**

### **Informazioni sulla modalità schermo diviso**

Utilizzare la modalità schermo diviso per usare due app allo stesso tempo.

### **Abilitazione della modalità schermo diviso**

La modalità schermo diviso non è disponibile per tutte le applicazioni. Alcune app potrebbero non funzionare correttamente in modalità schermo diviso.

### **Utilizzo della nocca per abilitare la modalità schermo diviso**

### **Utilizzo del tasto Recenti per attivare la modalità schermo diviso**

Aprire un'app che supporti la modalità schermo diviso, quindi tenere premuto  $\square$ .

### **Utilizzo dei gesti di scorrimento per attivare la modalità schermo diviso**

Aprire un'app che supporti la modalità schermo diviso, quindi scorrere dall'alto verso il basso dello schermo con due dita.

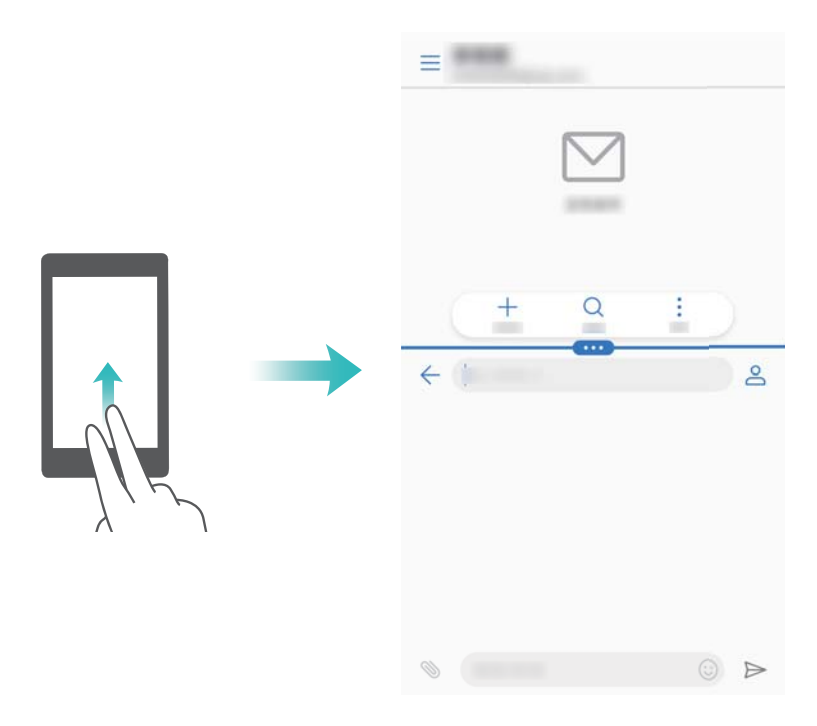

## **Utilizzo della modalità schermo diviso**

### **Passaggio alla modalità schermo intero**

Nella modalità schermo intero, tenere premuto , quindi scorrere in alto o basso per passare alla modalità schermo intero.

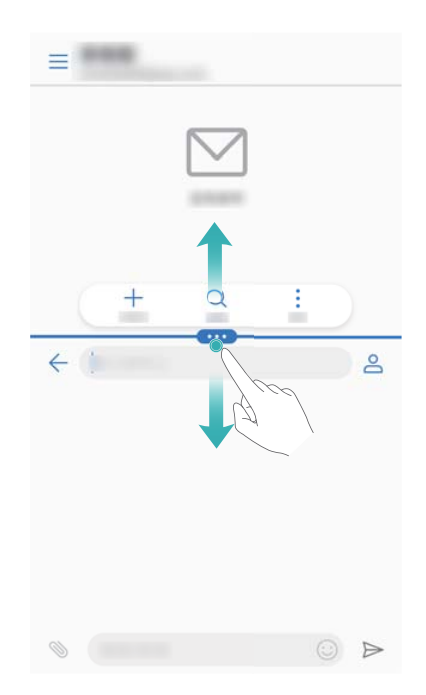

### **Spostamento delle schermate**

In modalità schermo diviso, toccare  $\blacksquare$ , quindi toccare  $1\vert\vert$  per cambiare la posizione delle schermate.

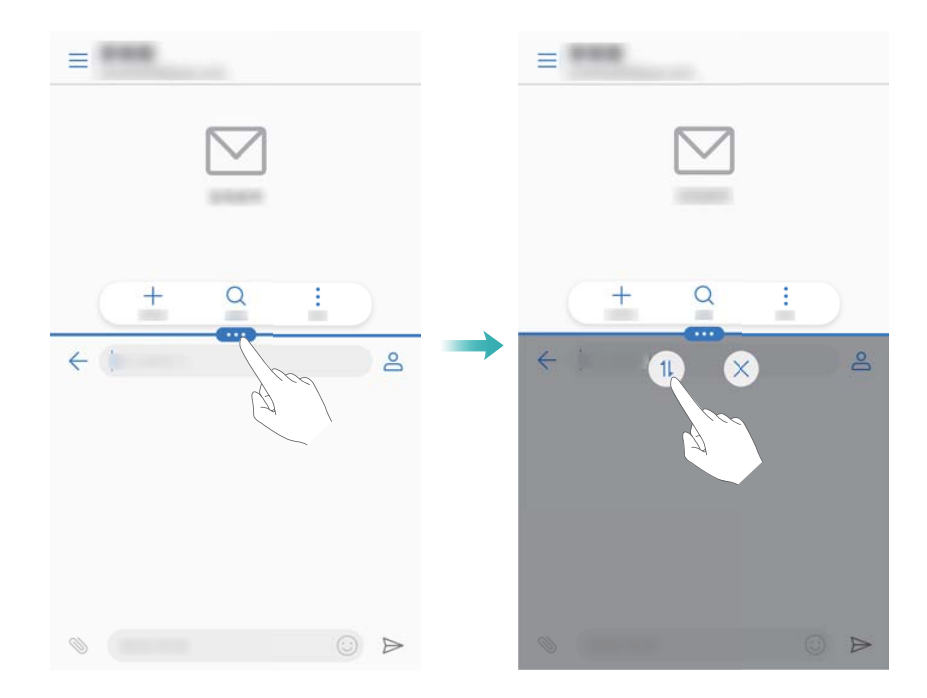

### **Cambiamento dell'orientamento dello schermo**

Scorrere in basso dalla barra di stato per aprire l'area notifiche. Toccare l'interruttore  $\stackrel{\triangle}{\sim}$  per attivare la rotazione dello schermo automatica.

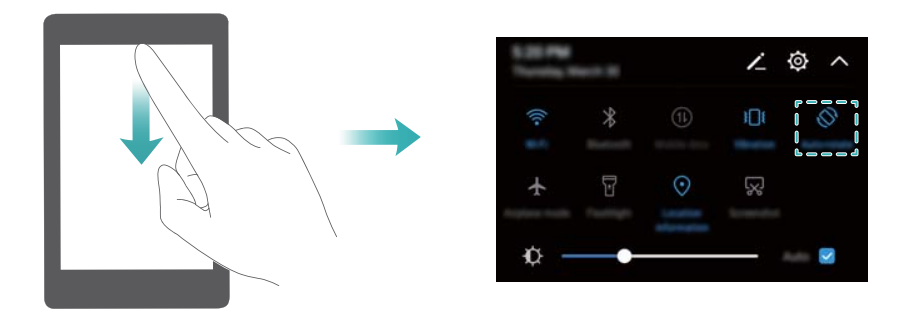

#### **Accesso alla schermata Home**

In modalità schermo diviso, toccare  $\bigcirc$  per accedere alla schermata Home.

### **Uscita dalla modalità schermo diviso**

Per uscire dalla modalità schermo diviso, toccare  $\mathbf{e}$  e selezionare  $\times$ .

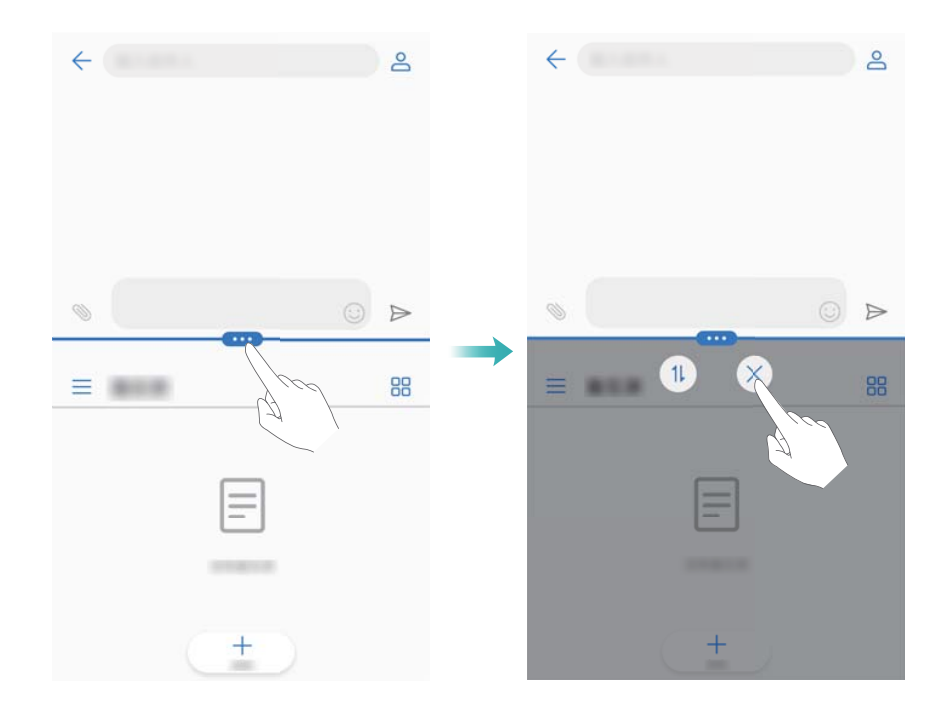

## **Utilizzo dei gesti di movimento**

I gesti di movimento facilitano il controllo del dispositivo.

Aprire **Impostazioni**. Toccare **Assistenza intelligente** > **Controllo del movimento** e selezionare i movimenti da modificare.

**Capovolgi**: disattivare l'audio e la vibrazione delle chiamate in entrata, sveglie e timer.

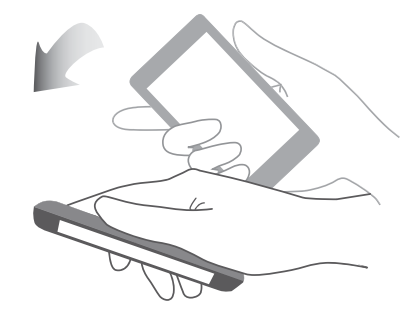

## **Modalità protezione occhi**

La modalità comfort degli occhi diminuisce la quantità di luce blu emessa dallo schermo per ridurre l'affaticamento degli occhi.

### **Modalità protezione occhi**

- **1** Aprire **Impostazioni**.
- **2** Toccare **Display** > **Protezione occhi**, quindi attivare **Protezione occhi**.

 $\bullet$  Quando la modalità protezione occhi è attiva, verrà visualizzata l'icona corrispondente

nella barra di stato  $\overline{\bullet}$ .

#### **Impostazione della temperatura del colore**

La modalità protezione occhi riduce la quantità di luce blu emessa dallo schermo, ciò può conferire allo schermo una tonalità leggermente gialla. È possibile regolare la temperatura del colore per controllare la quantità di luce blu.

Quando **Protezione occhi** viene attivata, scorrere a sinistra o a destra sullo slider della temperatura del colore per rendere la tonalità dello schermo più fredda o calda.

### **Attivazione e disattivazione della modalità protezione occhi**

È possibile utilizzare l'interruttore scorciatoia nell'area notifiche per attivare o disattivare la modalità protezione occhi.

Scorrere in basso sulla barra di stato. Toccare < per mostrare tutti gli interruttori scorciatoia, quindi attivare/disattivare l'interruttore  $\overline{\mathscr{B}}$ .

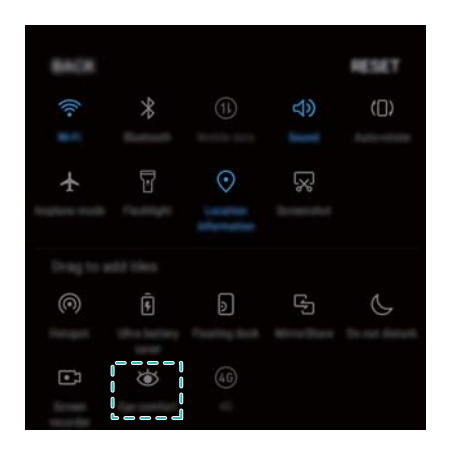

### **Configurazione del timer**

Configurare il timer per attivare la modalità protezione occhi automaticamente al momento, come ad esempio quando si termina il lavoro o prima di andare a letto.

- **1** Aprire **Impostazioni**.
- **2** Toccare **Display** > **Protezione occhi**.
- **3** Attivare **Programmata** e configurare **Ora di inizio** e **Ora di fine**.

## **Impostazioni di visualizzazione**

## **Modifica delle dimensioni carattere**

- **1** Aprire **Impostazioni**.
- **2** Toccare **Display** > **Dimensioni carattere** e selezionare una dimensione del carattere.

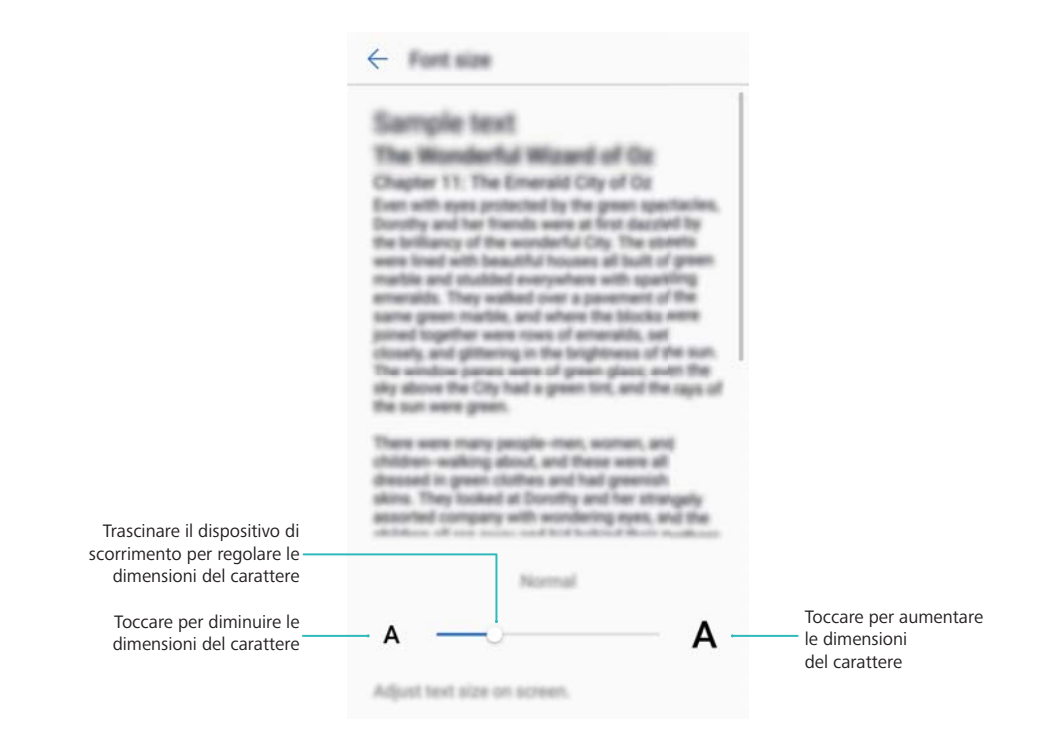

## **Regolazione della luminosità dello schermo**

Regolare la luminosità dello schermo in base alle proprie esigenze.

- **1** Aprire **Impostazioni**.
- **2** Toccare **Display** > **Luminosità**, quindi attivare **Luminosità automatica**.

Quando è attiva la luminosità automatica dello schermo, la luminosità dello schermo si regola automaticamente in base alle condizioni di luce.

**Regolare rapidamente la luminosità dello schermo**: Scorrere in basso sulla barra di

stato. Toccare  $\vee$ . Attivare o disattivare la luminosità automatica dello schermo. È inoltre possibile regolare manualmente la luminosità dello schermo trascinando lo slider. Se la modalità automatica non è attiva, la luminosità dello schermo non cambierà nelle diverse condizioni di illuminazione.

### **Configurazione delle impostazioni di rotazione dello schermo**

Quando si ruota il dispositivo, alcune app regoleranno automaticamente l'orientamento dello schermo per renderne più agevole l'utilizzo.

- **1** Aprire **Impostazioni**.
- **2** Toccare **Display**, quindi attivare **Rotazione automatica**.

**Attivare rotazione automatica**: scorrere verso il basso dalla barra di stato e aprire la scheda degli interruttori scorciatoia, quindi toccare  $\mathbb{S}$ .

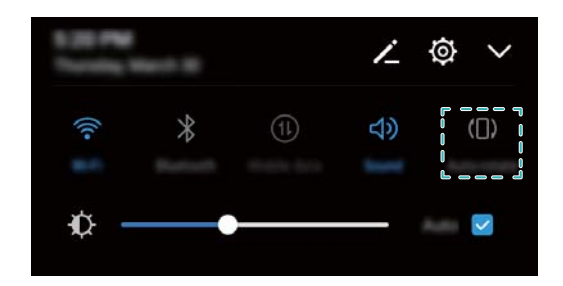

# **Rete e condivisione**

## **Internet mobile**

## **Utilizzo dei dati mobili**

### **Attivazione dei dati mobili**

- **Prima di attivare i dati mobili, assicurarsi di aver attivato i servizi dati di telefonia mobile con** il gestore.
- **1** Aprire **Impostazioni**.
- **2** Toccare **Altro** > **Rete mobile**.
- **3** Attivare **Dati mobili** per attivare i dati mobili.
	- Disattivare i dati mobili se non richiesti in modo da risparmiare la carica della batteria e ridurre l'uso di dati.

### **Attivazione del roaming dei dati**

Attivare il roaming dei dati per accedere a Internet quando si viaggia all'estero.

- Si può incorrere in costi di roaming quando è abilitato il roaming dei dati. Contattare il gestore per ulteriori informazioni.
- **1** Aprire **Impostazioni**.
- **2** Toccare **Altro** > **Rete mobile**.
- **3** Attivare **Roaming dei dati**.

## **Condivisione di Internet mobile con altri dispositivi**

### **Impostazione di un hotspot Wi-Fi portatile**

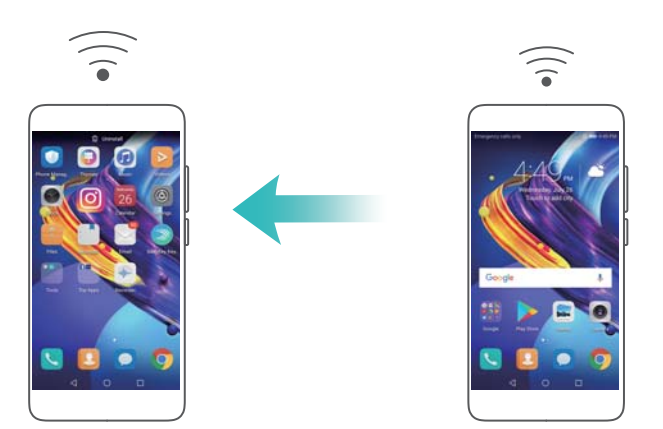

- **1** Aprire **Impostazioni**.
- **2** Toccare **Altro** > **Tethering/hotspot portatile**.
- **3** Toccare **Hotspot Wi-Fi portatile** e attivare l'hotspot.
- **4** Toccare **Configura hotspot Wi-Fi**. Impostare il nome dell'hotspot Wi-Fi, la modalità di crittografia e la password, quindi toccare **Salva**.
	- **Per limitare la quantità di dati che gli altri dispositivi possono utilizzare:** Toccare **Limite dati** sulla schermata **Impostazioni**, quindi attenersi alle istruzioni su schermo per impostare il limite dei dati. Il dispositivo disattiverà automaticamente l'hotspot Wi-Fi quando i dispositivi collegati superano il limite.

### **Utilizzo del tethering USB**

**P** Per usare il tethering USB potrebbe essere necessario installare sul computer i driver o stabilire una connessione di rete, a seconda del sistema operativo del computer. Fare riferimento alle istruzioni del sistema operativo.

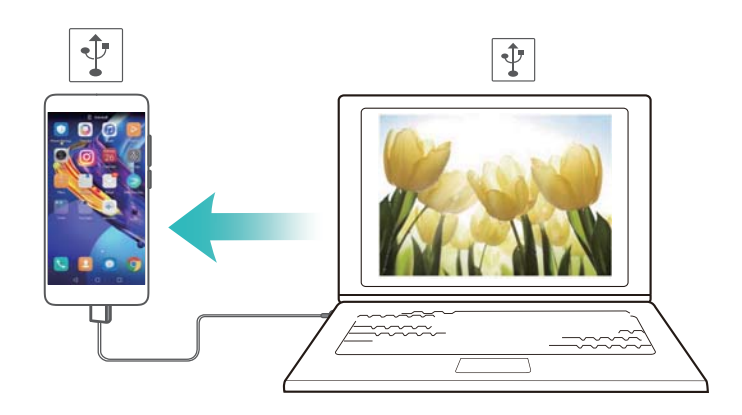

- **1** Utilizzare un cavo USB per collegare il dispositivo al computer.
- **2** Aprire **Impostazioni**.
- **3** Toccare **Altro** > **Tethering/hotspot portatile**.
- **4** Attivare **Condivisione USB** per condividere Internet mobile.

### **Utilizzo del tethering Bluetooth**

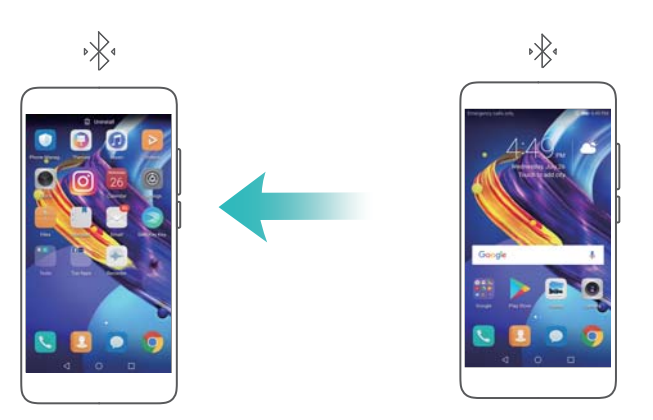

Prima di utilizzare il tethering Bluetooth, associare il dispositivo al quelli su cui si desidera utilizzare Internet mobile. Per ulteriori informazioni, vedere [Collegamento ad altri dispositivi](#page-48-0) [tramite Bluetooth.](#page-48-0)

- **1** Aprire **Impostazioni**.
- **2** Toccare **Altro** > **Tethering/hotspot portatile**.
- **3** Attivare **Condivisione Bluetooth** per condividere Internet mobile.
- **4** Nella schermata **Bluetooth**, toccare  $\overline{u}$  accanto al dispositivo associato, quindi attivare **Accesso Internet** per condividere Internet mobile.

## **Wi-Fi**

### **Informazioni sul Wi-Fi**

Connettersi a una rete Wi-Fi per accedere a Internet dal dispositivo.

Per impedire l'accesso non autorizzato ai dati personali e alle informazioni finanziarie, connettersi sempre con cautela alle reti Wi-Fi pubbliche.

### **Connessione a Internet tramite Wi-Fi**

#### **Connessione a una rete Wi-Fi**

- **1** Accedere a **Impostazioni**.
- **2** Toccare **Wi-Fi** e attivare l'interruttore **Wi-Fi**. Il dispositivo elencherà automaticamente le reti Wi-Fi disponibili.
	- **Aggiornare l'elenco**: toccare **Scansione** per aggiornare automaticamente le reti Wi-Fi disponibili.
	- <sup>l</sup> **Aggiungere manualmente una rete**: scorrere in basso al menu e toccare **Aggiungi rete**. Seguire le istruzioni su schermo per inserire manualmente la password e il nome della rete.
- **3** Selezionare la rete Wi-Fi a cui si desidera connettersi:
	- se la rete Wi-Fi non richiede una password, il dispositivo vi si connetterà automaticamente.
	- <sup>l</sup> Se la rete è protetta, inserire la password quando richiesto e toccare **Connetti**.

### **Connettersi alla rete Wi-Fi mediante Wi-Fi Protected Setup (WPS)**

Il WPS consente di collegare il dispositivo ad un router abilitato WPS senza dover inserire la password.

- **1** Accedere a **Impostazioni**.
- **2** Toccare **Wi-Fi**, quindi attivare **Wi-Fi**.
- **3** Toccare  $\cdot$  > **Impostazioni Wi-Fi avanzate**. Sono disponibili due opzioni:
	- **.** Toccare **Connessione WPS** e premere il pulsante WPS del router.
	- **.** Toccare **Connessione PIN WPS** per generare un PIN, quindi inserire il PIN sul router.

### **Utilizzo di Wi-Fi+**

Quando Wi-Fi + è attivo, il dispositivo attiverà o disattiverà il Wi-Fi automaticamente e si connetterà alla rete Wi-Fi con il miglior segnale.

- **1** Aprire **Impostazioni**.
- **2** Toccare **Wi-Fi** > **Wi-Fi+** e attivare l'interruttore **Wi-Fi+**.

Quando Wi-Fi+ è attivo, il dispositivo registra automaticamente la cronologia delle connessioni Wi-Fi e monitora l'intensità e la posizione del segnale. Queste informazioni verranno quindi utilizzate per attivare o disattivare il Wi-Fi e la connessione alla rete Wi-Fi con il segnale più forte.

## **Utilizzo di un codice QR per condividere un hotspot Wi-Fi**

Creare un codice QR per condividere con amici l'hotspot Wi-Fi del dispositivo.

- $\bullet$  I codici QR possono essere generati per i sequenti metodi di crittografia wireless: WPA, WPA2, WEP, WPA-PSK e WPA2-PSK. Non è possibile utilizzare un codice QR per connettersi alle reti Wi-Fi che sono crittografate con il protocollo EAP.
	- <sup>l</sup> Assicurarsi che il dispositivo di connessione supporti l'utilizzo di codici QR per importare le credenziali di rete Wi-Fi.
- **1** Accedere a **Impostazioni**.
- **2** Selezionare **Wi-Fi** e attivare l'interruttore **Wi-Fi**.
- **3** Una volta connessi, toccare il nome della rete per generare un codice QR.
- **4** Sul dispositivo di connessione, toccare il centro dello schermo e scorrere verso il basso.

Toccare  $\Box$ , eseguire la scansione del codice QR, quindi seguire le istruzioni su schermo per connettersi all'hotspot Wi-Fi.

## **Trasferimento dei dati mediante Wi-Fi Direct**

Wi-Fi Direct consente di trasferire dati tra due dispositivi Huawei senza la connessione a una rete Wi-Fi. Wi-Fi Direct è simile al Bluetooth ma è più veloce, pertanto risulta particolarmente adatto alla condivisione di file di grandi dimensioni.

## **Attivazione o disattivazione di Wi-Fi Direct**

- **1** Accedere a **Impostazioni**.
- **2** Toccare Wi-Fi. Attivare l'interruttore Wi-Fi, quindi toccare  $\stackrel{4}{\leq}$ .
- **3** Il dispositivo elencherà automaticamente i dispositivi Wi-Fi Direct disponibili. Selezionare il dispositivo con cui si desidera condividere i file e seguire le istruzioni su schermo per connettersi.

Per disconnettersi dal dispositivo di ricezione, toccare  $\stackrel{4}{\leftrightarrow}$  e accedere alla schermata **Wi-Fi Direct**. Selezionare il dispositivo di ricezione, quindi toccare **OK**.

### <span id="page-48-0"></span>**Utilizzo di Wi-Fi Direct per l'invio e la ricezione di file**

Accertarsi che Wi-Fi Direct sia attivato su entrambi i dispositivi.

- **1** Accedere a **Gestione file** e tenere premuta l'immagine che si desidera condividere.
- **2** Toccare **Altro** > **Condividi** > **Wi-Fi Direct**. Il dispositivo elencherà automaticamente i dispositivi Wi-Fi Direct disponibili nelle vicinanze. Selezionare il dispositivo ricevente.
- **3** Sul dispositivo ricevente, selezionare **Accetta** dalla finestra di pop-up per accettare la richiesta di trasferimento di file.

Aprire l'area notifiche per visualizzare l'avanzamento del trasferimento dei file.

Per impostazione predefinita i file ricevuti vengono salvati nella cartella **Wi-Fi Direct** in **Gestione file**.

## **Bluetooth**

### **Collegamento ad altri dispositivi tramite Bluetooth**

### **Attivazione del Bluetooth e associazione ad altri dispositivi**

- **1** Accedere a **Impostazioni**.
- **2** Toccare **Bluetooth**, quindi attivare **Bluetooth**.

Assicurarsi che il dispositivo che si desidera associare sia visibile.

**3** Selezionare il dispositivo che si desidera associare e seguire le istruzioni su schermo.

### **Disassociazione di dispositivi Bluetooth**

- **1** Accedere a **Impostazioni**.
- **2** Toccare **Bluetooth**, quindi attivare **Bluetooth**.
- **3** Toccare l'icona  $\overline{1}$  accanto al nome del dispositivo e selezionare **Dissocia**.

### **Trasferimento dei dati via Bluetooth**

### **Uso di Bluetooth per condividere i file**

- Accertarsi che il Bluetooth sia attivo su entrambi i dispositivi e che entrambi i dispositivi siano visibili.
- **1** Selezionare i file che si desidera condividere e toccare **Condividi** > **Bluetooth**. Il dispositivo cercherà i dispositivi Bluetooth disponibili.
- **2** Selezionare il dispositivo ricevente.
- **3** Sul dispositivo ricevente, selezionare **Accetta** dalla finestra di pop-up per accettare la richiesta di trasferimento di file. Aprire l'area notifiche per visualizzare l'avanzamento del trasferimento dei file.

Per impostazione predefinita i file ricevuti vengono salvati nella cartella **Bluetooth** in **Gestione file**.

### **Condivisione di foto e video tramite Bluetooth**

Durante la visualizzazione di foto o video a schermo intero, è possibile condividere i contenuti rapidamente tramite Bluetooth.

- Accertarsi che il Bluetooth sia attivo su entrambi i dispositivi e che entrambi i dispositivi siano visibili.
- **1** Accedere a **Galleria**.
- **2** Selezionare la foto o il video da condividere e aprirlo nella visualizzazione a schermo intero. Toccare **Condividi** > **Trasferisci** > **Avvia** per condividere il file. Il dispositivo cercherà i dispositivi Bluetooth disponibili nelle vicinanze.
- **3** Selezionare il dispositivo ricevente.
- **4** Sul dispositivo ricevente, selezionare **Accetta** dalla finestra di pop-up per accettare la richiesta di trasferimento di file. Aprire l'area notifiche per visualizzare l'avanzamento del trasferimento dei file.
	- Per impostazione predefinita i file ricevuti vengono salvati nella cartella **Bluetooth** in **Gestione file**.

### **Impostazioni Bluetooth**

### **Rinominazione del dispositivo**

Quando si attiva il Bluetooth, il modello del dispositivo viene utilizzato come nome del dispositivo predefinito. Per facilitare l'identificazione del dispositivo, è possibile cambiarne il nome.

- **1** Accedere a **<sup><b>a**</sup> Impostazioni.
- **2** Toccare **Bluetooth** > **Nome dispositivo**.
- **3** Inserire un nuovo nome, quindi toccare **Salva**.

### **Rendere visibile il dispositivo**

- **1** Accedere a **Impostazioni**.
- **2** Toccare **Bluetooth**, quindi attivare **Visibilità** per rendere il dispositivo visibile ad altri dispositivi Bluetooth.
- **3** Toccare **Altro** > **Timeout visibilità** e configurare il timeout della visibilità.
	- Dopo la scadenza del timeout visibilità, **Visibilità** viene automaticamente disattivato e il dispositivo non sarà più visibile.

## **Multischermo**

## **Utilizzo del multischermo**

Utilizzare il multi-schermo per visualizzare la schermata del dispositivo su un televisore, un proiettore o un altro dispositivo di visualizzazione.

Per utilizzare il multischermo, il dispositivo di visualizzazione deve supportare Miracast. Se il dispositivo di visualizzazione non supporta queste funzioni, è possibile acquistare un set-top box Android e collegarlo al dispositivo di visualizzazione.

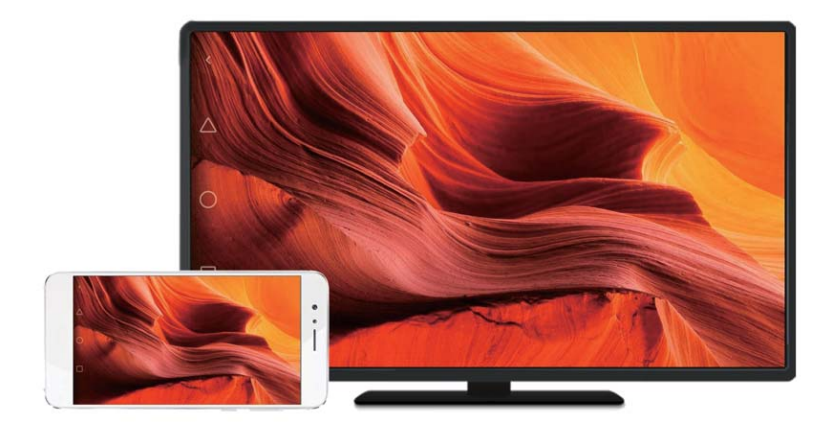

## **Mirroring dello schermo per visualizzare un dispositivo**

Eseguire il mirroring dello schermo su un dispositivo di visualizzazione più grande durante il gioco o la condivisione di contenuti con gli altri.

- Assicurarsi che il dispositivo sia connesso alla stessa rete Wi-Fi del dispositivo di visualizzazione o set-top box.
- **1** Accedere a **<sup><b>a**</sup> Impostazioni.
- **2** Toccare **Assistenza intelligente** > **MirrorShare**. Selezionare il dispositivo di visualizzazione o set-top box da quelli visualizzati nell'elenco. Lo schermo del dispositivo verrà sottoposto a mirroring su quel dispositivo.

Per utilizzare questa funzione, è necessario prima attivare la funzione Miracast sul dispositivo di visualizzazione o set-top box. Per maggiori informazioni, consultare il manuale del dispositivo.

Per interrompere il mirroring dello schermo, toccare  $\Box$  > Disconnetti.

## <span id="page-51-0"></span>**VPN**

### **Informazioni sulle VPN**

Una VPN (Virtual Private Network) è una connessione sicura che consente di inviare e ricevere dati attraverso reti condivise o pubbliche. È possibile utilizzare una VPN per connettersi alla rete aziendale e al server di posta elettronica.

### **Connessione a una VPN**

Utilizzare una rete privata virtuale (VPN) per l'accesso remoto sicuro ai dati aziendali e alle altre risorse di rete.

- Contattare l'amministratore VPN per ottenere le informazioni sul server.
- **1** Aprire **Impostazioni**.
- **2** Toccare **Altro** > **VPN**.
- **3** Toccare **Aggiungi rete VPN**. Quando richiesto, inserire il nome del server, selezionare il tipo e specificarne l'indirizzo. Toccare **Salva** per salvare le impostazioni del server.
- **4** Per connettersi alla VPN, toccare il nome VPN, inserire il nome utente e la password, quindi toccare **Connetti**.

Contattare l'amministratore VPN per ottenere il nome utente e la password.

## **HiSuite**

## **Utilizzo di HiSuite**

Utilizzare HiSuite per gestire applicazioni e dati del telefono dal computer. Scaricare e installare app con un solo clic per ottenere il massimo dallo smartphone.

- <sup>l</sup> **Gestire app e dati**: utilizzare HiSuite per gestire contatti, messaggi e file multimediali e per sincronizzare calendario e contatti.
- <sup>l</sup> **Eseguire il backup e ripristinare i dati**: eseguire il backup dei dati dal telefono al computer o il ripristino dei dati su qualsiasi telefono Huawei.
- **. Mirroring dello schermo**: utilizzare HiSuite per visualizzare lo schermo del telefono sul computer e acquisire schermate.

### **Installazione di HiSuite**

Visitare http://consumer.huawei.com/minisite/HiSuite\_en/index.html sul computer per scaricare e installare HiSuite. Verificare che il sistema soddisfi i requisiti minimi.

- **1** Utilizzare un cavo USB per collegare il dispositivo al computer. HiSuite si avvierà automaticamente.
- **2** Se sul dispositivo viene visualizzata la finestra di dialogo **Vuoi consentire l'accesso ai dati del dispositivo?**, toccare **Sì, consenti l'accesso**.
- **3** Sul computer, seguire le istruzioni su schermo per accettare la richiesta di connessione inviata dal dispositivo ricevente. Una volta stabilita la connessione, la schermata e il modello del dispositivo verranno visualizzati sul computer.
	- Se è possibile stabilire automaticamente una connessione, toccare **Impostazioni** > **Sicurezza e privacy** > **Altre impostazioni** e disattivare **Consenti l'uso di HDB**.

## **Utilizzo di una porta USB per trasferire dati**

## **Selezione della modalità di connessione USB**

- **1** Quando si utilizza un cavo USB per collegare il telefono a un computer o a un altro dispositivo, **Vuoi consentire l'accesso ai dati del dispositivo?** viene visualizzato in una finestra pop-up.
- **2** Toccare **No, carica soltanto**.
- **3** Scorrere in basso dalla barra di stato per aprire l'area notifiche e visualizzare le notifiche **Ricarica USB**. È possibile scegliere tra le seguenti modalità di connessione USB:
	- **.** Solo carica: ricaricare solo il telefono.
	- <sup>l</sup> **File Manager dispositivo (MTP)**: trasferire i file tra il telefono e il computer.
	- <sup>l</sup> **Camera (PTP)**: trasferire immagini tra il telefono e il computer. Se il telefono non supporta MTP, sarà utilizzato il protocollo PTP per trasferire i file e le immagini tra il telefono e il computer.
	- MIDI: utilizzare il telefono come dispositivo di input MIDI e riprodurre i file MIDI sul computer.

## **Trasferimento dei dati tra il telefono e un computer**

Utilizzare un cavo USB per collegare il telefono a un computer e trasferire dati tra i due dispositivi.

### **Trasferimento di file**

MTP (Media Transfer Protocol) è un protocollo per il trasferimento di file multimediali. È possibile utilizzare MTP per trasferire i file tra il telefono e un computer. Prima di utilizzare MTP, assicurarsi di aver installato Windows Media Player 11 o una versione successiva sul computer. Scorrere verso il basso dalla barra di stato per aprire l'area notifiche, quindi impostare la modalità di connessione USB su **File Manager dispositivo (MTP)**. Il computer installerà automaticamente i driver necessari. Per visualizzare i file memorizzati sul telefono, attendere fino a quando sono stati installati i driver, quindi fare clic sull'icona di unità nuova visualizzata sul computer (l'unità viene denominata in base al modello di telefono). Se si utilizza un computer Windows, utilizzare Windows Media Player per sfogliare i contenuti multimediali sul telefono.

### **Trasferimento di immagini**

PTP (Picture Transfer Protocol) è un protocollo di trasferimento delle immagini. Utilizzare PTP per trasferire immagini tra il telefono e un computer.

Scorrere verso il basso dalla barra di stato per aprire l'area notifiche, quindi impostare la modalità di connessione USB su **Camera (PTP)**. Il computer installerà automaticamente i driver necessari. Per visualizzare le immagini memorizzate sul telefono, attendere fino a quando sono stati installati i driver, quindi fare clic sull'icona di unità nuova sul computer (l'unità viene denominata in base al modello di telefono).

### **Trasferimento dei dati MIDI sul telefono**

MIDI (Musical Instrument Digital Interface) è un protocollo di tecnologia musicale che consente agli strumenti musicali digitali di comunicare tra loro.

Scorrere verso il basso dalla barra di stato per aprire l'area notifiche, quindi impostare la modalità di connessione USB su **MIDI**. È possibile utilizzare il telefono per ricevere o elaborare i dati MIDI da altri dispositivi.

# **Sicurezza e backup**

## **Rilevazione dell'impronta digitale**

## **Aggiunta di un'impronta digitale per la prima volta**

Utilizzare un'impronta digitale per sbloccare lo schermo, accedere alle app bloccate e alla cassaforte ed effettuare pagamenti sicuri.

Per proteggere al meglio la privacy, è possibile utilizzare la funzione di sblocco schermo con l'impronta digitale solo quando il metodo di sblocco è impostato su **PIN** o **Password**.

- Le caratteristiche potrebbero variare a seconda del prodotto.
- **1** Toccare **Impostazioni**.
- **2** Toccare **ID impronta** > **Gestione impronta** > **PIN** o **Password**, quindi seguire le istruzioni su schermo per impostare una password di blocco schermo.
- **3** Una volta configurata una password, toccare **Nuova impronta** per aggiungere l'impronta digitale.
- **4** Posizionare la punta del dito sul sensore impronta digitale. Premere leggermente sul sensore finché il telefono vibra. Ripetere questa operazione utilizzando diverse parti della punta del dito.
- **5** Toccare **OK**.

Per sbloccare lo schermo, posizionare la punta del dito sul sensore impronta digitale.

Verrà richiesto di inserire il PIN o la password di backup quando si riavvia il dispositivo o se il riconoscimento dell'impronta digitale non riesce.

## **Aggiunta, eliminazione o rinominazione di un'impronta digitale**

È possibile aggiungere cinque impronte digitali. È inoltre possibile eliminare o rinominare le impronte digitali.

Le caratteristiche potrebbero variare a seconda del prodotto.

- **1** Toccare **Impostazioni**.
- **2** Toccare **ID impronta** > **Gestione impronta**.
- **3** Inserire la password di blocco dello schermo e toccare **Avanti**.
- **4** Nella sezione **Elenco impronte**, è possibile:
	- **.** Toccare **Nuova impronta** per aggiungere altre impronte digitali.
	- <sup>l</sup> Toccare un'impronta digitale aggiunta in precedenza per rinominarla o eliminarla.
	- <sup>l</sup> Toccare **Rilevazione impronta** per identificare ed evidenziare le impronte digitali registrate.

## **Accesso alla Cassaforte con l'impronta digitale**

Utilizzare l'impronta digitale per accedere alla Cassaforte senza inserire la password.

Le caratteristiche potrebbero variare a seconda del prodotto.

- **1** Aprire **Impostazioni**.
- **2** Toccare **ID impronta** > **Gestione impronta**.
- **3** Inserire la password di blocco dello schermo e toccare **Avanti**.
- **4** Toccare **Accedi cassaforte**, quindi attenersi alle istruzioni su schermo per inserire la password della Cassaforte e attivare il riconoscimento con l'impronta digitale.

Dopo aver completato le impostazioni, toccare **Gestione file** > **Cassaforte**. È inoltre possibile utilizzare l'impronta digitale per accedere alla Cassaforte.

## **Accesso a Blocco app con l'impronta digitale**

Usare l'impronta digitale per l'accesso rapido alle app in Blocco app. Non è necessario inserire la password di Blocco app.

- Le caratteristiche potrebbero variare a seconda del prodotto.
- **1** Aprire **Impostazioni**.
- **2** Toccare **ID impronta** > **Gestione impronta**.
- **3** Inserire la password di blocco dello schermo e toccare **Avanti**.
- **4** Toccare **Accesso blocco app**. Seguire le istruzioni su schermo per inserire la propria password di blocco app e consentire il riconoscimento dell'impronta digitale.

Per visualizzare lo stato di Blocco app, toccare **Gestione telefono** > **Blocco app** dopo aver completato le impostazioni, quindi posizionare il dito sul sensore impronta digitale. Per accedere a un'app bloccata dalla schermata Home, toccare l'icona dell'app e posizionare la punta del dito sul sensore impronta digitale.

## **Impostazioni di sicurezza**

### **Impostazione del PIN della scheda SIM**

Attivare il blocco SIM per impedire ad altri di utilizzare la scheda SIM. Sarà necessario inserire il PIN della scheda SIM ogni qualvolta si accende al dispositivo o si inserisce la scheda SIM in un altro dispositivo.

- Assicurarsi di aver ricevuto un codice PIN della scheda SIM dal gestore prima di attivare il blocco SIM.
- **1** Aprire **Impostazioni**.
- **2** Toccare **Sicurezza e privacy** > **Altre impostazioni** e selezionare il blocco scheda per accedere alle impostazioni del blocco SIM.
- **3** Attivare **Blocca SIM**. Inserire il PIN della scheda SIM e toccare **OK**.
	- **C** Per modificare il PIN della scheda SIM, toccare **Cambia PIN SIM** e seguire le istruzioni su schermo.
- **A** Sarà necessario inserire il codice PUK, se si supera il numero massimo di tentativi di PIN errati. La scheda SIM viene bloccata in modo permanente se il codice PUK viene inserito in modo errato troppe volte.
	- Per i dettagli su tali limiti, contattare il proprio gestore.

### **Impostazione della password della scheda microSD**

Crittografare la scheda microSD per evitare l'accesso non autorizzato ai dati. Verrà richiesto di inserire una password quando la scheda microSD è inserita in un altro dispositivo.

- A Non tutte le schede microSD possono essere crittografate. Quando si tenta di crittografare o sbloccare schede non supportate, potrebbe essere visualizzato un messaggio di errore. Eseguire il backup dei dati importanti prima di crittografare la scheda microSD.
	- Le schede microSD crittografate non saranno riconosciute dai dispositivi che non supportano questo tipo di crittografia.
	- Se si dimentica la password della scheda microSD, sarà necessario cancellare tutti i dati sulla scheda.
	- Non tutti i dispositivi supportano schede microSD.
- **1** Aprire **Impostazioni**.
- **2** Toccare **Sicurezza e privacy** > **Altre impostazioni** > **Imposta password scheda SD** e seguire le istruzioni su schermo per impostare una password.

Dopo aver impostato la password, è possibile modificare o rimuovere la password:

- **.** Toccare **Modifica la password scheda SD** per cambiare la password.
- Toccare **Rimuovi la password scheda SD** per rimuovere la password della scheda microSD e disattivare la crittografia.

## **Backup e ripristino dei dati**

### **Esecuzione di backup dei dati su una scheda microSD**

- $\bullet$  Non tutti i dispositivi supportano schede microSD.
	- La funzione può variare a seconda del gestore utilizzato.

Eseguire il backup dei dati nella memoria interna del vecchio dispositivo per evitare di perdere file.

- **1** Aprire **Backup** sul vecchio telefono.
- **2** Selezionare **Backup** > **Scheda SD** > **Avanti**.
- **3** Selezionare i dati di cui si desidera eseguire il backup e toccare **Backup**. Quando richiesto, inserire una password di backup. Non sono necessarie password di backup per foto, file audio, video o documenti.
- $\bullet$  Impostare un promemoria della password che aiuti a ricordarla ed evitare così di perdere l'accesso ai file.
	- Per impostazione predefinita, i file di backup vengono salvati nella cartella **HuaweiBackup** in **Gestione file**.

### **Backup dei dati della memoria interna del telefono**

Eseguire il backup dei dati nella memoria interna del telefono per evitare di perdere file. Eseguire il backup solo dei file di piccole dimensioni.

- **1** Aprire **Backup**.
- **2** Toccare **Backup** > **Memoria interna** > **Avanti**.
- **3** Selezionare i dati di cui si desidera eseguire il backup e toccare **Backup**. Quando richiesto, inserire una password di backup. Non sono necessarie password di backup per foto, file audio, video o documenti.
	- $\bullet$  Impostare un promemoria della password per assicurarsi di non perdere l'accesso ai file.
		- Per impostazione predefinita, i file di backup vengono salvati nella cartella **HuaweiBackup** in **Gestione file**.

## **Backup dei dati su un dispositivo di archiviazione USB**

È possibile utilizzare un cavo USB OTG (On-The-Go) per collegare il dispositivo a un dispositivo di archiviazione USB ed eseguire il backup dei file. I dispositivi di archiviazione USB compatibili comprendono le memorie USB, i lettori di schede e dispositivi con una scheda microSD.

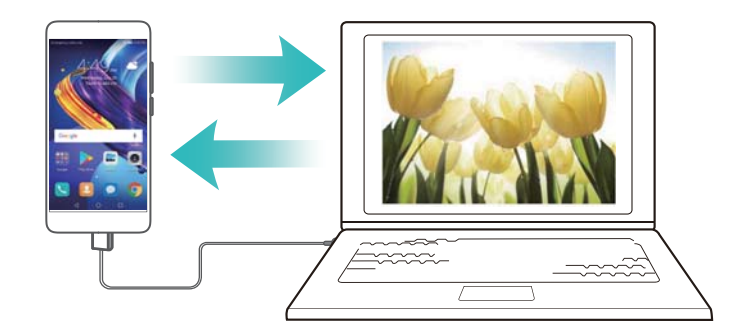

**1** Aprire **Backup**.

### **2** Toccare **Backup** > **Memoria USB** > **Avanti**.

**3** Selezionare i dati di cui si desidera eseguire il backup e toccare **Backup**. Quando richiesto, inserire una password di backup. Non sono necessarie password di backup per foto, file audio, video o documenti.

- $\bullet$  Impostare un promemoria della password che aiuti a ricordarla ed evitare così di perdere l'accesso ai file.
	- Per impostazione predefinita, i dati di backup vengono salvati nella cartella **HuaweiBackup** sul dispositivo di archiviazione USB.

### **Trasferimento di dati con un computer**

Eseguire il backup dei dati sul vecchio dispositivo per evitare di perdere file.

Installare HiSuite prima di utilizzare il computer per eseguire il backup e il ripristino dei dati. Per ulteriori informazioni, vedere [Installazione di HiSuite](#page-51-0).

- **1** Collegare il dispositivo al computer mediante un cavo USB. HiSuite si avvierà automaticamente.
	- Se il vecchio telefono non è un dispositivo Huawei, utilizzare il software fornito dal produttore per eseguire il backup dei dati sul computer, quindi procedere direttamente al passaggio 4.
- **2** Accedere alla schermata di backup in HiSuite. Selezionare i dati di cui si desidera eseguire il backup e seguire le istruzioni su schermo per completarlo.
	- Seguire le istruzioni su schermo per impostare un promemoria della password in modo da ricordarla ed evitare così di perdere l'accesso ai file.
- **3** Utilizzare un cavo USB per collegare il nuovo dispositivo al computer.
- **4** Accedere alla schermata di ripristino dei dati in HiSuite. Selezionare i backup che si desidera ripristinare e seguire le istruzioni su schermo per ripristinare i dati. Se i file di backup vengono crittografati, sarà necessario inserire la password di crittografia quando viene richiesto di ripristinare i dati.

## **Gestione file**

### **Creazione di cartelle**

Organizzare il dispositivo creando cartelle di file.

- **1** Aprire **Gestione file**.
- **2** Nella scheda **Locale**, toccare **Memoria interna**.
- **3** Toccare  $\pm$  . Inserire il nome della nuova cartella e toccare **Salva**.

### **Visualizzazione dei file**

### **Visualizzazione dei file per categoria**

Aprire **Gestione file**. Selezionare la scheda **Categorie** per visualizzare i file per categoria.

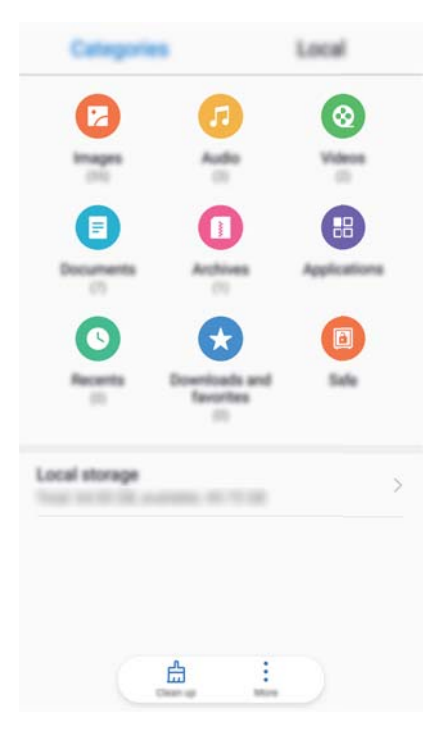

### **Individuazione rapida dei file**

Individuare i file rapidamente utilizzando la funzione di ricerca dei file.

- **1** Aprire **Gestione file**.
- **2** Nella scheda **Locale**, toccare **Memoria interna**.
- **3** Toccare Q, quindi inserire il nome del file o le parole chiave. I risultati di ricerca saranno visualizzati sotto la barra di ricerca.

### **Ordinamento dei file**

Utilizzare la funzione di ordinamento per organizzare i file per tipo, nome, dimensioni o data.

- **1** Aprire **Gestione file**.
- **2** Nella scheda **Locale**, toccare **Memoria interna**.
- **3** Toccare  $\equiv$ , quindi ordinare i file per tipo, nome, dimensioni o data.

#### **Visualizzazione dei download**

- **1** Aprire **Gestione file**.
- **2** Nella scheda **Categorie**, toccare **Download e pref.** per visualizzare i file scaricati o ricevuti da altri dispositivi.

#### **Aggiunta e visualizzazione dei preferiti**

- **1** Aprire **Gestione file**.
- **2** Nella scheda **Locale**, toccare **Memoria interna**.
- **3** Tenere premuto il file o la cartella che si desidera aggiungere, quindi toccare  $\cdot$  > Aggiungi **ai preferiti**.
- **4** Nella scheda **Categorie**, toccare **Download e pref.** per visualizzare i preferiti.

#### **Creazione di scorciatoie ai file sulla schermata Home**

Creare una scorciatoia ai file utilizzati di frequente sulla schermata Home per un accesso più facile.

- **1** Aprire **Gestione file**.
- **2** Nella scheda **Locale**, toccare **Memoria interna**.
- **3** Tenere premuto il file o la cartella che si desidera aggiungere, quindi toccare  $\cdot$  > Crea **collegamento**.

### **Condivisione dei file**

Utilizzare la funzione di condivisione dei file per condividere file, foto e video.

- **1** Aprire **Gestione file**.
- **2** Nella scheda **Locale**, toccare **Memoria interna**.
- **3** Selezionare i file che si desidera condividere e toccare  $\sqrt[3]{ }$  > **Condividi**
- **4** Scegliere un metodo di condivisione, quindi seguire le istruzioni su schermo per condividere i file.

### **Rinominazione dei file**

Assegnare ai file nomi facilmente memorizzabili in modo da trovarli più velocemente.

- **1** Aprire **Gestione file**.
- **2** Nella scheda **Locale**, toccare **Memoria interna**.
- **3** Tenere premuto il file o la cartella che si desidera rinominare, quindi toccare  $\dot{\cdot}$  > **Rinomina**.
- **4** Inserire un nuovo nome e toccare **OK**.

### **Copia, spostamento o eliminazione di file**

- **1** Aprire **Gestione file**.
- **2** Nella scheda **Locale**, toccare **Memoria interna**.
- **3** Tenere premuti i file o le cartelle che si desidera spostare o copiare. È possibile:
	- **Copiare i file su una cartella di destinazione**: toccare  $\Box$  . Selezionare una cartella di destinazione e toccare  $\Box$ .
	- **Spostare i file su una cartella di destinazione**: toccare  $\Xi$ . Selezionare una cartella di destinazione e toccare  $\Box$
	- **e Eliminare file o cartelle**: Toccare  $\widehat{\mathbb{I}\mathbb{I}}$  > Elimina.

## **Creazione o estrazione di archivi**

Comprimere i file in un archivio zip per liberare spazio e condividere file più facilmente.

- **1** Aprire **Gestione file**.
- **2** Nella scheda **Locale**, toccare **Memoria interna**.
- **3** Tenere premuto il file o la cartella che si desidera comprimere, quindi toccare  $\sqrt[3]{\ }$ **Comprimi**.
- **4** Scegliere la destinazione dell'archiviazione. I file selezionati verranno compressi in un file zip a cui verrà assegnato un nome in automatico.

Per estrarre un archivio, tenere premuto il file di archivio. Toccare  $\cdot$  > **Estrai in** e selezionare il percorso di estrazione dei contenuti dell'archivio.

## **Nascondere file di immagine di piccole dimensioni**

Quando si sfogliano le immagini in **Gestione file**, è possibile che vengano visualizzate immagini dalla cache dei siti web. È possibile evitare la visualizzazione di queste immagini nel modo descritto di seguito:

- **1** Aprire **Gestione file**.
- **2** Toccare  $\dot{i}$  > Impostazioni e attivare Filtra per dimensione per nascondere i file di dimensioni inferiori a 30 KB. In questo modo i file di cache dovrebbero essere nascosti.

## **Archiviazione di file in modo sicuro**

Attivare la Cassaforte, impostare una password, quindi spostare i file in cassaforte per crittografarli. È possibile rimuovere i file da una cassaforte in qualsiasi momento.

- È possibile aggiungere immagini, file audio, video e documenti in una cassaforte.
- **1** Aprire **Gestione file**.
- **2** Nella scheda **Locale** o **Categorie**, toccare **Cassaforte**.
- **3** Toccare **Attiva**.
- **4** Impostare la posizione di archiviazione sicura.
- **5** Seguire le istruzioni su schermo per impostare una password e una domanda di sicurezza, quindi toccare **OK** per aprire la Cassaforte.
- **6** Toccare  $L$
- **7** Seguire le istruzioni su schermo per selezionare i file, quindi toccare  $\forall$  per aggiungere i file alla Cassaforte.
- In **Cassaforte**, è inoltre possibile:
- **Rimuovere dei file da una cassaforte**: in Cassaforte, aprire una cartella e tenere premuti i

file che si desidera rimuovere, quindi toccare  $\mathbb{L}$ .

- <sup>l</sup> **Distruggere una cassaforte**: in Cassaforte, toccare **Impostazioni** > **Distruggi cassaforte**. Seguire le istruzioni su schermo per rimuovere i file dalla cassaforte e distruggerla.
- <sup>l</sup> **Modificare la password della cassaforte**: in Cassaforte, toccare **Impostazioni** > **Modifica password**. Seguire le istruzioni su schermo per modificare la password.
- <sup>l</sup> **Cambiare la domanda di sicurezza**: in Cassaforte, toccare **Impostazioni** > **Modifica domanda di sicurezza**. Seguire le istruzioni su schermo per cambiare la domanda di sicurezza.
- <sup>l</sup> **Passare a un'altra cassaforte**: in Cassaforte, toccare **Impostazioni** > **Cambia cassaforte**. Seguire le istruzioni su schermo per selezionare un'altra cassaforte.
- <sup>l</sup> **Visualizzare la posizione di archiviazione**: in Cassaforte, toccare **Impostazioni** > **Posizione cassaforte** per visualizzare il percorso di archiviazione della cassaforte.
	- Non cambiare la posizione della cartella della cassaforte, in caso contrario non sarà più possibile accedere ai file.

# **Fotocamera e Galleria**

## **Opzioni della fotocamera**

Aprire **Fotocamera** per visualizzare il mirino.

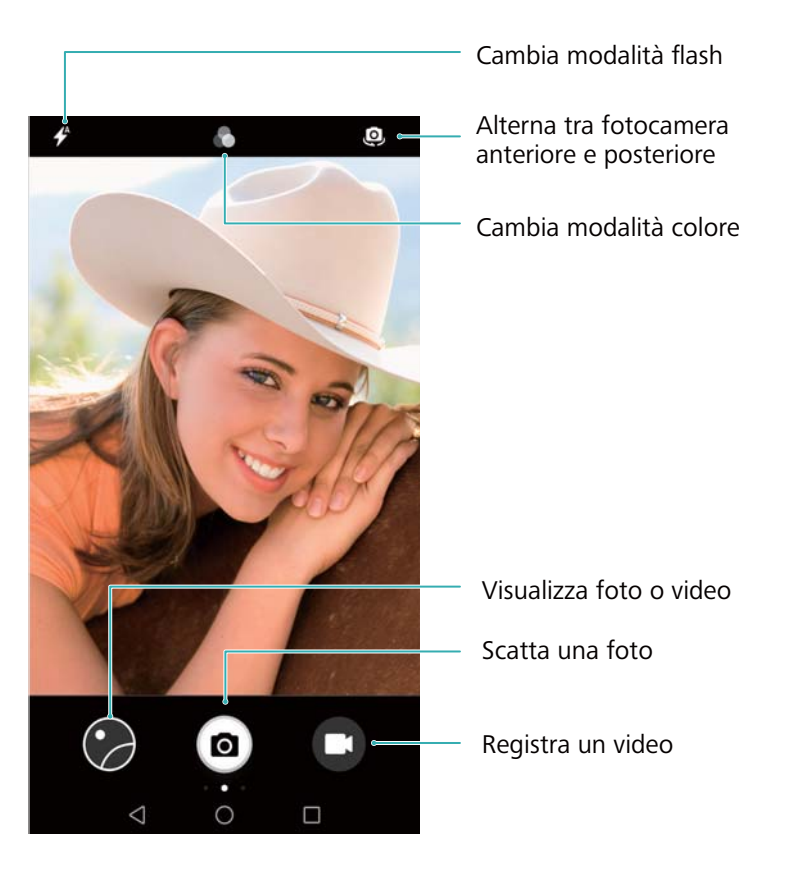

Scorrere verso destra sul mirino per visualizzare l'elenco delle modalità di scatto. Scorrere verso sinistra sul mirino per accedere alle impostazioni della fotocamera.

## **Foto e registrazioni video**

### **Scatto di una foto**

### **Rilevamento geografico delle foto**

Attivare il rilevamento geografico per registrare la località di foto e video. In **Galleria** è possibile visualizzare i dati relativi al luogo in cui è stata scattata la foto o ripreso il video. In **Galleria**, è possibile visualizzare tutte le foto e i video su una mappa.

- **1** Aprire **Fotocamera**.
	- Se si apre la **Fotocamera** per la prima volta, attivare i servizi di posizionamento nella finestra pop-up.
- **2** Scorrere a sinistra sullo schermo e attivare **Tag GPS**.

### **Zoom avanti e indietro**

Allontanare due dita per ingrandire o accostarle per rimpicciolire. L'ingrandimento oltre il valore massimo di zoom ottico potrebbe influenzare la qualità dell'immagine. È inoltre possibile ingrandire o rimpicciolire un'immagine regolando lo slider che appare nel mirino dopo aver eseguito le funzioni di ingrandimento e rimpicciolimento con le due dita.

### **Regolazione dell'esposizione**

La fotocamera regola automaticamente l'esposizione in base alla luminosità dell'ambiente. Una maggiore esposizione produce immagini più luminose.

**Per regolare manualmente l'esposizione**: Nel mirino, toccare lo schermo e scorrere  $\frac{1}{2}$  su o giù per regolare l'esposizione.

### **Attivazione del flash**

Toccare l'icona del flash nell'angolo in alto a sinistra del mirino per attivare il flash. Toccare  $\hat{\mathscr{V}}$ per visualizzare le quattro opzioni:

- $\bullet \not\iff$ : attiva o disattiva il flash in base alla luminosità dell'ambiente in modo automatico.
- $\ast$  : disattiva il flash.
- $\bullet \neq$ : attiva il flash.
- <sup>l</sup> : mantiene il flash acceso quando si apre **Fotocamera**.

### **Utilizzo dei filtri per migliorare le immagini**

La fotocamera è dotata di una serie di filtri immagine per garantire alle foto un aspetto unico. Nel mirino è possibile:

Toccare **C**, quindi selezionare un filtro.

### **Ultra snapshot**

Premere il pulsante riduzione del volume due volte per scattare una foto quando lo schermo è spento.

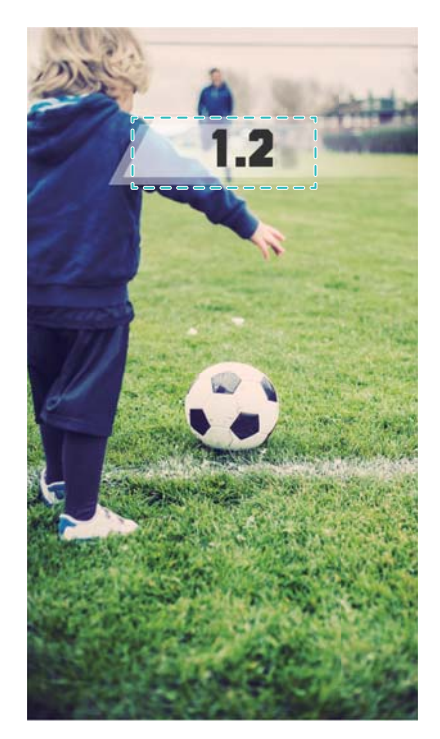

**A** Questa funzione non è disponibile durante la riproduzione della musica.

- **1** Aprire **Fotocamera**.
- **2** Scorrere verso sinistra e toccare **Ultra istantanea** > **Scatta**.
- **3** Quando lo schermo è spento, puntare la fotocamera verso l'oggetto desiderato, quindi premere il pulsante di riduzione del volume due volte in rapida successione per scattare una foto. La fotocamera scatterà automaticamente una foto e visualizzerà l'ora di acquisizione.
	- **Disattivare Ultra Snapshot**: toccare **Ultra istantanea** > **Off** nelle impostazioni della fotocamera.

### **Scatto in sequenza**

Utilizzare lo Scatto in sequenza quando si desidera scattare foto di un soggetto in movimento, ad esempio, durante una partita di calcio. La fotocamera acquisirà diverse immagini in rapida successione e selezionerà automaticamente la foto migliore.

La funzione non è disponibile nella modalità HDR e nella modalità Panorama.

- **1** Aprire **Fotocamera**.
- **2** Tenere premuto **p** per avviare lo scatto in sequenza. Il numero di foto acquisite viene visualizzato su  $\bullet$ .
- **3** Rilasciare **e** per arrestare lo scatto in sequenza.
- È possibile scattare fino a 100 foto in un solo scatto in sequenza, a condizione che ci sia abbastanza spazio di archiviazione sul telefono.

**Selezionare lo scatto migliore**: toccare la miniatura dell'immagine per visualizzare l'immagine

in **Galleria**, quindi toccare  $\Box$  per selezionare una foto. Toccare  $\Box$ , quindi seguire le istruzioni su schermo per salvare la foto.

## **Timer dell'autoscatto**

Utilizzare un timer dell'autoscatto per includersi nelle foto.

- **1** Aprire **Fotocamera**. Scorrere verso sinistra sullo schermo per accedere alle impostazioni della fotocamera.
- **2** Toccare **Timer** per impostare il timer del conto della rovescia.
- **3** Tornare al mirino. Appoggiare il dispositivo su una superficie stabile e inquadrare la scena che si desidera acquisire.
- **4** Toccare **e** per avviare il timer del conto della rovescia. Il telefono scatterà una foto in modo automatico quando il conto alla rovescia sarà terminato.

### **Scatto controllato tramite audio**

Utilizzare i comandi vocali per controllare la fotocamera a distanza o impostare la fotocamera in modo da scattare una foto quando rileva un suono forte.

- **1** Aprire **Fotocamera**.
- **2** Scorrere verso sinistra sullo schermo per accedere alle impostazioni della fotocamera.
- **3** Toccare **Controllo audio**, quindi attivare **Controllo audio**.
- **4** Da qui è possibile:
	- **. Pronuncia "Cheese" per scattare una foto**: impostare la fotocamera in modo da scattare una foto solo quando si emette un comando vocale.
		- La fotocamera scatterà automaticamente una foto solo quando rileva il comando vocale Cheese. Non è possibile configurare comandi vocali personalizzati.
	- <sup>l</sup> **Scatta una foto quando la voce raggiunge un certo livello di decibel**: impostare la fotocamera per scattare una foto quando il rumore ambientale raggiunge un certo livello di decibel.
- **5** Inquadrare la scena che si desidera fotografare. Il dispositivo scatterà una foto automaticamente quando viene emesso un comando vocale o quando rileva un suono elevato.

### **Ripresa di un video**

#### **Ripresa di un video**

- **1** Aprire **Fotocamera**.
- **2** Toccare **per passare alla modalità video.**
- **3** Toccare **e** per avviare la registrazione.
- **4** Durante l'elaborazione, è possibile effettuare le seguenti operazioni:
	- Toccare  $\overline{w}$  per interrompere la registrazione. Toccare  $\overline{p}$  per continuare la registrazione.
- $\bullet$  Toccare  $\circledcirc$  per salvare la scena corrente come foto.
- **5** Toccare **e** per completare la registrazione.

#### **Zoom avanti e indietro**

Allontanare due dita per ingrandire o accostarle per rimpicciolire. L'ingrandimento oltre il valore massimo di zoom ottico potrebbe influenzare la qualità dell'immagine.

#### **Attivazione del flash**

Toccare l'icona del flash nell'angolo in alto a sinistra del mirino. Sono disponibili due opzioni:

- $\bullet$   $\mathbb{R}$  : tiene acceso il flash durante la registrazione.
- $\ast$  : disattiva il flash.

## **modalità fotocamera Pro**

### **Opzioni della fotocamera pro**

Aprire **Fotocamera**, scorrere a destra sullo schermo, quindi toccare **Pro foto** per entrare nella modalità fotocamera pro.

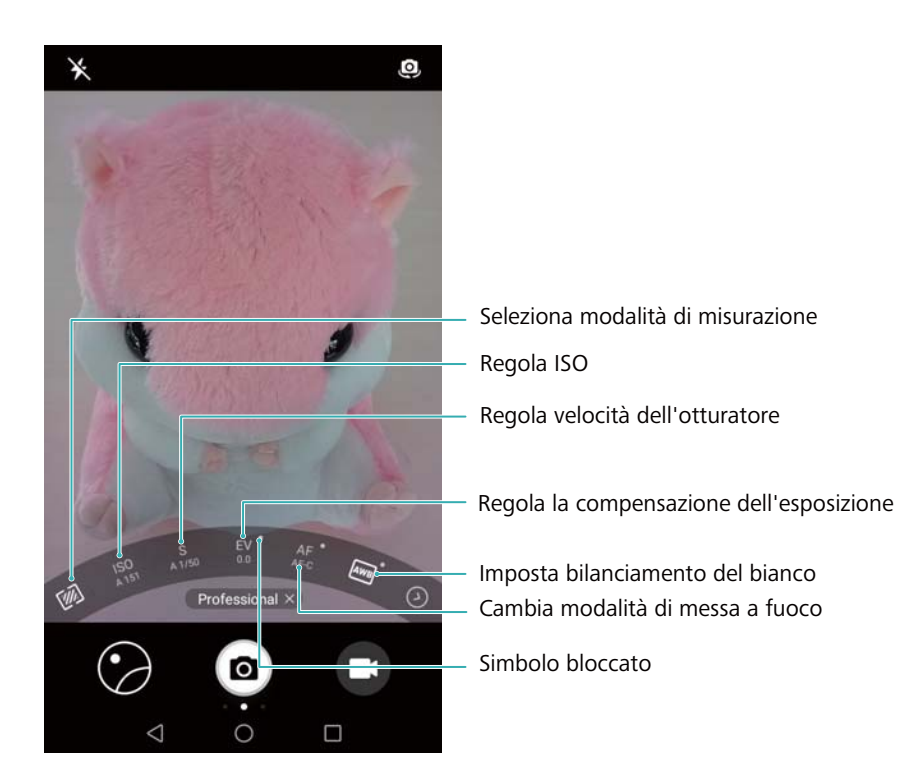

### **Impostazioni fotocamera pro**

### **Selezione della modalità di misurazione**

Toccare <sup>32</sup> per selezionare una modalità di misurazione. La modalità di misurazione condiziona il modo in cui la fotocamera determina l'esposizione. È possibile selezionare la misurazione a matrice, la misurazione ponderata centrale o quella spot.

### **Regolazione dell'ISO**

L'ISO determina la sensibilità della fotocamera alla luce. Aumentando il valore ISO sarà possibile creare un'immagine più luminosa, tuttavia vi sarà un sensibile aumento del disturbo. Toccare ISO e trascinare lo slider per modificare le impostazioni ISO. È possibile configurare la fotocamera per regolare automaticamente l'ISO oppure è possibile regolare tale valore manualmente.

#### **Regolazione della velocità dell'otturatore**

Toccare S e trascinare lo slider per impostare la velocità dell'otturatore. Per impostazione predefinita, la velocità dell'otturatore è impostata su Automatica.

#### **Regolazione della compensazione dell'esposizione**

Toccare EV per impostare la compensazione dell'esposizione. Selezionare un'impostazione di esposizione per aumentare/diminuire la luminosità. Toccare a lungo l'icona per bloccare l'impostazione di esposizione corrente.

La fotocamera determinerà automaticamente la luminosità dell'ambiente. Se l'impostazione dell'esposizione attuale è troppo alta o troppo bassa, verrà visualizzato  $\overline{\oplus}$  oppure  $\overline{\oplus}$ .

### **Modifica della modalità di messa a fuoco**

Toccare AF per impostare la modalità di messa a fuoco. È possibile selezionare la messa a fuoco al tocco (AF-S), la messa a fuoco automatica continua (AF-C) oppure la messa a fuoco manuale (MF). La messa a fuoco continua è l'impostazione predefinita. Se si seleziona la messa a fuoco continua, toccare a lungo AF-C per attivare il blocco della messa a fuoco.

### **Impostazione del bilanciamento del bianco**

Toccare AWB per selezionare il bilanciamento del bianco secondo le condizioni di illuminazione ambientale. È possibile scegliere tra luce diurna, lampadina al tungsteno, lampada fluorescente e altro ancora. È inoltre possibile regolare la temperatura del colore. Toccare a lungo AWB per bloccare il bilanciamento del bianco.

### **Utilizzo della livella a bolla**

Attivare la livella a bolla per assicurarsi che la fotocamera sia in posizione orizzontale.

Nel mirino della fotocamera pro, scorrere a sinistra e attivare **Indicatore livella**. Quando è abilitata questa funzione, viene visualizzata una livella a bolla sul mirino. Assicurarsi che la linea continua copra la linea tratteggiata.

## **Registrazione in slow motion**

Registrare video in slow motion per visualizzare in dettaglio le scene in rapido movimento.

- **1** Aprire **Fotocamera**.
- **2** Scorrere verso destra sullo schermo e toccare **Rallentatore**.
- **3** Toccare  $\bigcirc$  per avviare la registrazione di un video. Toccare lo schermo per mettere a fuoco su un oggetto o un'area durante la registrazione.
- **4** Toccare **e** per terminare la registrazione.
- La registrazione in slow motion è più efficace in un ambiente luminoso. Per selezionare la porzione del video clip da riprodurre in slow-motion, fare riferimento a Ritaglio di video in slow-motion.

## **Modalità time-lapse**

La modalità Time-lapse consente di acquisire e accelerare cambiamenti impercettibili del mondo naturale. Ad esempio, è possibile registrare l'apertura di un fiore o i movimenti delle nuvole.

- **1** Aprire **Fotocamera**. Scorrere verso destra e toccare **Time-lapse**.
- **2** Posizionare il telefono su una superficie stabile o utilizzare un treppiede. Toccare  $\bigcirc$  per avviare la registrazione di un video.
	- La fotocamera selezionerà automaticamente una frequenza di fotogrammi idonea a seconda della lunghezza della registrazione. Lo zoom non può essere regolato durante la registrazione.
- **3** Toccare **e** per terminare la registrazione.

Quando si riproduce il video in **Galleria**, sarà riprodotto a una frequenza di fotogrammi più elevata. La frequenza di fotogrammi verrà determinata automaticamente dalla fotocamera e non potrà essere regolata.

## **Note audio**

Aggiungere note audio per portare le foto alla vita.

- **1** Aprire **Fotocamera**.
- **2** Scorrere verso destra e toccare **Nota audio**.
- **3** Inquadrare la scena che si desidera fotografare. Toccare **per scattare una foto con una** nota audio.
- **4** La fotocamera registrerà una breve clip audio di massimo 10 secondi da aggiungere alla foto.

Toccare • per interrompere la registrazione.

Le foto con le note audio sono indicate con l'icona <sup>(b)</sup> in **Galleria**.

Quando si visualizza una foto con una nota audio, toccare  $\circledcirc$  per riprodurre la nota audio.

## **Configurazione delle impostazioni della fotocamera**

Configurare le impostazioni della fotocamera in base alle proprie esigenze.

#### **Impostazione delle risoluzioni di foto e video**

Aumentare la risoluzione per immagini e video di qualità superiore. Le immagini con risoluzione superiore occupano più spazio sul dispositivo. La modifica della risoluzione cambia anche le dimensioni dell'immagine.

Alcune risoluzioni potrebbero non essere supportate in determinate modalità di scatto.

Aprire **Fotocamera**. Scorrere a sinistra e toccare **Risoluzione** per modificare la risoluzione.

#### **Configurazione della posizione di archiviazione predefinita per foto e video**

Non tutti i dispositivi supportano schede microSD.

Aprire **Fotocamera**. Scorrere a sinistra e attivare **Posizione di salvataggio** per modificare la posizione di archiviazione predefinita sulla scheda microSD.

Questa opzione è disponibile solo quando il dispositivo supporta schede microSD ed è inserita una scheda microSD. Se la scheda microSD è piena, le foto verranno salvate nel dispositivo.

#### **Aggiunta di una sovrapposizione**

È possibile aggiungere una sovrapposizione a griglia o a spirale nel mirino per agevolare l'inquadratura dell'immagine.

Le sovrapposizioni potrebbero non essere disponibili in alcune modalità di scatto.

Aprire **Fotocamera**. Scorrere verso sinistra sullo schermo, toccare **Griglia fotocamera**, quindi selezionare una sovrapposizione. Per disattivare la sovrapposizione, toccare **Off**.

#### **Configurazione della funzione del pulsante volume**

Per impostazione predefinita, il pulsante del volume funziona come pulsante dell'otturatore. È possibile modificare la funzione del pulsante volume per regolare lo zoom o la messa a fuoco.

Aprire **Fotocamera**. Scorrere a sinistra sullo schermo. Toccare **Funzione pulsante volume** e selezionare **Otturatore**, **Zoom** o **Messa a fuoco** in base alle esigenze.

#### **Configurazione delle impostazioni di tocco prolungato per l'otturatore**

Per impostazione predefinita, è possibile tenere premuto l'otturatore per scattare foto in sequenza. È possibile modificare la funzione dell'otturatore per regolare la messa a fuoco.

Aprire **Fotocamera**. Scorrere a sinistra sullo schermo. Toccare **Premi a lungo otturatore** e selezionare **Sequenza di scatto** o **Messa a fuoco** in base alle esigenze.

#### **Altre impostazioni della fotocamera**

La fotocamera dispone inoltre di un'altra serie di impostazioni che facilitano lo scatto di immagini di alta qualità in una serie di scenari diversi.

Alcune impostazioni potrebbero non essere disponibili in determinate modalità di scatto.

Scorrere a sinistra sul mirino per configurare le impostazioni descritte di seguito:

- **Tocca per scattare**: toccare il mirino per scattare una foto.
- **Acquisisci sorrisi**: la fotocamera scatterà automaticamente una foto quando rileva un sorriso.
- **Regolazione immagine**: regolare saturazione, contrasto e luminosità.

## **Visualizzazione di foto o video**

#### **Visualizzazione di foto in modalità schermo intero**

Aprire la **Galleria** e toccare una foto per visualizzarla a schermo intero. Toccare lo schermo per visualizzare o nascondere il menu.

Durante la visualizzazione di foto in modalità schermo intero, è possibile:

- **Eseguire lo zoom in avanti o indietro**: allontanare le dita per ingrandire o accostarle per ridurre.
- **Il Visualizzare i dettagli dell'immagine**: toccare  $\dot{\cup}$  per visualizzare i dettagli dell'immagine, quali valore ISO, compensazione dell'esposizione e risoluzione.
- <sup>l</sup> **Rinominare le foto**: toccare > **Rinomina**. Inserire un nuovo nome e selezionare **OK**.
- **.** Impostare foto come sfondo della schermata Home o assegnare la foto a un contatto:

toccare > **Imposta come** > **Sfondo** oppure **Foto del contatto**.

• Attivare la rotazione automatica: in **Galleria**, toccare  $\frac{1}{2}$  > Impostazioni > **Orientamento foto** > **Ruota sempre** per ruotare le foto quando si cambia l'orientamento dello schermo.

#### **Visualizzazione di foto e video in ordine cronologico**

Accedere alla scheda **Foto**. Le foto e i video sono visualizzati automaticamente in ordine

cronologico. Toccare > **Impostazioni** e attivare **Mostra data** per visualizzare la data in cui è stata scattata la foto.

Nella scheda **Foto**, eseguire lo zoom avanti o indietro per passare dalla visualizzazione mensile a quella giornaliera.

#### **Visualizzazione delle foto per località**

Se **Tag GPS** è attivo in **Fotocamera**, sarà possibile visualizzare le foto e i video in base alla località in **Galleria**.

Accedere alla scheda **Foto** e toccare **per** visualizzare le foto con rilevamento geografico su una mappa.
#### **Visualizzazione di foto e video per album**

Accedere alla scheda **Album**. Le foto e i video vengono automaticamente ordinati nelle cartelle predefinite. Ad esempio, i video ripresi con la fotocamera vengono automaticamente aggiunti alla cartella **Video fotocamera** e le schermate vengono aggiunte alla cartella **Schermate**.

Toccare : > **Nascondi album** e attivare l'interruttore accanto agli album che si desidera nascondere. Questi album non appariranno nell'elenco degli album.

#### **Visualizzazione delle foto come presentazione**

Accedere alla scheda **Foto** e toccare  $\cdot$  > **Presentazione**. Toccare lo schermo per arrestare la presentazione.

### **Organizzazione di album**

#### **Aggiunta di foto o video a un nuovo album**

- **1** Aprire **Galleria**.
- **2** Nella scheda **Album**, toccare  $\overline{+}$  . Inserire il nome dell'album e toccare **OK**.
- **3** Selezionare le immagini o i video che si desidera aggiungere al nuovo album, quindi toccare  $\sqrt{ }$
- **4** Toccare **Copia** oppure **Sposta** per aggiungere i file selezionati al nuovo album.
	- Se si copiano i file su un nuovo album, i file originali verranno salvati. Se si spostano i file su un nuovo album, i file originali verranno eliminati.

#### **Spostare foto e video**

Unire foto e video da album separati.

- **1** Aprire **Galleria**.
- **2** Accedere alla scheda **Album** e aprire l'album foto desiderato. Toccare e tener premuto la foto

o il video che si desidera spostare fino a quando  $\vee$  compare, quindi selezionare i file da spostare.

- **3** Toccare  $\overline{1}$
- **4** Selezionare l'album di destinazione.

I file, una volta spostati verranno eliminati dal loro album di partenza.

#### **Spostamento di album**

Semplificare la raccolta di foto spostando e unendo gli album meno importanti in un unico album.

- **1** Gli album **Fotocamera, Video fotocamera** e **Schermate** non possono essere spostati in **Altri**.
	- <sup>l</sup> Spostare un album creato da un'applicazione di terzi in **Altri** non compromette il funzionamento dell'applicazione.
- **1** Aprire **Galleria**.
- **2** Sulla scheda **Album**, tenere premuto l'album di destinazione, quindi selezionare gli album che si desidera spostare in questo album.
- **3** Toccare  $\downarrow\downarrow$  per spostare l'album o gli album selezionati in **Altri**.

In **Altri**, tenere premuto un album, quindi toccare  $\Box$  per ripristinare l'album nella sua posizione originale.

### **Riorganizzazione degli album**

Modificare l'ordine in cui gli album vengono visualizzati in modo da poter sempre trovare le foto preferite.

Non è possibile riorganizzare **Fotocamera** o **Schermate**.

- **1** Aprire **Galleria**.
- **2** Accedere alla scheda **Album**, quindi tenere premuto un album fino a quando viene

visualizzato  $\equiv$  a sinistra di tutti gli album.

**3** Tenere premuto  $\equiv$  accanto all'album da spostare e trascinarlo nella posizione desiderata. Uscire per salvare le modifiche.

#### **Eliminazione di foto e video**

- **1** Aprire **Galleria**.
- **2** Tenere premuta un'immagine o album per aprire l'interfaccia di selezione dei file, quindi selezionare i file che si desidera eliminare.
- **3** Toccare  $\widehat{\mathbb{II}}$  > **ELIMINA**.

### **Condivisione di foto e video**

Utilizzare la funzione di condivisione nella Galleria per condividere foto e video.

#### **Condivisione di foto e video nella memoria interna del telefono o su scheda microSD**

- **1** Aprire **Galleria**.
- **2** Tenere premuto un file per aprire l'interfaccia di selezione dei file, quindi selezionare i file che si desidera condividere.

**3** Toccare  $\sqrt{2}$ . Selezionare un metodo di condivisione e seguire le istruzioni su schermo per condividere i file selezionati.

# **Modifica di una fotografia**

L'applicazione Galleria dispone di potenti strumenti di modifica delle immagini utilizzabili per disegnare graffiti, aggiungere filigrane o applicare filtri.

- **1** Aprire **Galleria**.
- **2** Toccare un'immagine per visualizzarla nella modalità schermo intero. Nella visualizzazione a

schermo intero, toccare  $\angle$  per aprire l'editor di foto e modificare le foto con gli strumenti disponibili.

• **Ruotare un'immagine**: toccare  $\bigcirc$  e scorrere sullo schermo per regolare l'angolo di rotazione.

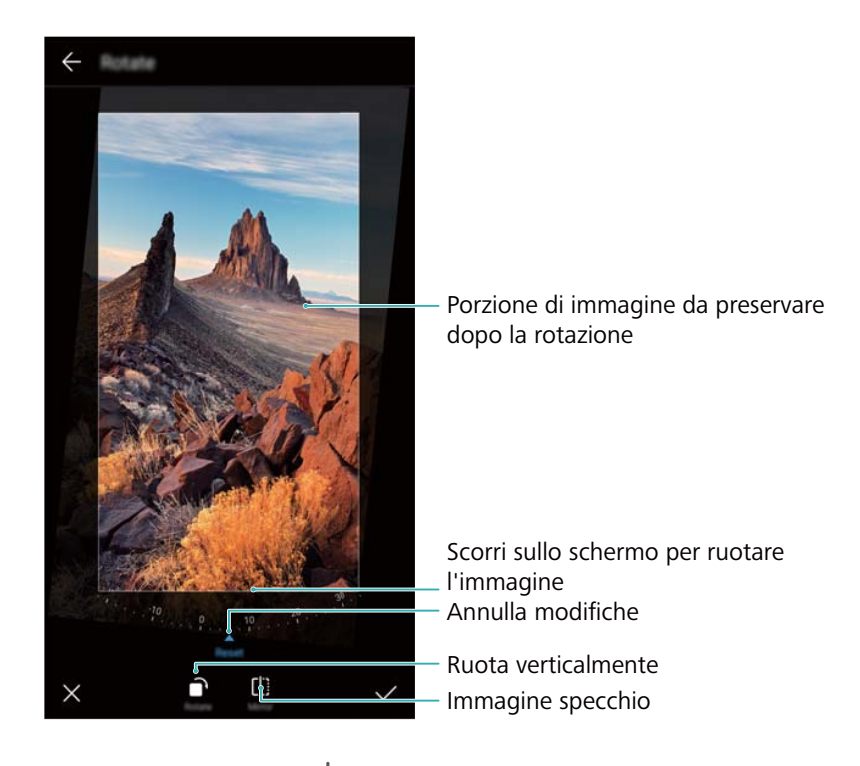

**Ritagliare un'immagine**: toccare <sup> $\Box$ </sup> per selezionare il rapporto di ritaglio. Trascinare i bordi punteggiati per ritagliare l'immagine in base alle dimensioni desiderate.

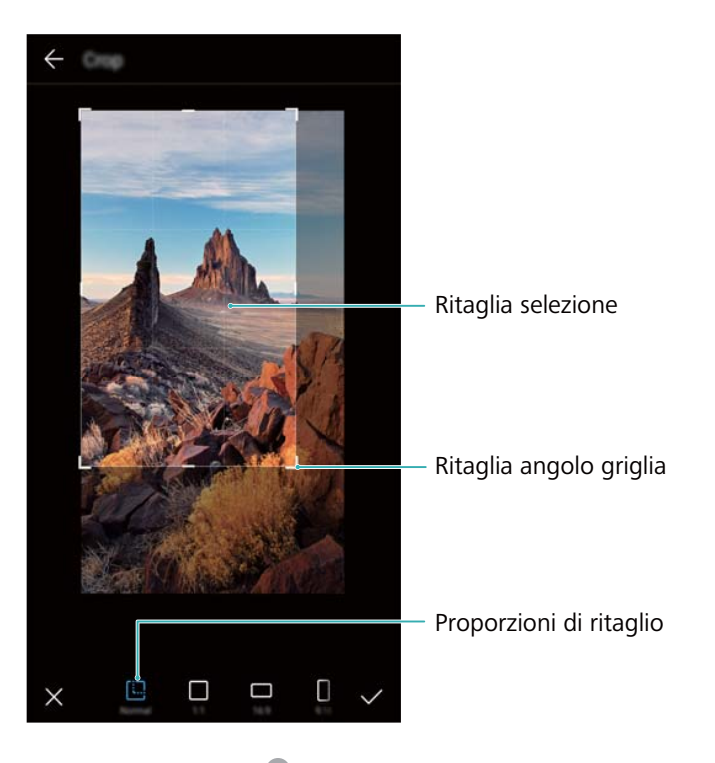

- Aggiungere un filtro: toccare **come selezionare il filtro desiderato.**
- **Accentuare i colori**: toccare  $\bigcirc$  .Selezionare un'area dell'immagine per accentuare il colore. Tutte le altre aree saranno visualizzate in bianco e nero.

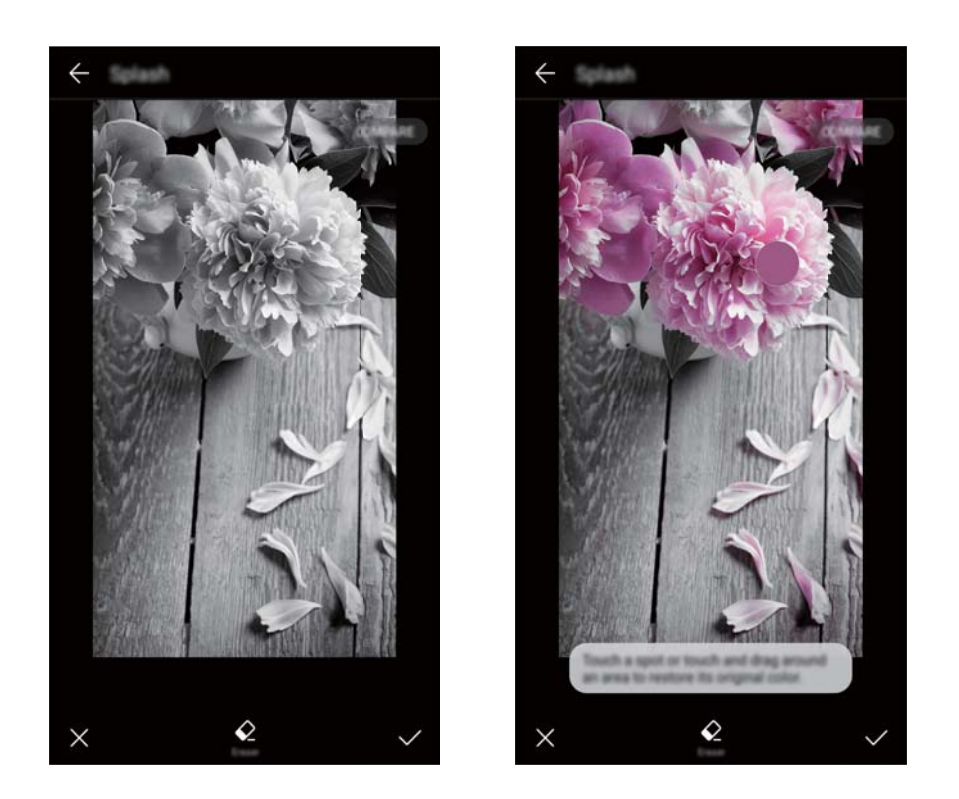

- **Sfocare un'immagine**: toccare  $\circlearrowright$  . Trascinare lo slider per regolare il livello di sfocatura. Trascinare il cerchio sulla parte dell'immagine che non si desidera sfocare.
- **Regolare i parametri dell'immagine**: toccare  $\frac{1}{\sqrt{2}}$ . È possibile regolare luminosità, contrasto, saturazione e altro per rendere l'immagine più vivida.
- **Applicare effetti mosaico**: toccare , quindi selezionare l'effetto mosaico desiderato.
- **Disegnare graffiti**: toccare per selezionare il pennello e il colore.
- **Aggiungere una filigrana**: toccare  $\stackrel{\textcirc}{=}$  per aggiungere una filigrana e personalizzare la foto. È possibile scegliere tra orario, località, meteo, attività e altre filigrane.
- Aggiungere un'etichetta: toccare  $\heartsuit$ , quindi selezionare il tipo e il carattere di etichetta desiderati. È possibile utilizzare le etichette per annotare il proprio stato d'animo o i propri pensieri.

### **Modifica di video**

#### **Modifica di un video**

Selezionare le scene salienti di un video e salvarle come file separati.

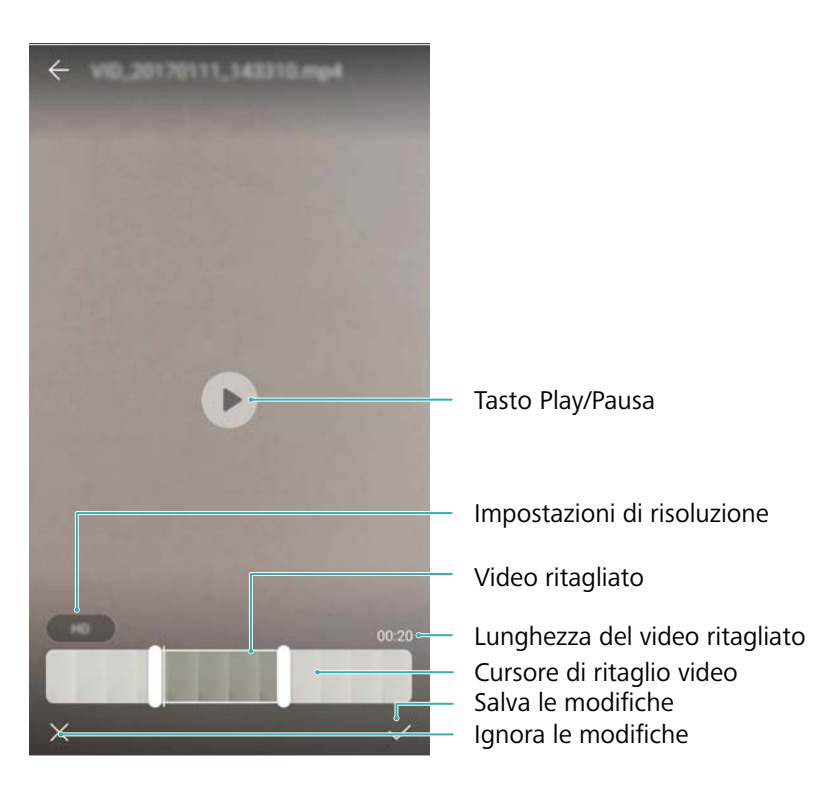

- **1** Aprire **Galleria**.
- **2** Selezionare il video da modificare e toccare  $\angle$ .
- **3** Nella schermata di modifica del video, trascinare gli slider per selezionare la parte del video che si desidera mantenere.

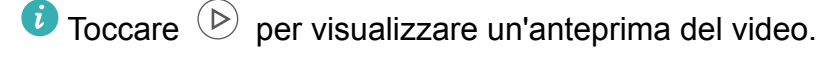

**4** Toccare  $\checkmark$  per ritagliare e salvare il video.

Per modificare la risoluzione, selezionarne una nella schermata di modifica dei video. I video con risoluzione superiore occupano più spazio sul dispositivo.

### **Ritaglio di video in slow-motion**

Utilizzare lo strumento di modifica dei video nella Galleria per ritagliare video in slow-motion.

- **1** Aprire **Galleria**.
- **2** Toccare il video in slow-motion che si desidera modificare, quindi toccare  $\circled{P}$  per avviare la riproduzione.
- **3** Toccare lo schermo per visualizzare l'interfaccia di modifica slow-motion. Trascinare gli slider per selezionare la porzione che si desidera visualizzare in slow-motion.

### **Configurazione della Galleria**

#### **Visualizzazione dell'orario e del luogo di acquisizione**

È possibile visualizzare l'orario e il luogo di acquisizione durante la visualizzazione delle foto.

- **1** Aprire **Galleria**.
- **2** Toccare  $\cdot$  > **Impostazioni**.
- **3** È possibile configurare le seguenti due impostazioni:
	- **.** Attivare Mostra posizione. Quando si visualizza una foto con rilevamento geografico, sarà visualizzata la località in cui è stata scattata.
	- <sup>l</sup> Attivare **Mostra data**. Quando si visualizza una foto, verranno visualizzate la data e l'orario in cui è stata scattata.

# **Chiamate e Contatti**

# **Esecuzione di chiamate**

### **Composizione intuitiva**

Inserire il nome o le iniziali di un contatto sulla tastiera. Il dispositivo visualizzerà i contatti corrispondenti.

- **1** Aprire **Telefono**.
- **2** Inserire il nome, le iniziali o il numero di un contatto sulla tastiera (ad esempio, Paolo Rossi o PR). Il dispositivo eseguirà la ricerca nei contatti e nel registro chiamate ed elencherà i risultati nello spazio sopra il dialer.

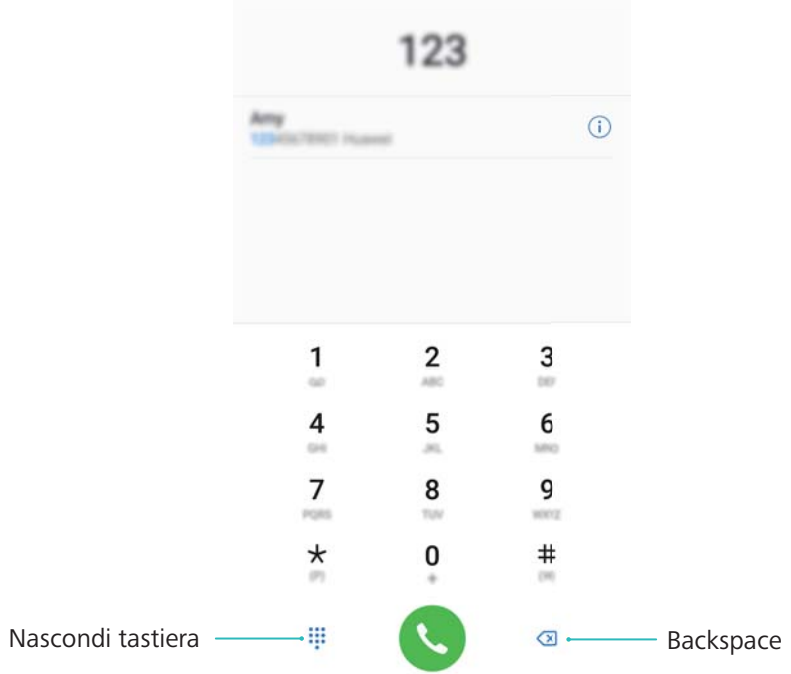

- **3** Selezionare il contatto che si desidera chiamare dall'elenco. Se il dispositivo è dotato di supporto dual SIM, toccare **U** o **C** per eseguire la chiamata.
	- Lo stato della chiamata viene visualizzato sullo schermo (ad esempio, squillo o inoltro di una chiamata).
- **4** Toccare **per terminare la chiamata.**

*D* Per terminare una chiamata mediante il pulsante di accensione, accedere a

**Telefono**, toccare > **Impostazioni**, quindi attivare **Chiudi chiamata con tasto di accensione**.

### **Esecuzione di una chiamata da Contatti**

- **1** Aprire **Contatti**.
- **2** Toccare la barra di ricerca e inserire il nome o le iniziali della persona da chiamare.
- 3 Toccare il numero del contatto. Se il dispositivo è dotato di supporto dual SIM, toccare  $\sqrt[s]{\ }$ o
	- $\stackrel{\text{\tiny 2}}{•}$  per eseguire la chiamata.

### **Esecuzione di una chiamata dal registro chiamate**

- **1** Aprire **Telefono**.
- **2** Scorrere l'elenco verso l'alto o verso il basso per visualizzare tutte le chiamate. Toccare il nome o il numero della persona che si desidera chiamare. Se il dispositivo è dotato di

supporto dual SIM, toccare **U** o **C** per eseguire la chiamata.

#### **Chiamata dei contatti a schermo spento**

Chiamare velocemente quando lo schermo è spento.

- **1** Aprire **Telefono**.
- **2** Toccare > **Impostazioni** > **Chiamata veloce**, quindi attivare **Chiamata veloce**.

Tenere premuto il pulsante di diminuzione del volume per un secondo a schermo spento. Quando si sente il suono di avviso, rilasciare il pulsante di diminuzione del volume e pronunciare il nome del contatto da chiamare. Il dispositivo comporrà il numero.

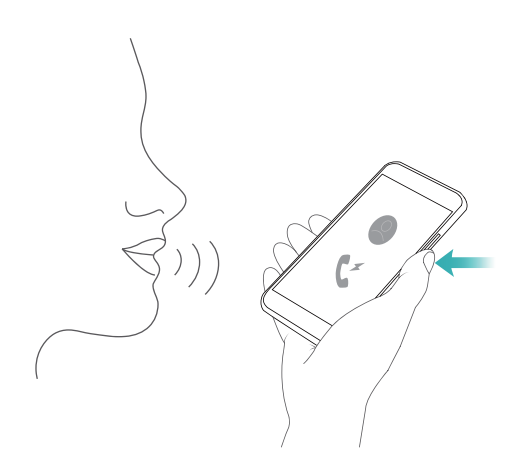

#### **Esecuzione di una chiamata di emergenza**

In caso di emergenza, è possibile eseguire chiamate di emergenza dal dispositivo anche senza scheda SIM. Tuttavia, è necessario trovarsi in un'area con copertura di rete mobile.

**1** Aprire **Telefono**.

È possibile toccare **Chiamata di emergenza** dalla schermata di blocco.

2 Inserire il numero di emergenza locale nel dialer, quindi toccare **.** 

- Se ci si trova in una zona con buona ricezione di rete mobile, il dispositivo otterrà automaticamente la posizione e la visualizzerà sullo schermo.
- La possibilità di eseguire chiamate di emergenza dipende dalle normative locali e dal gestore di rete. La scarsa copertura di rete o le interferenze ambientali potrebbero impedire l'esecuzione della chiamata. Non affidarsi esclusivamente al proprio dispositivo per comunicazioni di importanza vitale in caso di emergenza.

#### **Esecuzione di chiamate internazionali**

- Prima di eseguire una chiamata all'estero, rivolgersi al gestore di rete per attivare il servizio di chiamate internazionali o il roaming.
- **1** Aprire **Telefono**.
- **2** Sulla schermata del dialer, tenere premuto il tasto **0** e inserire il simbolo **+**, quindi inserire il codice del paese, il prefisso e il numero telefonico.
- **3** Toccare **b** per effettuare una chiamata. Se il dispositivo è dotato di supporto dual SIM,

toccare **U** o **U** per eseguire la chiamata.

#### **Esecuzione di una chiamata in roaming**

Utilizzare Contatti per chiamare un contatto durante il roaming.

Assicurarsi di attivare il servizio di chiamata internazionale o roaming, prima di utilizzare questa funzione. Per maggiori dettagli, contattare il gestore.

Aprire **Contatti**. Per avviare una chiamata, selezionare il contatto che si desidera chiamare, quindi toccare il numero del contatto.

### **Risposta alle chiamate**

#### **Risposta o rifiuto di una chiamata**

All'arrivo di una chiamata è possibile premere il pulsante del volume per disattivare la suoneria.

Se lo schermo è bloccato, procedere come segue:

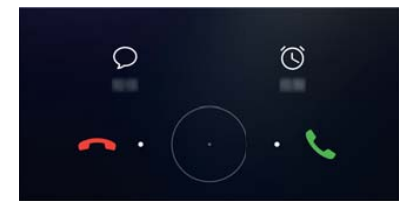

- Trascinare  $\bigcirc$  a destra per rispondere alla chiamata.
- $\bullet$  Trascinare  $\bigcirc$  a sinistra per rifiutare la chiamata.
- Toccare  $\heartsuit$  per rifiutare la chiamata e inviare un SMS.

• Toccare  $\widehat{\mathbb{O}}$  per configurare un promemoria di richiamata.

Se lo schermo è sbloccato, procedere come segue:

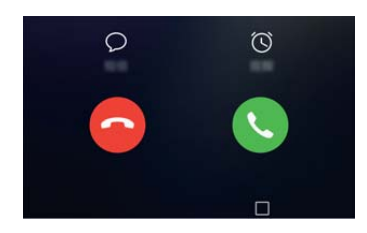

- Toccare  $\left( \begin{matrix} \cdot \\ \cdot \end{matrix} \right)$  per rispondere alla chiamata.
- Toccare  $\bigcirc$  per rifiutare la chiamata.
- Toccare  $\heartsuit$  per rifiutare la chiamata e inviare un SMS.
- $\bullet$  Toccare  $\widehat{\circlearrowright}$  per configurare un promemoria di richiamata.
- Se si riceve una chiamata mentre si sta inserendo il testo o mentre si sta utilizzando la modalità schermo intero (ad esempio, quando si visualizza un'immagine o si gioca), la chiamata in arrivo verrà visualizzata nella parte superiore dello schermo in una finestra

mobile. Toccare **the per rispondere a una chiamata o** per rifiutare una chiamata.

#### **Passaggio tra una chiamata e l'altra**

- Assicurarsi di aver attivato l'avviso di chiamata prima di utilizzare questa funzione. Per maggiori informazioni, contattare il gestore di rete.
- **1** Se si riceve una chiamata in entrata, mentre si sta effettuando un'altra chiamata, toccare
	- $\ddot{\cdot}$  . È possibile rispondere alla chiamata in entrata mettendo in attesa l'altra.
- **2** Per passare da una chiamata all'altra, toccare  $\Rightarrow$  o selezionare la chiamata in attesa.

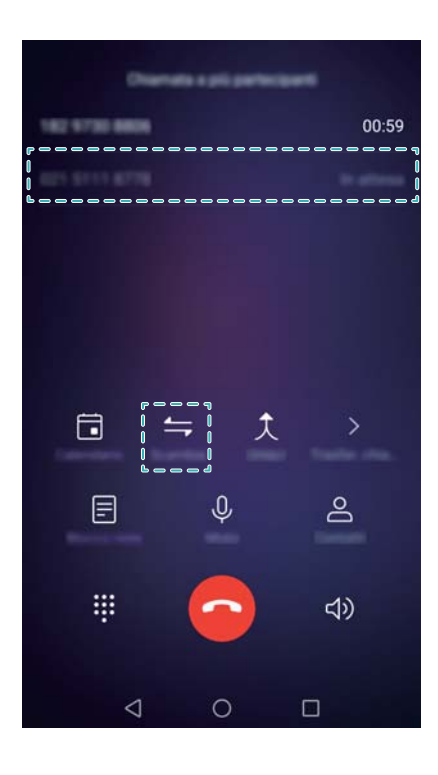

# **Gestione di un'audioconferenza**

Impostare un'audioconferenza utilizzando la funzione di chiamata multipla. Chiamare un numero di un contatto (o ricevere una chiamata), quindi chiamare un altro numero da aggiungere all'audioconferenza.

- L'audioconferenza deve essere supportata dal gestore di rete. Assicurarsi di aver attivato questo servizio. Per maggiori informazioni, contattare il gestore di rete.
- **1** Chiamare il primo partecipante.
- **2** Una volta stabilita la connessione, toccare  $+$ , quindi comporre il numero del secondo partecipante. Il primo partecipante verrà messo in attesa.
- **3** Quando anche la seconda chiamata è connessa, toccare  $\hat{\lambda}$  per iniziare un'audioconferenza.
- **4** Ripetere i passaggi 2 e 3 per aggiungere altre persone alla conferenza.
- **5** Durante una chiamata, toccare  $\rightarrow$  per visualizzare l'elenco dei partecipanti. È possibile:
	- Toccare accanto al contatto per rimuoverlo dalla chiamata.
	- Toccare  $\hat{I}$  accanto al contatto per rimuoverlo dalla chiamata e tenerlo in una chiamata separata.
	- Toccare  $\leftarrow$  per tornare alla schermata di chiamata principale.

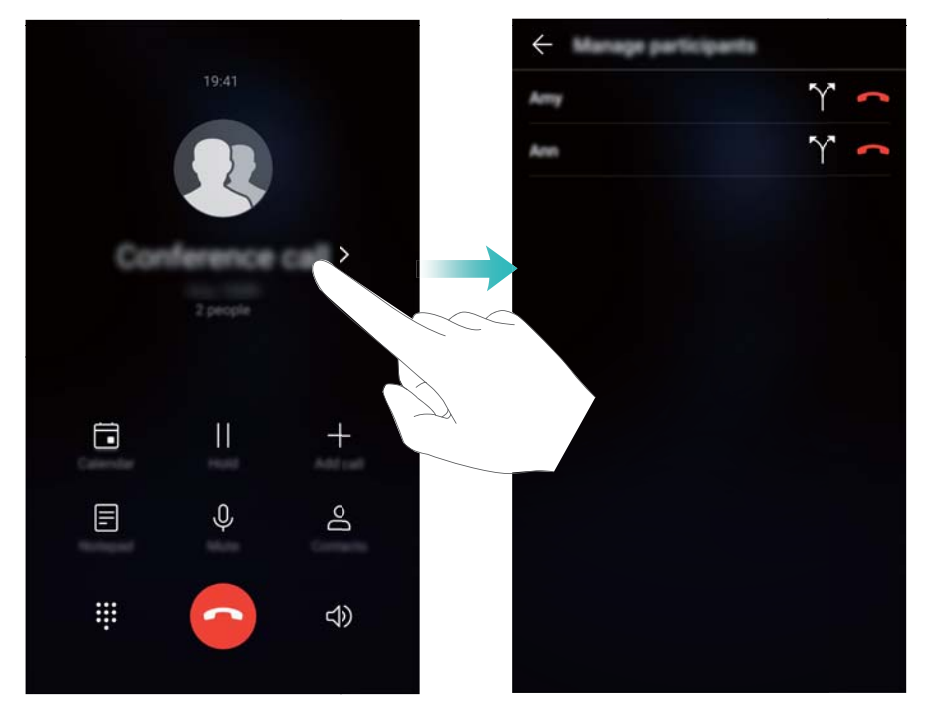

**6** Toccare **p** per terminare l'audioconferenza.

# **Opzioni in chiamata**

Non coprire il microfono durante una chiamata.

Durante una chiamata, il dispositivo visualizza un menu nella chiamata.

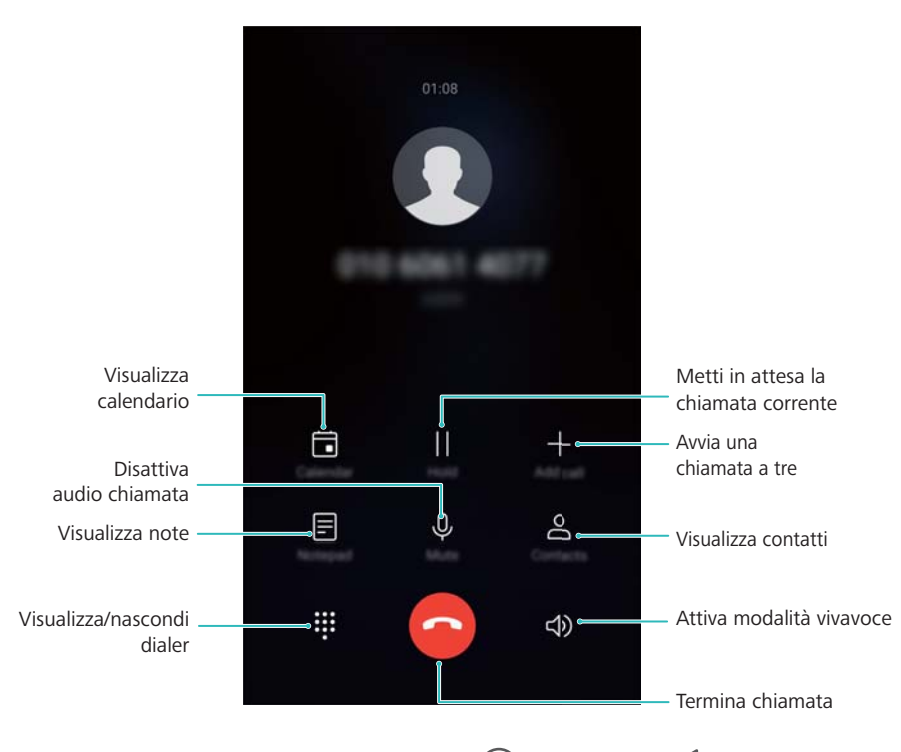

<sup>l</sup> **Per nascondere il menu in chiamata**: toccare **Home** o **Indietro**. Toccare la barra di stato verde sulla parte superiore dello schermo per tornare al menu in chiamata.

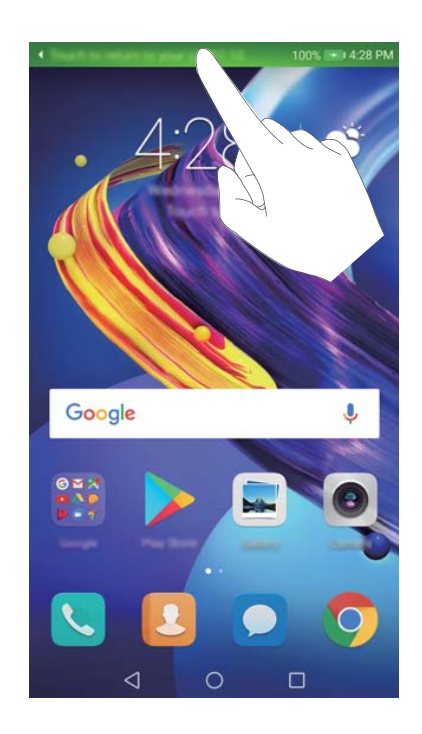

- <sup>l</sup> **Per avviare una chiamata a tre**: contattare il gestore di rete per informazioni sull'utilizzo di questa funzione.
- **Regolare il volume**: premere il pulsante di aumento del volume per aumentare il volume o il pulsante di riduzione per diminuirlo.

# **Gestione dei registri di chiamate**

### **Visualizzazione delle chiamate perse**

- **1** Aprire **Telefono**.
- **2** Per visualizzare tutte le chiamate perse, toccare la scheda **Perse**, quindi scorrere verso il basso nel registro delle chiamate.
	- È inoltre possibile visualizzare le chiamate senza risposta nella scheda **Tutte**. Le chiamate senza risposta sono segnate in rosso.
- **3** Toccare  $\overline{u}$  accanto al registro chiamate per richiamare, inviare un messaggio e altro.

### **Gestione dei numeri sconosciuti nel registro chiamate**

- **1** Aprire **Telefono**.
- **2** Toccare **Sconosciute**.
- **3** Selezionare un numero e toccare  $\overline{1}$ . È possibile:
	- **Aggiungere il numero ai contatti**: toccare  $+$  per creare un nuovo contatto oppure

toccare  $\triangle$  per aggiungere il numero a un contatto esistente.

<sup>l</sup> **Aggiungere il numero alla lista nera**: toccare > **Aggiungi contatto alla lista nera**.

**Condividere il numero**: toccare  $\frac{1}{2}$  > Invia numero per inviare il numero come messaggio di testo.

#### **Unione dei registri chiamate**

Unire i registri chiamate appartenenti allo stesso contatto o allo stesso numero per tenere organizzato il registro chiamate.

- **1** Aprire **Telefono**.
- **2** Toccare > **Impostazioni** > **Unisci il registro chiamate**.
- **3** Toccare **Per contatto**. Il dispositivo unirà automaticamente i registri chiamate appartenenti allo stesso contatto o allo stesso numero. Toccare  $\Box$  accanto al registro chiamate per visualizzare le informazioni dettagliate sul registro chiamate.

#### **Cancellazione del contenuto del registro chiamate**

Aprire **Telefono**. È possibile cancellare il contenuto del registro chiamate in due modi:

- <sup>l</sup> **Eliminare una voce**: tenere premuta una voce del registro, quindi toccare **Elimina voce**.
- **Eliminare voci multiple**: toccare  $\overline{11}$  . Selezionare la voce da eliminare, quindi toccare  $\overline{111}$ .

#### **Backup del registro chiamate**

- **1** Aprire **Backup**.
- **2** Toccare **Backup** > **Scheda SD** o **Memoria interna** per eseguire il backup del registro chiamate su una scheda microSD o nella memoria interna del telefono.
- **3** Selezionare **Registro chiamate**, quindi toccare **Backup**.
- **4** Seguire le istruzioni su schermo per configurare la password.

### **Impostazioni chiamate**

#### **Attivazione dell'inoltro delle chiamate**

Se si è impossibilitati a effettuare chiamate, è possibile configurare il dispositivo in modo che inoltri le chiamate a un altro numero.

- **1** Aprire **Telefono**.
- **2** Toccare  $\cdot$  > **Impostazioni**.
- **3** Toccare **Inoltro chiamata**. Se il dispositivo è dotato di supporto dual SIM, toccare **SIM 1** o **SIM 2**, quindi toccare **Inoltro chiamata**.
- **4** Selezionare un metodo di inoltro della chiamata. Inserire il numero di destinazione e toccare **On**.

Quando viene attivato l'inoltro di chiamata, il dispositivo inoltra determinate chiamate (come ad esempio le chiamate senza risposta) al numero specificato.

### **Attivazione dell'avviso di chiamata**

L'avviso di chiamata consente di rispondere a una chiamata in entrata mentre si sta effettuando un'altra chiamata e di passare da una conversazione all'altra.

Potrebbe essere necessario contattare il gestore per attivare questa funzione.

- **1** Aprire **Telefono**.
- **2** Toccare  $\cdot$  > **Impostazioni**.
- **3** Toccare **Altre impostazioni**, quindi attivare **Avviso di chiamata**. Se il dispositivo è dotato di supporto dual SIM, toccare **SIM 1** o **SIM 2**, quindi **Altre impostazioni** e attivare **Avviso di chiamata**.

Quando si riceve una chiamata mentre si è già impegnati in un'altra conversazione, toccare

per rispondere alla nuova chiamata e  $\Rightarrow$  per passare da una chiamata all'altra.

### **Attivazione della modalità tasca**

Attivare la modalità tasca per non perdere le chiamate quando il dispositivo è in tasca. Il volume della suoneria aumenta gradualmente quando si riceve una chiamata.

- **1** Aprire **Telefono**.
- **2** Toccare  $\frac{1}{2}$  > Impostazioni.
- **3** Attivare **Modalità tascabile**.

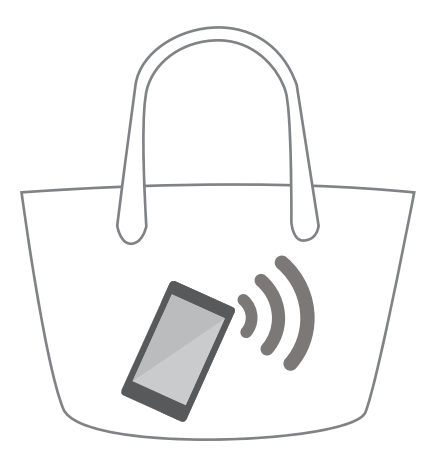

Quando è attivata la modalità tasca, il volume della suoneria aumenta gradualmente se si riceve una chiamata e il dispositivo è in tasca o in borsa.

### **Rifiuto delle chiamate con un messaggio di testo**

Inviare un messaggio di testo predefinito quando non si può rispondere a una chiamata.

- **1** Aprire **Telefono**.
- **2** Toccare > **Impostazioni** > **Rifiuta chiamate con SMS**.

**3** Toccare un messaggio di testo predefinito per modificarne il contenuto. Una volta terminato, toccare **OK** per salvare il messaggio.

Quando non si può rispondere a una chiamata in entrata, toccare  $\heartsuit$  e selezionare un messaggio predefinito da inviare al chiamante.

### **Configurazione del filtro molestie**

Il filtro molestie blocca automaticamente le chiamate e i messaggi provenienti da numeri sconosciuti o nella lista nera.

- **1** Aprire **Telefono**.
- **2** Toccare > **Filtro molestie**.
- **3** Toccare  $\circled{Q}$  per configurare le impostazioni del filtro molestie e della lista nera.
- È inoltre possibile configurare le impostazioni del filtro molestie e della lista nera in **Gestione**

**telefono** > **Filtro molestie** > .

### **Configurazione della suoneria di chiamata**

Scegliere da una gamma di suonerie di sistema o scegliere un brano dalla libreria musicale.

Le funzioni possono variare a seconda del gestore.

- **1** Aprire **Telefono**.
- **2** Accedere a  $\cdot\cdot\cdot$  > Impostazioni > Suoneria telefono. Scegliere una suoneria di sistema o selezionare un brano dalla libreria musicale.
- In alternativa, accedere a **Impostazioni** > **Audio**, toccare **Suoneria e vibrazione chiamata** quindi configurare le impostazioni di suoneria.

### **Configurazione della segreteria**

Inoltrare le chiamate alla segreteria quando il dispositivo è spento o in mancanza di copertura di rete cellulare. Il chiamante può lasciare un messaggio vocale ascoltabile in seguito.

- È necessario che la segreteria sia supportata dal gestore. Assicurarsi di essere abbonato a questo servizio. Rivolgersi al gestore di rete per informazioni sul servizio di segreteria.
- **1** Aprire **Telefono**.
- **2** Toccare  $\colon$  > Impostazioni.
- **3** Toccare **Altre impostazioni**. Se il dispositivo è dotato di supporto dual SIM, toccare **SIM 1** o **SIM 2**, quindi toccare **Altre impostazioni**.
- **4** Toccare **Segreteria** > **Numero segreteria**, quindi inserire il proprio numero di segreteria.

# <span id="page-88-0"></span>**Creazione di una scheda di contatto**

Creare una scheda di contatto per condividere rapidamente le proprie informazioni di contatto. È possibile condividere le informazioni del proprio contatto attraverso la scansione del codice QR o inviando la scheda di contatto con un servizio di messaggistica istantanea come WhatsApp.

- **1** Aprire **Contatti**.
- **2** Toccare **Io**.
- **3** Impostare l'immagine del profilo. Inserire nome, numero di telefono e altre informazioni del

contatto, quindi toccare  $\vee$ . Il dispositivo creerà automaticamente una scheda di contatto con un codice QR.

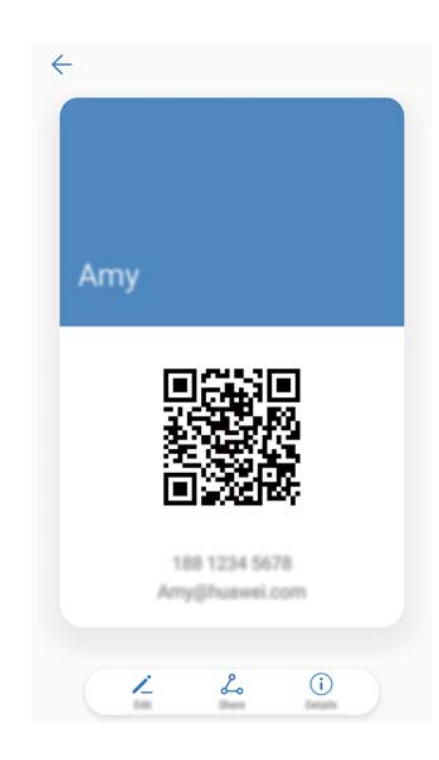

**Condividere la scheda di contatto**: toccare  $\stackrel{\circ}{\leftarrow}$ . Selezionare il formato della scheda e il metodo di condivisione, quindi seguire le istruzioni su schermo.

# **Creazione di un nuovo contatto**

#### **Creazione di un contatto**

- **1** Aprire **Contatti**.
- **2** Toccare  $+$  Toccare Crea nuovo contatto se si sta creando un contatto per la prima volta.
- **3** Nel menu delle opzioni, selezionare una posizione in cui salvare il contatto.
	- Il numero di contatti memorizzabile nel dispositivo dipende dalle dimensioni della memoria interna del dispositivo. Il numero di contatti della scheda SIM dipende dalle capacità di memoria della scheda SIM.
- **4** Toccare l'immagine del profilo del contatto per scegliere una foto. Inserire nome, numero di telefono e altre informazioni del contatto, quindi toccare  $\,\vee$ .
	- $\hat{i}$   $\bullet$  Se si aggiunge il compleanno del contatto, il dispositivo creerà automaticamente un promemoria di compleanno in **Calendario**.
		- Quando il contatto chiama, verrà visualizzata la sua foto. Verranno inoltre visualizzate altre informazioni del contatto, quali il nome dell'azienda e il titolo professionale.

È inoltre possibile aggiungere numeri di telefono, indirizzi e-mail e altre informazioni di contatto ai contatti nel registro chiamate, **Messaggi** o **E-mail**.

### **Condivisione del codice QR**

Condividere il codice QR con gli amici in modo da essere aggiunti ai contatti rapidamente. Sulla schermata dei dettagli dei contatti, toccare il codice QR nella parte superiore della schermata per visualizzare il proprio.

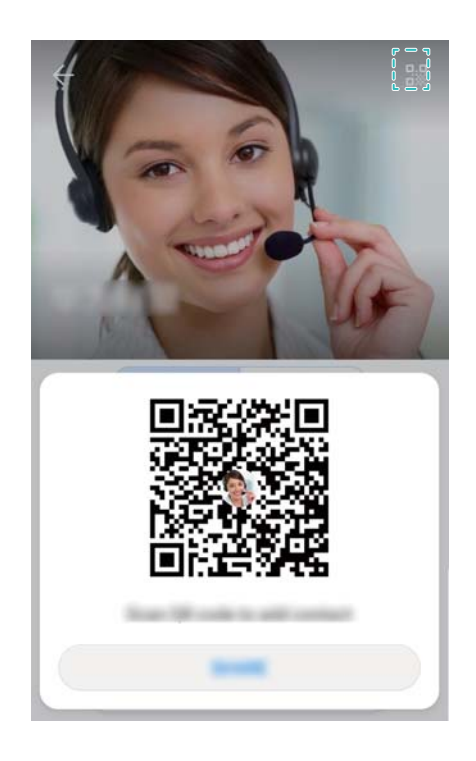

### **Importazione ed esportazione di contatti**

### **Importazione dei contatti da un dispositivo di archiviazione**

- **1** Aprire **Contatti**.
- **2** Toccare > **Importa/esporta** > **Importa da archivio**.
- **3** Selezionare uno o più file **.vcf** quindi toccare **OK**.

### **Esportazione dei contatti in un dispositivo di archiviazione**

**1** Aprire **Contatti**.

- **2** Toccare > **Importa/esporta** > **Esporta in archivio** > **Esporta**.
- **3** Scegliere dove esportare i contatti e toccare **OK**.

Per impostazione predefinita, il file **.vcf** esportato viene salvato nella directory principale della memoria interna del dispositivo. Aprire **Gestione file** per visualizzare il file esportato.

### **Importazione dei contatti da una scheda SIM**

**1** Aprire **Contatti**.

contatti.

- **2** Toccare  $\cdot$  > **Importa/esporta** > **Importa da SIM**. Se il dispositivo è dotato di supporto dual SIM, toccare  $\frac{1}{n}$  > Importa/esporta e scegliere la scheda SIM da cui si desidera importare i
- **3** Toccare i contatti che si desidera importare, quindi toccare  $\frac{1}{1}$ .
- **4** Scegliere la posizione . Il dispositivo importerà automaticamente i contatti.

### **Esportazione dei contatti in una scheda SIM**

- **1** Aprire **Contatti**.
- **2** Toccare  $\cdot$  > **Importa/esporta** > **Esporta in SIM**. Se il dispositivo è dotato di supporto dual

SIM, toccare  $\cdot$  > **Importa/esporta** e scegliere la scheda SIM a cui si desidera esportare i contatti.

- **3** Toccare i contatti che si desidera esportare, quindi toccare  $\Box$ .
- **4** Toccare **Continua**.

### **Utilizzo dell'app Huawei Backup per l'importazione di contatti**

- **1** Aprire **Backup**.
- **2** Toccare **Ripristino** > **Ripristina dalla memoria interna** e selezionare **Avanti**.
- **3** Selezionare il backup che si desidera ripristinare.

Se i dati di backup sono crittografati, digitare la password di crittografia quando richiesto.

**4** Selezionare **Contatti**, quindi toccare **Ripristino**.

### **Utilizzo dell'app Huawei Backup per il backup dei contatti**

- **1** Aprire **Backup**.
- **2** Accedere a **Backup** > **Memoria interna**, quindi toccare **Avanti**.
- **3** Selezionare **Contatti**. Toccare **Backup** e seguire le istruzioni su schermo per impostare una password.

Per impostazione predefinita, i dati di backup vengono salvati nella cartella **HuaweiBackup** in **Gestione file**.

# **Gestione dei contatti**

### **Modifica di un contatto**

Dopo aver creato un contatto, è possibile modificarne le informazioni in qualsiasi momento. Ciò include l'aggiunta o l'eliminazione delle informazioni predefinite, quali il numero di telefono o l'indirizzo e-mail. È inoltre possibile scegliere una suoneria personalizzata e aggiungere compleanno, nickname o foto.

Non è possibile aggiungere foto dei contatti archiviati nella scheda SIM.

### **1** Aprire **Contatti**.

- **2** Tenere premuto il contatto che si desidera modificare, quindi toccare **Modifica**.
- **3** Toccare l'immagine del contatto per scegliere un'altra immagine. Aggiornare le informazioni del contatto, quindi toccare  $\sqrt{\ }$ .
- **Aggiungere numeri multipli per un contatto**: selezionare un contatto dall'elenco dei contatti e toccare **Modifica** > **Aggiungi numero di telefono**.

### **Unione di contatti duplicati**

Quando si aggiungono contatti al dispositivo da sorgenti diverse, è possibile che si verifichi la duplicazione delle voci. È possibile unire tali voci duplicate in una sola per mantenere i contatti organizzati.

- **1** Aprire **Contatti**.
- **2** Toccare > **Organizza contatti** > **Unisci contatti duplicati**.
- **3** Toccare i contatti che si desidera unire, quindi toccare  $\sqrt{\ }$ .

### **Eliminazione dei contatti**

- **1** Aprire **Contatti**.
- **2** Toccare > **Organizza contatti** > **Elimina più contatti**.
- **3** Selezionare i contatti che si desidera eliminare, quindi toccare  $\overline{11}$ .
- **4** Toccare **Elimina**.
- In alternativa, tenere premuto un contatto finché non viene visualizzato un menu pop-up. In questo menu, selezionare **Elimina** per eliminare il contatto.

### **Aggiunta di contatti alla lista nera**

- **1** Aprire **Contatti**.
- **2** Tenere premuto il contatto che si desidera aggiungere alla lista nera, quindi toccare **Aggiungi contatto alla lista nera**.

Il dispositivo blocca automaticamente le chiamate in entrata e i messaggi dai contatti nella lista nera.

- <sup>l</sup> **Per visualizzare i contatti nella lista nera**: Aprire **Gestione telefono**, quindi toccare
	- **Filtro molestie** >  $\circled{Q}$ . Toccare **Numeri bloccati** per visualizzare i contatti nella lista nera.
	- <sup>l</sup> **Per rimuovere i contatti dalla lista nera**: aprire **Contatti**. Tenere premuto il contatto che si desidera rimuovere dalla lista nera, quindi toccare **Rimuovi dalla lista nera**.

### **Identificazione dei contatti con informazioni incomplete**

- **1** Aprire **Contatti**.
- **2** Toccare  $\frac{1}{2}$  > Organizza contatti > Contatti con info incomplete.
- **3** Il dispositivo visualizzerà un elenco di contatti con informazioni incomplete. Sarà quindi possibile scegliere se aggiungere le informazioni mancanti o eliminare i contatti indesiderati.

#### **Visualizzazione dei contatti da account diversi**

- **1** Aprire **Contatti**.
- **2** Toccare > **Visualizzazione**.
- **3** Selezionare gli account che si desidera visualizzare o di cui personalizzare le impostazioni di visualizzazione.
- **1 Per nascondere foto, informazioni aziendali e titolo professionale di un contatto:** toccare > **Visualizzazione** sulla schermata dei contatti e attivare **Layout semplice**.
	- **Per visualizzare le informazioni di archiviazione**: toccare  $\frac{1}{2}$  > Visualizzazione sulla schermata dei contatti. Accedere a **Account** per visualizzare lo spazio di archiviazione totale disponibile sul dispositivo o sulla scheda SIM.

# **Ricerca di contatti**

Cercare i contatti memorizzati su dispositivo, scheda SIM o collegati a un account online.

#### **Recupero di contatti**

- **1** Aprire **Contatti**.
	- Per risultati di ricerca più completi, accertarsi che la scheda Contatti sia configurata in modo da visualizzare tutti i contatti. Nella schermata dei contatti, toccare  $\qquad \qquad$  >

**Visualizzazione** quindi selezionare **Tutti i contatti**.

- **2** Nell'elenco dei contatti, è possibile:
	- <sup>l</sup> Scorrere con il dito sull'elenco dei contatti verso l'alto o verso il basso.
- Scorrere con il dito verso l'alto o verso il basso nell'indice sul lato destro dello schermo per scorrere tra i contatti.
- Inserire nome, iniziali, numero di telefono, indirizzo e-mail o altre informazioni del contatto nella barra di ricerca sulla parte superiore dell'elenco dei contatti. I risultati di ricerca saranno visualizzati sotto.
- È possibile inserire più parole chiave, come "Paolo Roma". Il sistema troverà i contatti che soddisfano i criteri di ricerca.
- **3** Selezionare un contatto. È possibile chiamare il contatto, inviargli un SMS o modificarne le informazioni.

Se viene visualizzato un errore o non è possibile cercare un contatto, toccare,  $\frac{1}{2}$  > **Organizza contatti** e selezionare **Ricomponi indici database**.

#### **Ricerca di un contatto dalla schermata Home**

- **1** Scorrere verso il basso sulla schermata Home per visualizzare la barra di ricerca.
- **2** Inserire una o più parole chiave (come il nome o l'indirizzo e-mail del contatto). I risultati di ricerca saranno visualizzati nella barra di ricerca.
	- È possibile inserire più parole chiave, come "Paolo Roma". Il sistema troverà i contatti che soddisfano i criteri di ricerca.
- **3** Selezionare un contatto. È possibile quindi scegliere di chiamare il contatto, inviargli un SMS o modificarne le informazioni.

# **Condivisione dei contatti**

#### **Condivisione della vCard di un contatto**

- **1** Aprire **Contatti**.
- **2** Toccare > **Importa/esporta** > **Condividi contatto**.
- **3** Selezionare i contatti che si desidera condividere o toccare **Seleziona tutto** per selezionare tutti i contatti, quindi toccare **Condividi**.
- **4** Scegliere il metodo di condivisione e seguire le istruzioni su schermo.

#### **Condivisione del codice QR di un contatto**

- **1** Aprire **Contatti**
- **2** Selezionare il contatto da condividere. Toccare il codice QR, quindi selezionare **Condividi**.
- **3** Scegliere il metodo di condivisione e seguire le istruzioni su schermo.
	- Se l'altro dispositivo dispone di fotocamera in grado di eseguire la scansione di codici QR, sarà possibile condividere un contatto anche con la scansione del codice QR del contatto.

# **Aggiunta di un contatto ai preferiti**

Aggiungere persone contattate di frequente ai preferiti per trovarli più facilmente.

- **1** Aprire **Contatti**.
- **2** Tenere premuto il contatto che si desidera aggiungere ai preferiti, quindi toccare **Aggiungi ai preferiti**.

 $\bullet$  Quando sono visualizzati il dettagli del contatto, toccare  $\overrightarrow{\lambda}$  per aggiungere il contatto ai preferiti.

- <sup>l</sup> **Per aggiungere un contatto ai preferiti in batch**: toccare **Aggiungi ai preferiti** e scegliere il contatto che si desidera aggiungere, quindi toccare  $\vee$ . Se il contatto è già stato aggiunto, toccare  $+$  per aggiungere il contatto ai preferiti.
- **Per modificare i preferiti**: toccare Modifica sulla schermata dei preferiti. Trascinare  $=$ accanto al contatto in modo da regolare la posizione del contatto nell'elenco dei preferiti.
- <sup>l</sup> **Per rimuovere i contatti dai preferiti**: toccare **Modifica** sulla schermata dei preferiti. Selezionare i contatti che si desidera rimuovere dai preferiti, quindi toccare **Rimuovi**.

# **Modifica delle foto dei contatti**

- Non è possibile aggiungere foto dei contatti archiviati nella scheda SIM.
- **1** Aprire **Contatti**.
- **2** Tenere premuto il contatto che si desidera modificare, quindi toccare **Modifica**.
- **3** Toccare la foto del contatto. Si può scegliere se selezionare una foto da Galleria o scattare una foto con la fotocamera.
- **4** Toccare  $\sqrt{ }$ .

Quando si riceve una chiamata da un contatto, verrà visualizzata la sua foto.

# **Visualizzazione dei record di chiamata per i contatti singoli**

- **1** Aprire **Contatti**.
- **2** Selezionare il contatto desiderato, quindi toccare **Registro chiamate**.
- **3** Scorrere con il dito verso l'alto nell'elenco per visualizzare tutte le voci. È possibile:
	- $\bullet$  toccare una voce per chiamare il contatto.
	- $\bullet$  Toccare  $\widehat{\mathbb{II}}$  > **Elimina** per eliminare tutte le voci.
	- <sup>l</sup> Tenere premuta una voce per eliminarla o modificarla prima della chiamata.

# **Assegnazione di una suoneria a un contatto**

Assegnare una suoneria unica per contatti utilizzati di frequente in modo da capire facilmente chi sta chiamando.

- **1** Aprire **Contatti**.
- **2** Selezionare il contatto desiderato, quindi toccare **Suoneria telefono**.
- **3** Selezionare la suoneria o il file musicale desiderato, quindi toccare  $\sqrt{\phantom{a}}$ .

# **Gruppi di contatti**

### **Creazione di un gruppo**

- **1** Aprire **Contatti**.
- **2** Toccare **Gruppi** e selezionare  $+$ .
- **3** Inserire il nome del gruppo (ad esempio, Familiari o Amici), quindi toccare **OK**.
- **4** Toccare  $+$  Selezionare i contatti da aggiungere al gruppo, quindi toccare  $\sqrt{\ }$ .

### **Utilizzo dei gruppi smart**

Utilizzare i gruppi smart per raggruppare automaticamente i contatti per azienda, località o frequenza di contatto.

- **1** Aprire **Contatti**.
- **2** Toccare **Gruppi**.
- **3** In Gruppi Smart, aprire un gruppo, quindi toccare  $\heartsuit$  per inviare un messaggio di gruppo o

 $\Box$  per inviare un'e-mail di gruppo.

### **Modifica di un gruppo**

Aggiungere o rimuovere persone da un gruppo o modificare il nome di un gruppo.

- **1** Aprire **Contatti**.
- **2** Toccare **Gruppi** e selezionare il gruppo da modificare.
- **3** Toccare  $\pm$  e aggiungere nuovi membri al gruppo.
- **4** Toccare : Le opzioni disponibili sono tre:
	- <sup>l</sup> Toccare **Rimuovi membro** per rimuovere i membri dal gruppo.
	- **.** Toccare **Elimina gruppo** per eliminare il gruppo.
	- **.** Toccare Rinomina per modificare il nome del gruppo.

### **Invio di messaggio o e-mail di gruppo**

- **1** Aprire **Contatti**.
- **2** Toccare **Gruppi** e selezionare il gruppo a cui si desidera inviare un messaggio o un'e-mail.
- **3** Toccare  $\heartsuit$  per inviare un messaggio oppure  $\heartsuit$  per inviare un'e-mail.

### **Eliminazione di un gruppo**

- **1** Aprire **Contatti**.
- **2** Toccare **Gruppi**.
- **3** Tenere premuto il gruppo che si desidera eliminare, quindi toccare **Elimina**.
- **4** Toccare **Elimina**.
- L'eliminazione di un gruppo non comporta l'eliminazione dei contatti nel gruppo sul dispositivo.

# **Messaggi e E-mail**

# **Invio di un messaggio**

È possibile aggiungere una serie di contenuti diversi ai messaggi, come emoticon, immagini e registrazioni.

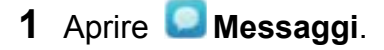

- **2** Nell'elenco dei thread dei messaggi, toccare  $+$ .
- **3** Selezionare la casella di testo del destinatario e inserire il nome o il numero di telefono del contatto. È anche possibile toccare  $\supseteq$  per aprire l'elenco dei contatti e scegliere un contatto o un gruppo di contatti.
- **4** Selezionare il campo di testo per iniziare a scrivere il messaggio. Se si inseriscono più di due righe, toccare  $\sum$  per passare alla modalità schermo intero.
	- $\bullet$  Toccare  $\mathcal{D}$  per aggiungere un allegato al messaggio.
		- Toccare  $\leq$  **Indietro** per salvare il messaggio come bozza. Per il dispositivo con sensore impronta digitale frontale, la barra di navigazione è disattivata per impostazione predefinita.
- **5** Toccare  $\triangleright$  . Se il dispositivo è dotato di supporto dual SIM, toccare  $\triangleright$  oppure  $\triangleright^{\!2}$  .

**Per annullare un messaggio**: toccare  $\frac{1}{2}$  > **Impostazioni** nell'elenco dei messaggi, quindi attivare **Annulla invio**. È possibile annullare un messaggio fino a 6 secondi dopo l'invio.

# **Risposta a un messaggio**

- **1** Aprire **Messaggi**.
- **2** Toccare un messaggio per visualizzarne il contenuto. Il dispositivo evidenzierà automaticamente numeri di telefono, indirizzi web, indirizzi e-mail, orari e altre informazioni. Toccare le informazioni evidenziate per accedere a una serie di scorciatoie. È inoltre possibile:
	- <sup>l</sup> **Salvare gli allegati al messaggio**: tenere premuto l'allegato che si desidera salvare, quindi toccare **Salva**.
		- Chiamare il mittente: toccare **tella parte superiore del messaggio.**
		- **Aggiungere il numero del chiamante ai contatti**: toccare  $\frac{1}{2}$  > Crea nuovo **contatto** o **Salva in contatto esistente** nella parte superiore del messaggio.
- **3** Selezionare il campo di testo e inserire il messaggio, quindi toccare  $\triangleright$ . Se il dispositivo è dotato di supporto dual SIM, toccare  $\mathrel{\vartriangleright}^{\!\!\!\!\!\!\cdot}$  oppure  $\mathrel{\vartriangleright}^{\!\!\!\!\!\cdot}$  .
- **Rispondere velocemente a un messaggio**: i nuovi messaggi saranno visualizzati nella barra delle notifiche. Toccare il pulsante per comporre una risposta.

# **Ricerca di messaggi**

È possibile cercare i messaggi in due modi:

- <sup>l</sup> Nell'elenco dei thread di messaggi, toccare la barra di ricerca nella parte superiore dello schermo e inserire una o più parole chiave. I risultati verranno visualizzati sotto la barra di ricerca.
- Scorrere verso il basso sulla schermata Home per visualizzare la barra di ricerca. Toccare la barra di ricerca e inserire una o più parole chiave. I risultati verranno visualizzati sotto la barra di ricerca.

# **Eliminazione di thread di messaggi**

Eliminare i thread di messaggi indesiderati o vecchi per riordinare l'elenco dei messaggi.

I thread eliminati non possono essere recuperati, procedere con attenzione.

È possibile eliminare un thread di messaggi in due modi:

- Per eliminare un singolo thread, scorrere col il dito verso sinistra sul thread che si desidera eliminare e toccare  $\widehat{\mathbb{U}}$  .
- Per eliminare più thread, tenere premuto uno o più thread che si desidera eliminare.

Selezionare l'altro thread e toccare  $\overline{\mathbb{I}\mathbb{I}}$  > **Elimina**.

# **Gestione dei messaggi**

Eliminare i messaggi indesiderati, inoltrare i messaggi ad altri contatti, copiare e incollare il contenuto dei messaggi, bloccare i messaggi o aggiungerli ai preferiti, per evitare che siano eliminati accidentalmente.

- **1** Aprire **Messaggi**.
- **2** Nell'elenco dei thread dei messaggi, toccare il nome o il numero di telefono di un contatto per visualizzare le conversazioni.
- **3** Tenere premuto un messaggio, quindi seguire le istruzioni su schermo per inoltrare, archiviare, bloccare o condividere il messaggio.

# **Ritorno all'inizio dell'elenco messaggi**

Se si dispone di un lungo elenco di messaggi, utilizzare una scorciatoia per tornare all'inizio dell'elenco senza scorrere con il dito sullo schermo.

- **1** Aprire **Messaggi**.
- **2** Nell'elenco dei thread di messaggi, toccare due volte la barra nella parte superiore dello schermo. Il dispositivo tornerà automaticamente all'inizio dell'elenco o visualizzerà i messaggi non letti.

# **Contrassegno dei messaggi all'inizio dell'elenco**

Contrassegnare i messaggi importanti all'inizio dell'elenco messaggi in modo da poter accedervi velocemente.

- **1** Aprire **Messaggi**.
- **2** Nell'elenco dei thread di messaggi, tenere premuto il messaggio che si desidera contrassegnare all'inizio dell'elenco.
- **3** Selezionare il messaggio desiderato, quindi toccare  $\overline{\uparrow}$  . I messaggi contrassegnati verranno visualizzati sotto avvisi dei messaggi di testo.

# **Contrassegno dei messaggi come letti**

Contrassegnare i messaggi indesiderati come letti per mantenere la casella di posta elettronica organizzata.

Aprire **Messaggi**. Nell'elenco dei thread dei messaggi, è possibile:

- **Contrassegnare tutti i messaggi come letti**: toccare  $\frac{1}{2}$  > Contrassegna come letto.
- **Contrassegnare un messaggio come letto**: scorrere verso sinistra con il dito sul messaggio

che si desidera contrassegnare come letto, quindi  $\bullet$ .

### **Blocco dei messaggi di spam**

- **1** Aprire **Messaggi**.
- **2** Nell'elenco dei thread dei messaggi, toccare  $\cdot$  > **Filtro molestie**.
- **3** Toccare  $\overline{Q}$  per configurare le impostazioni del filtro molestie e della lista nera.

In alternativa, toccare **Gestione telefono**, quindi toccare **Filtro molestie** >  $\circled{Q}$  per configurare le impostazioni del filtro molestie e della lista nera.

# <span id="page-100-0"></span>**Aggiunta di una firma al messaggio**

Aggiungere una firma al messaggio per risparmiare tempo durante l'invio del messaggio.

- **1** Aprire **Messaggi**.
- 2 Toccare  $\cdot$  > Impostazioni > Avanzate > Firma nell'elenco dei thread dei messaggi, quindi attivare **Allega firma**.
- **3** Toccare **Modifica firma**. Inserire la firma e selezionare **OK**.

# **Configurazione della suoneria dei messaggi**

- **1** Aprire **Messaggi**.
- **2** Nell'elenco dei thread dei messaggi, toccare > **Impostazioni** > **Suonerie e vibrazione**.
- **3** Toccare **Tono di notifica**. Se il dispositivo è dotato di supporto dual SIM, toccare **Tono di notifica SIM 1** o **Tono di notifica SIM 2**. È quindi possibile scegliere una suoneria di sistema o un file di musica.

# **Identificazione degli URL pericolosi nei messaggi di testo**

Impostare il dispositivo in modo da identificare automaticamente gli URL pericolosi per proteggere i dati personali e le informazioni finanziarie.

Assicurarsi che il dispositivo sia connesso a Internet prima di attivare questa funzione.

- **1** Aprire **Messaggi**.
- **2** Nell'elenco dei thread dei messaggi, aprire > **Impostazioni**.
- **3** Attivare **Rileva siti dannosi**.

Dopo aver ricevuto il messaggio, il sistema identifica automaticamente gli URL malevoli. Questo servizio è fornito da **Avast**. Il risultato è a solo scopo di riferimento.

# **Aggiunta di un account e-mail**

Se non si conoscono le impostazioni dell'account, consultare il proprio provider dei servizi di posta elettronica.

#### **Aggiunta di un account e-mail personale**

- **1** Aprire **E-mail**.
- **2** Scegliere un provider di servizi di posta elettronica o toccare **Altri**.
- **3** Inserire l'indirizzo e-mail e la password e toccare **Accedi**.

**4** Seguire le istruzioni su schermo per configurare l'account. Il sistema si connette automaticamente al server e verifica le impostazioni.

**Posta in arrivo** verrà visualizzato una volta che l'account è stato impostato.

#### **Aggiunta di un account Exchange**

Microsoft Exchange è una soluzione di gestione della posta elettronica aziendale. Alcuni provider di servizi e-mail forniscono anche account Exchange individuali e familiari.

- **1** Aprire **E-mail**.
- **2** Toccare **Exchange**.
- **3** Inserire indirizzo e-mail, nome utente e password. Toccare **Accedi**.
- **4** Seguire le istruzioni su schermo per configurare l'account. Il sistema si connette automaticamente al server e verifica le impostazioni.

**Posta in arrivo** verrà visualizzato una volta che l'account è stato impostato.

### **Invio di e-mail**

- **1** Aprire **E-mail**.
- **2** toccare  $+$ .
- **3** In **A:**, inserire uno o più destinatari.
- **4** Toccare **Cc/Ccn, Da:** per aggiungere destinatari in Cc e Ccn, quindi selezionare l'account email da usare.
- **5** Inserire oggetto e corpo dell'e-mail. Toccare **bulge and allegato.**
- **6** Toccare  $\geq$  per inviare l'e-mail.
- Il provider di servizi di posta elettronica può avere un limite di dimensione degli allegati. Se gli allegati superano il limite, è possibile inviarli in e-mail separate.

Per salvare l'e-mail come bozza e inviarla in un secondo momento, toccare  $\leftarrow$ , quindi toccare **Salva**.

### **Risposta alle e-mail**

- **1** Aprire **E-mail**.
- **2** Aprire l'e-mail a cui si desidera rispondere e toccare  $\mathbb{R}$ .

**D** Per rispondere a tutti i destinatari dell'e-mail originale, toccare  $\mathbb{Z}$ .

**3** Dopo aver creato la bozza del messaggio, toccare  $\triangleright$  per inviare l'e-mail.

**Configurazione delle risposte rapide:** toccare > **Impostazioni**. Selezionare un account e toccare **Risposte rapide** per creare o modificare una risposta rapida.

# **Gestione delle e-mail**

#### **Visualizzazione di e-mail**

È possibile controllare, rispondere, inoltrare o eliminare le e-mail dopo aver creato un account di posta elettronica personale.

- **1** Aprire **E-mail**.
- **2** Nella schermata **Posta in arrivo**, toccare  $\equiv$  e selezionare l'account che si desidera usare. Scorrere verso il basso per aggiornare la casella di posta in arrivo e scaricare nuove e-mail.

 $\bullet$  Sulla schermata della posta in arrivo, toccare  $\overrightarrow{\lambda}$  per creare un'e-mail.

- **3** È possibile controllare, rispondere, inoltrare o eliminare le e-mail. Aprire un'e-mail e scorrere a sinistra o a destra sullo schermo per visualizzare l'e-mail precedente o successiva.
	- Per eliminare più e-mail, accedere alla schermata **Posta in arrivo**. Selezionare l'immagine di un contatto o tenere premuta un'e-mail per attivare l'interfaccia di gestione

delle e-mail. Selezionare le e-mail che si desidera eliminare e toccare  $\bar{1}$ .

#### **Salvataggio degli allegati e-mail**

Aprire un'e-mail e toccare  $\perp$  per eseguire l'anteprima dell'allegato. Toccare  $\Box$  per salvare l'allegato nel dispositivo.

Per allegati grandi, aprire il link fornito nell'e-mail per scaricarli.

#### **Sincronizzazione di e-mail**

Nella schermata **Posta in arrivo**, scorrere verso il basso per aggiornare la posta in arrivo.

- **1** Aprire **E-mail**.
- 2 Toccare  $\frac{1}{2}$  > Impostazioni.
- **3** Selezionare l'account che si desidera configurare. Attivare **Sincronizza email**.
	- Per sincronizzare automaticamente le e-mail, toccare **Programma sincronizzazione**, quindi selezionare un intervallo di sincronizzazione.

### **Ricerca di e-mail**

È possibile cercare le e-mail in due modi:

- · Nella schermata della posta in arrivo, digitare una o più parole chiave nella barra di ricerca, quali il titolo dell'e-mail, il contenuto o il nome del file allegato.
- Sulla schermata Home, scorrere verso il basso per aprire la barra di ricerca. Inserire parole chiave di ricerca, quali il titolo dell'e-mail, il contenuto o il nome del file allegato.

# **Gestione di contatti VIP**

Se si desidera assicurarsi di non perdere mai i messaggi di contatti importanti, è possibile aggiungerli all'elenco dei contatti VIP. Il dispositivo posizionerà automaticamente le e-mail di questi contatti nella casella di posta in arrivo VIP.

- **1** Aprire **E-mail**.
- **2** Toccare > **Impostazioni** > **Contatti VIP**.
- **3** In **Elenco VIP**, toccare **Aggiungi** > **Crea** o **Aggiungi da contatti**.

È anche possibile aprire un'e-mail, toccare l'immagine del profilo del mittente, quindi toccare **Aggiungi all'elenco VIP** dal menu pop-up.

Aggiungere o eliminare contatti VIP: in Elenco VIP toccare  $+$  o  $\mathbb{\bar{I}}$  per gestire i contatti VIP.

**Configurare le notifiche e-mail dei contatti VIP:** nella schermata Posta in arrivo, toccare : > **Impostazioni** > **Notifiche VIP**.

# **Gestione degli account e-mail**

#### **Aggiunta di un account e-mail**

- **1** Aprire **E-mail**.
- **2** Toccare  $\therefore$  > Impostazioni >  $\pm$ .

 $\bullet$  In alternativa, nella schermata della posta in arrivo, toccare  $\equiv$  . Toccare Aggiungi account.

**3** Selezionare un provider dei servizi e inserire i dettagli per aggiungere un account. Per ulteriori informazioni su come aggiungere un account, vedere [Aggiunta di un account e-mail](#page-100-0).

#### **Passaggio tra account e-mail**

Nella schermata Posta in arrivo, toccare  $\equiv$  . Toccare l'immagine dell'account per passare all'account in questione.

#### **Configurazione di un account e-mail**

Nella schermata della posta in arrivo, toccare > **Impostazioni**, quindi selezionare un account. È possibile eseguire le seguenti operazioni:

- **. Rinominare l'account**: toccare **Nome account**, quindi inserire il nome di un account nella finestra di dialogo pop-up.
- <sup>l</sup> **Impostare come predefinito**: attivare **Account predefinito** per rendere l'account predefinito.
- <sup>l</sup> **Eliminare l'account**: toccare **Rimuovi account** per eliminare l'account.

# **Configurazione della posta**

#### **Configurazione delle risposte automatiche**

Configurare le risposte automatiche quando non si è in ufficio.

Accedere all'account Exchange per utilizzare questa funzione.

- **1** Aprire **E-mail**.
- 2 Toccare  $\qquad \qquad$  > Impostazioni.
- **3** Scegliere l'account Exchange che si desidera configurare e attivare **Risposte automatiche**.
- **4** Attivare **Risposte automatiche** per configurare un messaggio e impostare un'ora di inizio e di fine.
- **5** Toccare **Fine**.

#### **Configurazione di una firma e-mail**

- **1** Nella schermata Posta in arrivo, toccare  $\cdot$  > Impostazioni.
- **2** Selezionare l'account che si desidera configurare e toccare **Firma**.
- **3** Inserire una firma e toccare **OK**.

#### **Configurazione delle notifiche e-mail**

- **1** Nella schermata Posta in arrivo, toccare > **Impostazioni**.
- **2** Selezionare l'account che si desidera configurare e attivare **Notifiche email**.
- **3** Selezionare un audio di notifica o attivare gli avvisi con vibrazione.

#### **Configurazione della visualizzazione e-mail**

Nella schermata Posta in arrivo, toccare > **Impostazioni** > **Generali**. È possibile configurare quanto segue:

- **Scaricare allegati solo via Wi-Fi: attivare Impedisci download immagini.**
- **. Raggruppare e-mail con lo stesso titolo**: attivare Organizza per oggetto.
- **· Mostrare immagini contatti**: attivare **Immagine profilo mittente** per mostrare le immagini di contatto accanto alle e-mail.

#### **Configurazione dell'ordinamento delle e-mail**

Nella schermata Posta in arrivo, toccare  $\ddot{\cdot}$  > Ordina per, quindi selezionare un metodo di ordinamento.

# **Calendario e Blocco Note**

# **Cambio della visualizzazione calendario**

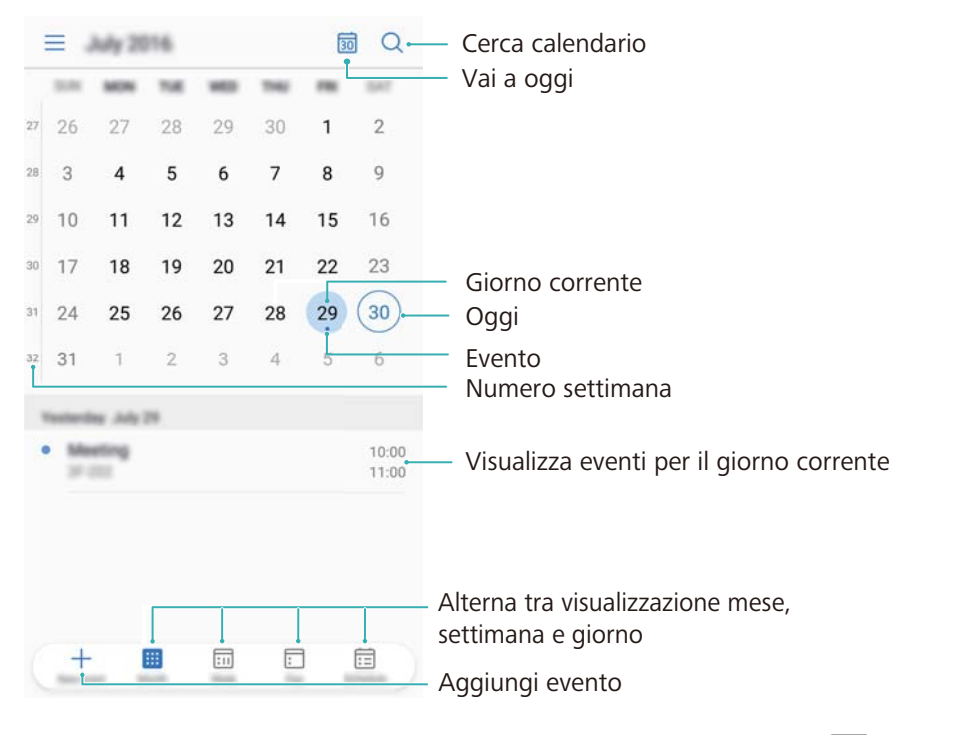

**P** Per visualizzare la programmazione per un giorno specifico, toccare  $\equiv$  > **Vai a**, selezionare una data, quindi toccare **OK**.

Aprire  $\overline{\mathbf{a}}$  **Calendario**, quindi toccare  $\overline{\Xi}$  > **Impostazioni**. È possibile:

- **.** Configurare le impostazioni del fine settimana: toccare Personalizza weekend e configurare le impostazioni.
- <sup>l</sup> **Configurare il primo giorno della settimana**: toccare **Settimana inizia di** e configurare le impostazioni.

# **Visualizzazione delle festività globali**

Attivare le festività globali per visualizzare le informazioni sulle festività pubbliche dei diversi paesi.

**Questa funzione richiede una connessione a Internet.** 

- **1** Aprire **Calendario**.
- **2** Toccare  $\equiv$  > Impostazioni > Festività globali.
- **3** Attivare l'interruttore accanto al paese di cui desidera visualizzare le festività. Il telefono scaricherà automaticamente le informazioni sulle festività del paese.

### **Promemoria dei compleanni**

Configurare il Calendario per importare le informazioni sui compleanni dai contatti e creare automaticamente promemoria di compleanni.

- Assicurarsi di aver aggiunto le informazioni sui compleanni nei contatti, prima di utilizzare questa funzione. Per ulteriori informazioni, vedere [Creazione di un contatto.](#page-88-0)
- **1** Aprire **Calendario**.
- **2** Toccare  $\equiv$  e selezionare **Compleanni contatti**.

Una volta attivata questa funzione, il Calendario importerà automaticamente le informazioni sui compleanni dai contatti e invierà i promemoria dei compleanni.

### **Sincronizzazione degli eventi**

#### **Sincronizzazione degli eventi dall'account Exchange**

- Assicurarsi di aver attivato la funzione di sincronizzazione del calendario Exchange nelle impostazioni dell'account e-mail.
- **1** Aprire **Calendario**.
- **2** Toccare  $\equiv$  . Selezionare l'account Exchange per sincronizzare gli eventi con il dispositivo.

### **Creazione di un evento**

L'aggiunta di eventi e l'impostazione di promemoria consente di pianificare impegni in anticipo.

- **1** Aprire **Calendario**.
- **2** Toccare  $+$
- **3** Inserisci il nome, il luogo, l'inizio e la fine dell'evento. Toccare **Altro** > **Ricorda** per creare un promemoria.
- **4** Toccare  $\checkmark$  per salvare l'evento.
- $\hat{u}$   $\bullet$   $\hat{E}$  possibile aggiungere fino a 5 promemoria per un evento. Per aggiungere un promemoria, toccare **Aggiungi promemoria**.
	- Nella visualizzazione settimanale o giornaliera, tenere premuta un'area sullo schermo per creare un evento per la data e l'ora corrispondente.

### **Condivisione di eventi**

È possibile condividere eventi con i contatti.

**1** Aprire **Calendario**.

- **2** Aprire l'evento che si desidera condividere e toccare  $\frac{1}{2}$ .
- **3** Scegliere come si desidera condividere l'evento e seguire le istruzioni su schermo.
- Non è possibile condividere i promemoria dei compleanni creati automaticamente. Per condividere le informazioni sui compleanni, creare manualmente un evento, quindi condividere l'evento con gli amici.

### **Eliminazione di un evento**

Aprire **Calendario**. È possibile eliminare un evento in due modi:

- **Eliminare un solo evento**: aprire l'evento che si desidera eliminare e toccare  $\overline{11}$ .
- **Eliminare eventi multipli**: toccare  $\Xi$ , quindi tenere premuto un evento per attivare l'interfaccia di gestione degli eventi. Selezionare gli eventi che si desidera eliminare e toccare  $\mathbb H$
- Per eliminare un promemoria di compleanno, accedere a **Contatti**, quindi eliminare le informazioni di compleanno del contatto o eliminare il contatto corrispondente.

# **Ricerca di eventi**

È possibile cercare gli eventi in due modi:

- In Calendario, toccare  $\mathbb Q$ . Inserire una o più parole chiave nella barra di ricerca, quali il nome o il luogo dell'evento.
- Scorrere verso il basso sulla schermata Home per visualizzare la barra di ricerca. Inserire una o più parole chiave, quali il nome o il luogo dell'evento.

### **Invio di inviti ad eventi**

Inviare inviti ad eventi ad amici o colleghi per tenere traccia di chi interverrà.

**Prima di utilizzare questa funzione, accedere all'account Exchange.** 

**1** Aprire **Calendario**.

- **2** Toccare  $+$  lnserire il nome dell'evento, il luogo e l'ora di inizio e fine.
- **3** Toccare **Altro**. In **Ospiti**, inserire gli account Exchange delle persone che si desidera invitare.
- **4** Toccare  $\sqrt{\ }$  per salvare l'evento e inviare gli inviti.
- Gli inviti agli eventi vengono visualizzati nell'area notifiche. Per rispondere a un invito, toccare **Invia email agli invitati**.
# **Creazione di una nota**

- **1** Aprire **Blocco note**.
- **2** Toccare  $+$ , quindi inserire la nota.

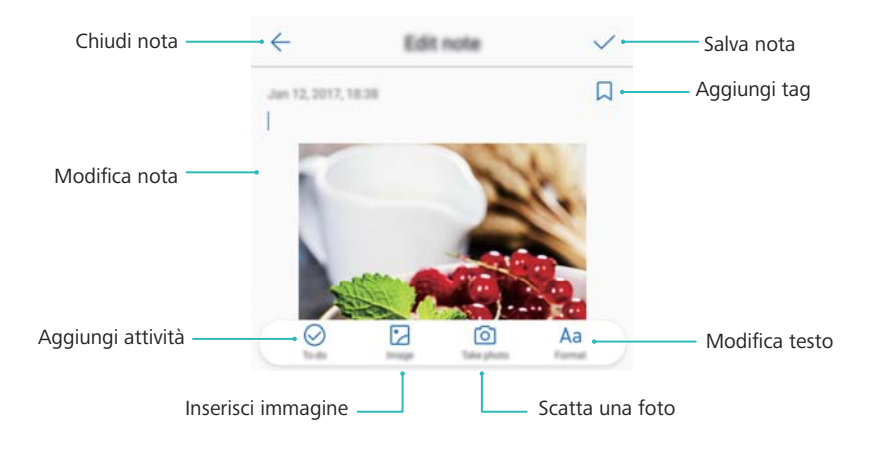

**3** Toccare  $\checkmark$  per salvare la nota.

## **Backup delle note**

#### **Backup delle note**

- **1** Aprire **Backup**.
- **2** Toccare **Backup** > **Memoria interna** > **Avanti** > **Dati sistema**.
- **3** Selezionare **Blocco note**, quindi toccare  $\sqrt{\phantom{a}}$ .
- **4** Toccare **Backup** e seguire le istruzioni su schermo per configurare una password.

#### **Importazione delle note**

- **1** Aprire **Backup**.
- **2** Toccare **Ripristino** > **Ripristina dalla memoria interna** > **Avanti**.
- **3** Selezionare le note che si desidera ripristinare. Inserire la password nella finestra di dialogo pop-up, quindi toccare **OK**.
- **4** Toccare Dati sistema. Selezionare Blocco note, quindi toccare  $\sqrt{\ }$ .
- **5** Toccare **Ripristino**.

# **Musica e Video**

# **Ascolto di musica**

È possibile scegliere di ascoltare i brani preferiti in locale .

- **1** Aprire **Musica**.
- **2** È quindi possibile riprodurre la musica memorizzata sul dispositivo, aggiungere un brano alla raccolta personale, riprodurre un brano nella lista di riproduzione personale o ascoltare i brani riprodotti di recente.
- **3** È possibile riprodurre, mettere in pausa o cambiare i brani durante il processo.

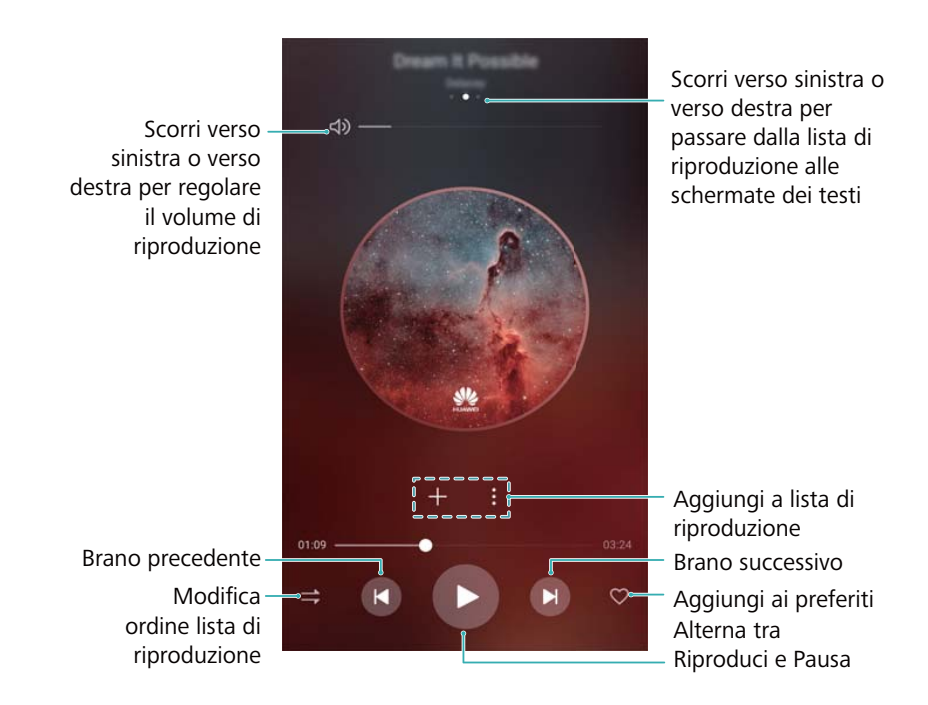

## **Ricerca di musica**

#### **Ricerca di musica nella memoria interna del telefono o sulla scheda microSD**

Ordinare la musica per categoria o cercarla con una parola chiave per trovare rapidamente i file musicali.

- **1** Aprire **Musica**.
- **2** Toccare **Tutti i brani**.
- **3** Toccare  $\heartsuit$  per cercare e visualizzare i brani musicali memorizzati sul telefono.

**4** È possibile organizzare i brani per nome, artista, nome album e cartella. Per la ricerca di un brano specifico, toccare  $\mathbb Q_\bullet$  e inserire il nome della canzone, dell'artista, oppure dell'album nella barra di ricerca.

### **Eliminazione di brani**

Eliminare brani non desiderati per liberare spazio di archiviazione.

- **1** Aprire **Musica**.
- **2** Toccare **Tutti i brani**.
- **3** Accedere alla scheda **Brani**. Tenere premuto l'elenco dei brani e selezionare quelli che si desidera eliminare.
- **4** Toccare > **Elimina**.
- **5** Toccare **Elimina**.

### **Creazione di una lista di riproduzione**

Organizzare la musica attraverso la creazione di liste di riproduzione personalizzate contenenti i brani preferiti.

- **1** Aprire **Musica**
- **2** Toccare **Playlist** > **Nuova playlist**.
- **3** Denominare la lista di riproduzione e toccare **Salva**.
- **4** Toccare **Aggiungi** nella finestra di dialogo.

**5** Selezionare i brani che si desidera aggiungere e toccare  $\sqrt{\phantom{a}}$ .

Toccare accanto alla lista di riproduzione per **Rinomina** o **Elimina** la lista di riproduzione.

### **Riproduzione di una lista di riproduzione**

#### **Liste di riproduzione personali**

- **1** Aprire **Musica**.
- **2** Toccare **Playlist**.
- **3** Selezionare la lista di riproduzione desiderata. Toccare un brano per avviarne la riproduzione oppure toccare **Riproduzione casuale di tutti i brani** per riprodurre i brani in modo casuale.

# **Riproduzione di un video**

#### **Riproduzione di un video**

- **1** Aprire **Video**.
- **2** Toccare la miniatura per avviare il video.

Durante la riproduzione, è possibile:

- **· Regolare la velocità di riproduzione**: toccare 1,0X e trascinare lo slider di velocità.
- <sup>l</sup> **Regolare la luminosità dello schermo**: scorrere verso l'alto o il basso sul lato sinistro dello schermo. Scorrere verso l'alto per aumentare la luminosità o verso il basso per diminuirla.
- **Regolare il volume**: scorrere verso l'alto o il basso sul lato destro dello schermo. Scorrere verso l'alto per aumentare il volume o scorrere verso il basso per diminuirlo.
- **· Riavvolgere o avanzare rapidamente**: trascinare la barra di avanzamento a sinistra per riavvolgere o a destra per avanzare velocemente.

# <span id="page-112-0"></span>**Gestione del telefono**

# **Ottimizzazione delle prestazioni**

È possibile utilizzare Gestione del telefono per velocizzare il funzionamento del telefono e ottimizzarne le prestazioni.

Aprire **Gestione telefono**, quindi toccare **OTTIMIZZA**. Il telefono consente di ottimizzare automaticamente le prestazioni, aumentare la sicurezza e ridurre il consumo energetico.

### **Miglioramento della velocità**

Cancellare la cache delle app ed eliminare i file residui e il cestino di sistema per ottimizzare le prestazioni.

- **1** Aprire **Gestione telefono**.
- **2** Toccare **Pulizia** per liberare la cache delle app e il cestino di sistema.
	- **Per liberare maggiore spazio di archiviazione, è possibile:** 
		- **·** Toccare Gestione memoria per eliminare file di grandi dimensioni, immagini e dati delle applicazioni.
		- **-** Ripristinare un'app sulle impostazioni predefinite. Toccare Ripristino applicazione. Selezionare l'app da ripristinare, quindi toccare > **Elimina**. L'app verrà ripristinata

sulle impostazioni predefinite e tutti i dati specifici delle app verranno eliminati.

**3** Toccare **Completata** per uscire.

## **Gestione dell'utilizzo dei dati**

Gestione del telefono dispone di una funzione di gestione dei dati che è possibile utilizzare per monitorare l'utilizzo dei dati ed evitare di superare la soglia mensile.

Aprire **Gestione telefono**, quindi toccare **Dati mobili**. È possibile visualizzare le statistiche dettagliate sull'uso dei dati oppure configurare le seguenti impostazioni:

<span id="page-113-0"></span>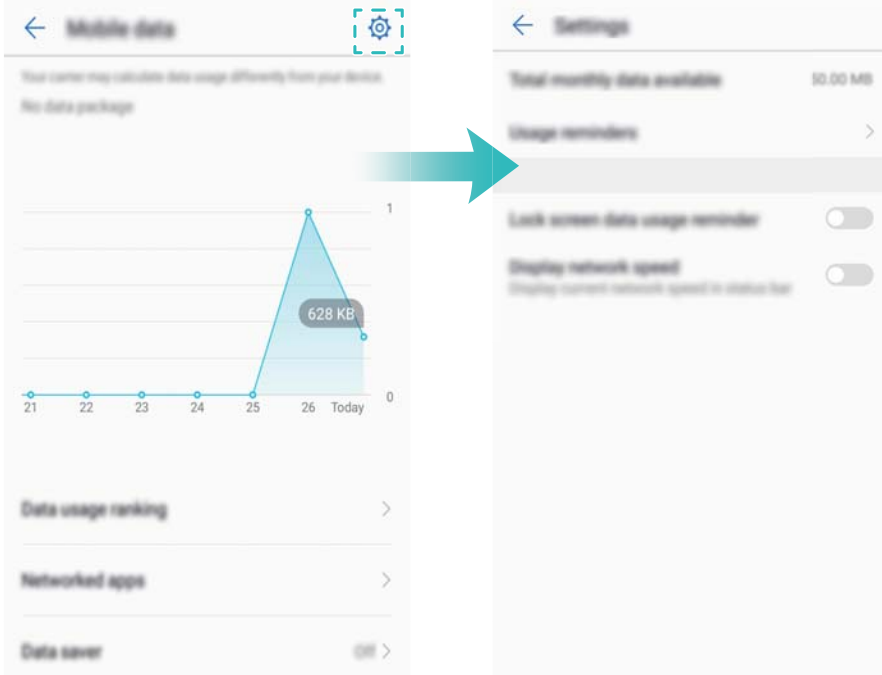

- <sup>l</sup> **Valutazione uso del traffico**: per visualizzare l'utilizzo dei dati per ogni app.
- <sup>l</sup> **App in rete**: per gestire le autorizzazioni di accesso a Internet per ogni app.
- **Dati disponibili mensili**: toccare  $\overline{\heartsuit}$  > Dati disponibili mensili per configurare le impostazioni del piano dati e i promemoria di utilizzo dei dati. Il telefono calcolerà l'utilizzo dei dati mobili e la soglia dati rimanente per il periodo di fatturazione specificato. Quando viene raggiunta la soglia mensile, si riceve un promemoria oppure il telefono disattiverà i dati mobili.
- **Risparmio dati**: per attivare il salvataggio dei dati e scegliere le app per le quali non si desidera limitare i dati.

### **Filtro molestie**

Gestione del telefono include una funzione filtro molestie che consente di bloccare chiamate e messaggi indesiderati.

Aprire **Gestione telefono**. Toccare **Filtro molestie** >  $\circledcirc$  e seguire le istruzioni su schermo per la configurazione di chiamate in lista bianca o lista nera, parole chiave e impostazioni spam.

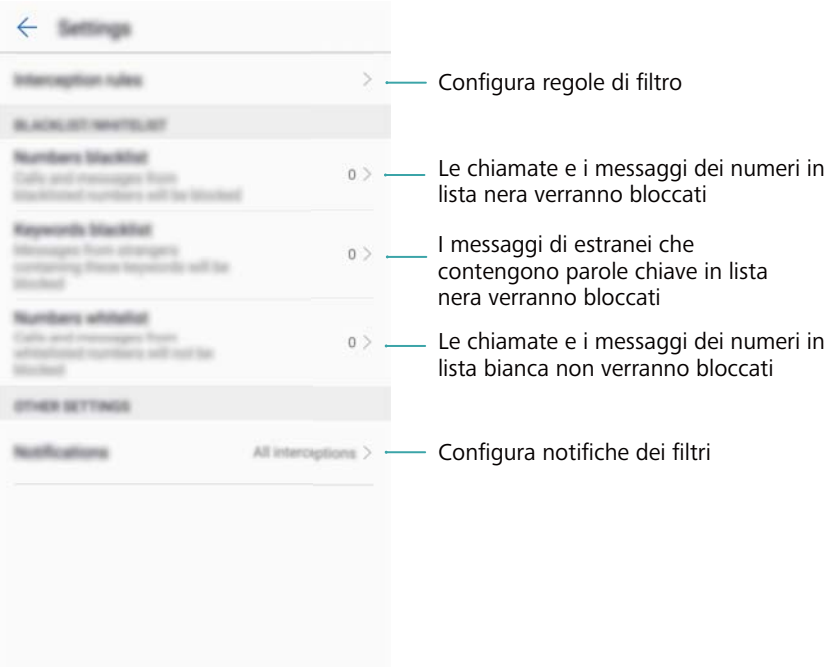

## **Gestione batteria**

#### **Visualizzazione statistiche uso batteria**

La batteria del dispositivo si scarica rapidamente, quali app consumano di più? Come ridurre il consumo energetico? Usare Gestione Telefono per visualizzare le statistiche dettagliate di uso della batteria per ogni app.

Aprire **Gestione telefono**. Toccare **restante** per accedere alla schermata di gestione batteria. Qui è possibile:

- <sup>l</sup> Toccare **Dettagli uso batteria** per visualizzare le statistiche dettagliate di uso della batteria.
- <sup>l</sup> Toccare **Livello di consumo** per visualizzare l'hardware e il software che usano più energia.
- <sup>l</sup> Toccare **Ottimizza** per verificare i problemi di consumo di energia ed ottimizzare le prestazioni.
- <sup>l</sup> Attivare **Percentuale batteria rimanente** per mostrare la percentuale di batteria rimanente nella barra di status.

#### **Riduzione consumo energetico**

Come è possibile ridurre in maniera effettiva il consumo energetico del dispositivo? Usare Gestione Telefono per ottimizzare le prestazioni e ridurre il consumo energetico.

Aprire **Gestione telefono** e toccare **restante** per:

- <sup>l</sup> **Ottimizzare le prestazioni**: Toccare **Ottimizza**. Il dispositivo verificherà i problemi di consumo energetico e ottimizzerà le prestazioni. Per ridurre ulteriormente il consumo energetico, fare riferimento a **elementi richiedono l'ottimizzazione manuale**, toccare **Apri** oppure **Ottimizza** per regolare le impostazioni energetiche manualmente.
- <sup>l</sup> **App con restrizione in background**: Toccare **Pulizia schermata di blocco**, e disattivare il selettore accanto alle app da non avviare in background a schermo bloccato.
- <span id="page-115-0"></span><sup>l</sup> **Chiudere le app a consumo intensivo**: Toccare **App ad alto consumo energetico** e selezionare le app da chiudere.
	- $\bigcap$  Quando le applicazioni in background sono attive, verrà visualizzato un messaggio nel

pannello di notifica. Per non ricevere queste notifiche, toccare  $\langle \hat{\heartsuit} \rangle$  e disattivare **Promemoria consumo intenso**.

- <sup>l</sup> **Riduzione risoluzione schermo**: Attivare **Risparmio a bassa risoluzione** per ridurre la risoluzione dello schermo per un consumo energetico più basso.
- **.** Chiusura automatica delle app a consumo intensivo: Toccare  $\Omega$  e attivare Chiudi app a **consumo intenso**.

### **Gestione delle autorizzazioni delle app**

Gestione del telefono include una gestione autorizzazioni che è possibile utilizzare per limitare le autorizzazioni delle app e proteggere i dati personali.

- **1** Aprire **Gestione telefono**.
- **2** Toccare **Autorizzazioni** e configurare le autorizzazioni desiderate.

### **Scanner di virus**

Gestore telefono include una funzione di scanner antivirus che consente di rimuovere il malware.

- **1** Aprire **Gestione telefono**.
- **2** Toccare **Scansione virus**. Il dispositivo identificherà e rimuoverà automaticamente il malware.

 $\bullet$  Toccare  $\overset{\circledcirc}{\otimes}$ . È possibile:

- **.** Attivare Scansione Cloud per eseguire la scansione del telefono utilizzando il database di antivirus più recente. Per accedere al database online è necessaria una connessione a Internet.
- **.** Attivare **Promemoria scansione** per ricevere una notifica quando non viene eseguita una scansione dei virus per 30 giorni.
- **.** Selezionare una modalità di scansione. Il **Scansione rapida** esegue solo la scansione di file importanti e app. Il **Scansione completa** richiede più tempo ed esegue la scansione dei file dannosi.
- **.** Attivare **Aggiornamento automatico** e **Aggiorna solo su Wi-Fi** per aggiornare automaticamente il database antivirus quando si è connessi a una rete Wi-Fi.

# <span id="page-116-0"></span>**Crittografia di app**

Utilizzare Blocco app per crittografare le app e prevenire l'accesso non autorizzato.

- **1** Aprire **Gestione telefono**.
- **2** Toccare **Blocco app**. Quando si accede a Blocco app per la prima volta, seguire le istruzioni su schermo per impostare un PIN di quattro cifre e un promemoria di password.
- **3** Attivare l'interruttore accanto alle app che si desidera crittografare. Sarà necessario inserire il PIN ogni volta che si apre un'app crittografata.

 $\bullet$  Nella schermata Blocco app, toccare  $\heartsuit$  per modificare la password o disattivare Blocco app.

# **Impostazione delle app sulla chiusura automatica quando lo schermo è bloccato**

Questa funzione consente di scegliere quali app si desidera chiudere quando lo schermo è bloccato per ridurre il consumo energetico e l'uso dei dati mobili.

- **1** Aprire **Gestione telefono**.
- **2** Toccare **Pulizia schermata di blocco**.
- **3** Attivare l'interruttore accanto alle app che si desidera chiudere.
	- Le app selezionate si chiuderanno automaticamente quando lo schermo è bloccato. L'utente non potrà ricevere nuove e-mail, messaggi e messaggi di app di social network dopo la chiusura delle app.

### **Configurazione di Gestione del telefono**

#### **Aggiungere una scorciatoia per Gestione del telefono**

Creare scorciatoie alla schermata Home per le funzioni del dispositivo utilizzate più di frequente.

- **1** Aprire **Gestione telefono**.
- **2** Toccare  $\overleftrightarrow{\heartsuit}$  > **Scorciatoie** e attivare la funzione che si desidera aggiungere alla schermata Home.

# **Strumenti**

# **Orologio**

### **Gestione delle sveglie**

Impostare una sveglia per svegliarsi o ricordarsi di eventi importanti.

Aprire **Orologio**. Nella scheda **Sveglia**, è possibile:

- **Aggiungere una sveglia**: toccare  $\pm$  e impostare le impostazioni dell'orario, della suoneria e delle ripetizioni della sveglia ed altro. Toccare  $\vee$  per applicare le impostazioni.
- <sup>l</sup> **Attivare o disattivare una sveglia**: toccare il selettore accanto alla sveglia.
- **.** Configurare le impostazioni delle sveglie: toccare  $\overset{\odot}{\otimes}$  e accedere a SVEGLIA per configurare la durata della posposizione, le impostazioni modalità silenzioso e la funzione del pulsante volume.
- **Eliminare una sveglia**: tenere premuta la sveglia da eliminare. Toccare **a canto** all'orologio, quindi toccare  $\sqrt{\ }$ .
- **· Disattivare una sveglia**: toccare **Scorri per disattivare la sveglia** nella parte inferiore della schermata di blocco.
- <sup>l</sup> **Disattivare audio di una sveglia**: premere il pulsante riduzione del volume.
- <sup>l</sup> **Posponi di 10 minuti**: premere il pulsante di accensione. La sveglia verrà attivata di nuovo dopo 10 minuti. Scorrere in basso per aprire l'area notifiche e toccare la notifica sveglia per disattivarla.
- <sup>l</sup> **Attivare la sveglia quando il dispositivo è spento**: selezionare **Mantieni l'allarme attivo, suonerà tra** . Le sveglie verranno attivate anche quando il dispositivo è spento.

### **Configurazione dell'orologio mondiale**

L'aggiunta di diversi orologi consente la visualizzazione degli orari in diverse parti del mondo.

- **1** Aprire **Orologio**.
- **2** Nella scheda **Ore locali**, è possibile:
	- **Aggiungere una città**: toccare  $+$ . Inserire il nome di una città oppure selezionarne una dall'elenco.
	- **Impostare la data e l'ora del sistema**: toccare  $\overset{\odot}{\otimes}$  > **Data/ora** e configurare le impostazioni.
	- Eliminare una città: tenere premuta la città da eliminare. Toccare **a contegnato alla città**, quindi toccare  $\vee$ .

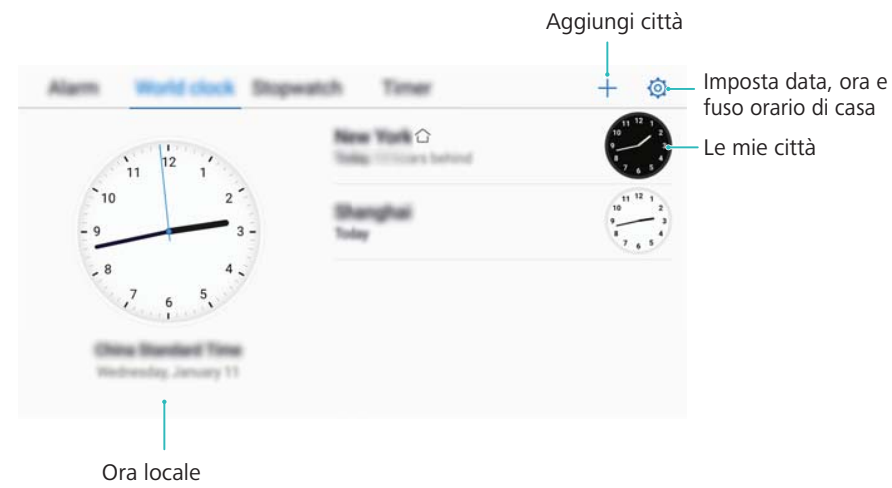

### **Attivazione del doppio orologio**

Il telefono visualizza l'orario di rete come impostazione predefinita. Attivare il doppio orologio per visualizzare sia il fuso orario locale che quello di casa all'interno della schermata di blocco.

- **1** Aprire **Orologio**.
- **2** In Ore locali, toccare  $\overline{\otimes}$  > Data/ora.
- **3** Attivare **Due orologi**. Toccare **Città di residenza**, quindi selezionare il fuso orario di casa dall'elenco città.

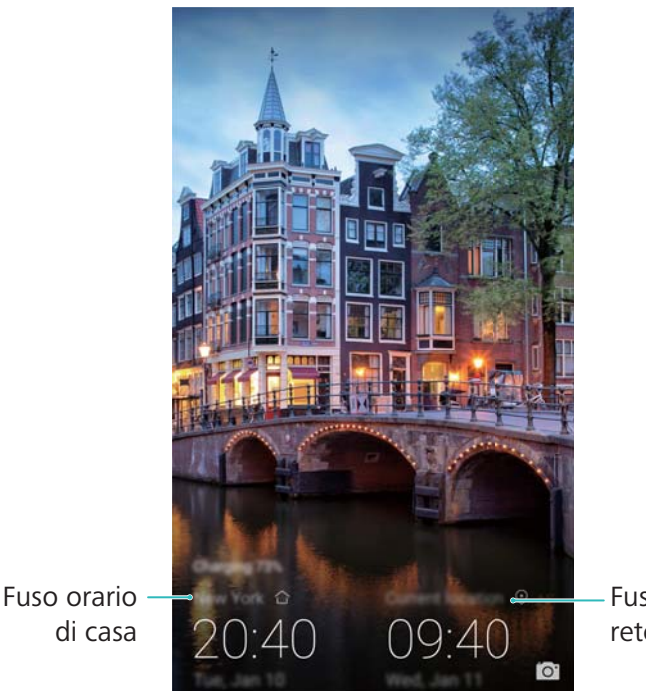

Fuso orario della rete corrente

 $\bullet$  Quando il fuso orario locale coincide con quello di casa, verrà visualizzato un solo orologio.

### **Cronometro**

- **1** Aprire **Orologio**.
- **2** Accedere alla scheda **Cronometro** e toccare  $\heartsuit$  per avviare il cronometro.

Mentre il cronometro è in funzione, toccare  $\bar{\circ}$  per contare i giri. Scorrere sul timer sulla metà dello schermo per visualizzare i dati sui giri completi.

- **3** Toccare  $\left(\begin{matrix} \n\end{matrix}\right)$  per mettere in pausa il cronometro.
- **4** Toccare  $\heartsuit$  per riprendere il tempo oppure  $\heartsuit$  per azzerare il cronometro.

Lo schermo rimane acceso quando il cronometro è in funzione.

### **Timer**

- **1** Aprire **Orologio**.
- **2** Accedere alla scheda **Timer** e scorrere in alto o basso per impostare il tempo del conto alla rovescia.
- **3** Toccare  $\Theta$  per avviare il timer.
- **4** Quando il timer è attivo, scorrere lungo lo schermo per silenziare la suoneria.

## **Registratore audio**

### **Registrazione audio**

- **1** toccare **Registratore**.
- **2** Toccare **Avvia** per avviare la registrazione.
- **3** Toccare **Pausa** o **Riprendi** per mettere in pausa la riproduzione o riprenderla.

**Aggiungere un tag**: Aggiungere un **Tag rapido** o **Tag foto** per una facile consultazione.

- **4** Toccare **Stop**, quindi inserire il nome. Quindi toccare **Salva**.
- **1** Il telefono non squillerà se si riceve una chiamata durante una registrazione.
	- Quando l'app Registratore registra l'audio in sottofondo, utilizzare il controller nell'area notifiche per **Pausa**, **Riprendi** o **Stop** la registrazione.

### **Riproduzione registrazione**

Riproduce un suono da una direzione specifica, o consente l'avvio da una posizione con tag.

- **1** Aprire **Registratore**.
- **2** Selezionare **Registrazioni**.
- **3** Selezionare una registrazione. Nella schermata di riproduzione, è possibile eseguire la:
	- **Selezione tag**: scorrere a sinistra dalla schermata di riproduzione per visualizzare i tag di registrazione e selezionare un tag per avviare la registrazione dalla posizione corrispondente.

 $\bullet$  Quando è attivo, toccare  $\circled{\scriptstyle\rm I}$  per mettere in pausa il conto alla rovescia, oppure  $\circled{\scriptstyle\rm I}$  per reimpostare il timer.

#### <sup>l</sup> **Modifica modalità di riproduzione**: alternare tra **Auricolare** e **Altoparlante**.

Quando l'app Registratore sta riproducendo una registrazione in background, utilizzare il comando nel pannello delle notifiche per riprodurre, mettere in pausa o annullare.

### **Gestione delle registrazioni**

Condividere, rinominare o ordinare le registrazioni.

- **1** Toccare **Registratore**.
- **2** Selezionare **Registrazioni**.
- **3** Nella schermata di gestione dei file, è possibile ordinare, condividere e rinominare le registrazioni.

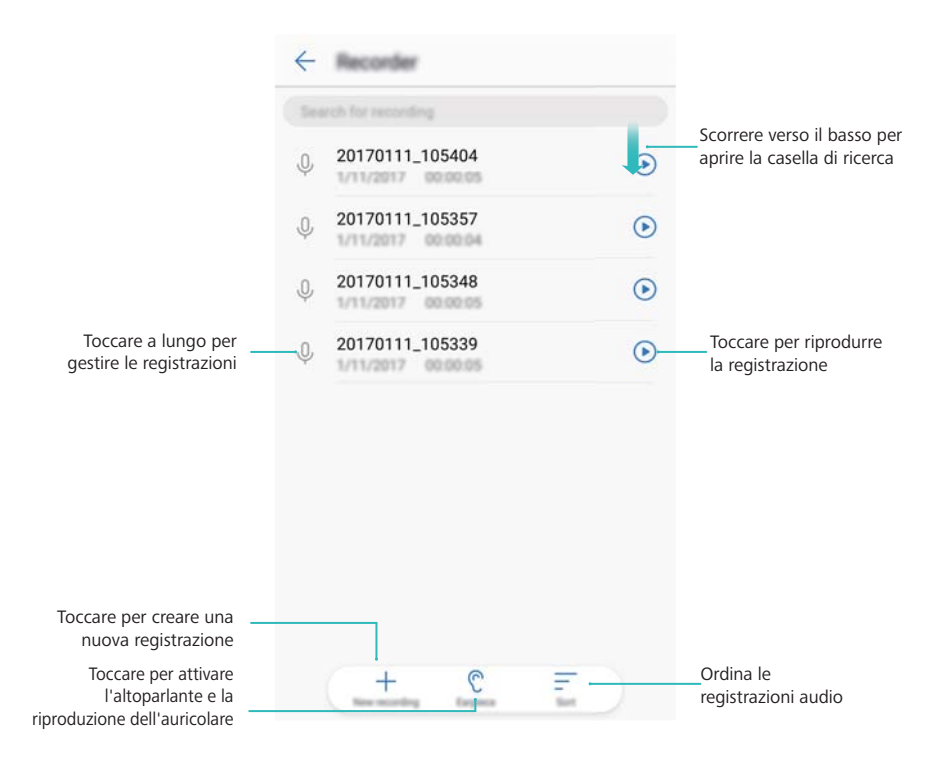

# **Funzioni e impostazioni di sistema**

### **Timer di accensione e spegnimento**

Utilizzare il timer di accensione e spegnimento per ridurre il consumo energetico ed evitare di essere disturbati quando si sta riposando.

Aprire **Impostazioni**, toccare **Assistenza intelligente** > **Accensione e spegnimento programmati**. Attivare **Spegnimento programmato** e **Accensione programmata**, quindi configurare le impostazioni relative all'ora di accensione e spegnimento e di ripetizione. Il dispositivo si accenderà e spegnerà automaticamente all'ora preimpostata.

Per disattivare il timer, disattivare **Spegnimento programmato** e **Accensione programmata**.

### **Riavvio del dispositivo**

Si potrebbe notare un calo di prestazioni quando il dispositivo è acceso per un lungo periodo di tempo. Riavviare il dispositivo regolarmente per cancellare i file della cache e garantire prestazioni ottimali.

Per riavviare il dispositivo, tenere premuto il pulsante di accensione per 3 secondi, quindi toccare **Riavvia**.

**Per forzare il riavvio del dispositivo, tenere premuto il tasto di accensione fino a quando si** avvertirà una leggera vibrazione.

## **Modifica della lingua del sistema**

- **1** Aprire **Impostazioni**.
- **2** Toccare **Impostazioni avanzate** > **Lingua e inserimento**.
- **3** Toccare **Lingua** e selezionare la lingua desiderata.
	- Se la lingua che si sta cercando non è presente nell'elenco, toccare **Aggiungi una lingua** per cercare una lingua e aggiungerla all'elenco.

### **Modifica del metodo di inserimento**

Passare da un metodo di inserimento del testo all'altro, in base alle esigenze.

- **1** Sulla schermata di inserimento del testo, scorrere in basso dalla barra di stato per aprire l'area notifiche.
- **2** Toccare **Seleziona metodo di inserimento** e selezionare il metodo di inserimento del testo.

**1** Per aggiungere un metodo di inserimento, aprire **Impostazioni**. Toccare **Impostazioni avanzate** > **Lingua e inserimento** > **Tastiera predefinita** > **Configura metodi di inserimento** e attivare il metodo di inserimento del testo desiderato.

# **Impostazioni del metodo di inserimento**

### **Aggiunta di una tastiera**

- **1** Aprire **Impostazioni**.
- **2** Toccare **Impostazioni avanzate** > **Lingua e inserimento** e selezionare **Tastiera virtuale** in **Tastiera e metodi di inserimento**.
- **3** Toccare **Aggiungi una tastiera virtuale** e attivare la tastiera che si desidera aggiungere.
	- Dopo l'aggiunta di una tastiera, è possibile configurare le impostazioni della tastiera in base alle proprie esigenze.

### **Selezione del metodo di inserimento**

- **1** Aprire **Impostazioni**.
- **2** Toccare **Impostazioni avanzate** > **Lingua e inserimento**. In **Tastiera e metodi di inserimento**, toccare **Tastiera predefinita** e selezionare il metodo di inserimento desiderato. Il dispositivo attiverà automaticamente il metodo di inserimento predefinito quando si immette del testo.

### **Modifica del testo**

Selezionare, tagliare, copiare, incollare e condividere il testo.

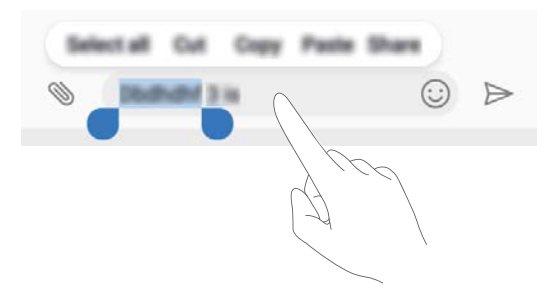

• Selezionare il testo: tenere premuto il testo fino a quando viene visualizzato **.** Trascinare

 e per selezionare una sezione di testo oppure toccare **Seleziona tutto** per selezionare tutto il testo.

- <sup>l</sup> **Copia di testo**: selezionare il testo che si desidera copiare e toccare **Copia** per copiarlo negli Appunti.
- <sup>l</sup> **Taglio di testo**: selezionare il testo che si desidera tagliare e toccare **Taglia** per spostarlo negli Appunti.
- **Incollamento di testo**: tenere premuto il punto in cui si desidera inserire il testo, quindi toccare **Incolla**.

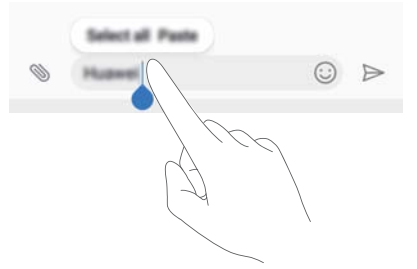

Il testo incollato rimarrà disponibile negli Appunti finché non si tagliano o copiano altri contenuti.

<sup>l</sup> **Condivisione di testo**: selezionare il testo che si desidera condividere e toccare **Condividi**. Scegliere come si desidera condividere il testo e seguire le istruzioni sullo schermo.

### **Modalità aereo**

Per evitare interferenze, attivare la modalità aereo quando si è in volo. Quando è attivata la funzione aereo, le funzioni chiamata, dati mobili, Bluetooth, Wi-Fi saranno disattivate. È possibile attivare o disattivare manualmente Bluetooth e Wi-Fi.

Utilizzare uno dei metodi seguenti per attivare o disattivare la modalità aereo:

**· Utilizzare l'interruttore scorciatoia**: scorrere in basso dalla barra di stato per aprire l'area notifiche. Toccare  $\vee$  per visualizzate tutti gli interruttori scorciatoia, quindi attivare l'interruttore  $\pm$ .

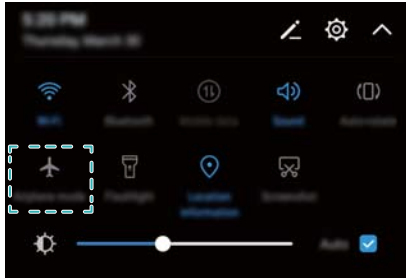

- <sup>l</sup> **Accedere a Impostazioni**: aprire **Impostazioni** e attivare/disattivare l'interruttore **Modalità aereo**.
- Quando la modalità aereo è attiva, verrà visualizzata l'icona corrispondente nella barra di stato  $\pm$

### **Configurazione delle impostazioni audio**

### **Regolazione del volume di sistema**

Regolare il volume di suonerie, media, sveglie e chiamate secondo le proprie necessità.

- **1** Aprire **Impostazioni**.
- **2** Toccare **Audio** > **Volume** per regolare il volume di suonerie, media, sveglie e chiamate.

### **Attivazione della modalità silenzioso**

Attivare la modalità silenzioso per non disturbare gli altri in un ambiente tranquillo, come ad esempio durante riunioni.

- **1** Aprire **Impostazioni**.
- **2** Toccare **Audio**, quindi attivare **Modalità silenziosa**.
	- **Vibrazione in modalità silenzioso**: quando **Modalità silenziosa** è attivata e **Vibra in modalità silenziosa** è accesa, il dispositivo vibrerà quando si riceve una chiamata o un messaggio in entrata.

### **Passaggio rapido tra le modalità silenzioso, vibrazione e suoneria**

Passaggio rapido tra le modalità silenzioso, vibrazione e suoneria dalla barra di stato.

Scorrere verso il basso dalla barra di stato e aprire la scheda delle scorciatoie. Toccare  $\trianglelefteq$ ) per passare tra la modalità **Audio**, **Silenzioso** e **Vibrazione**.

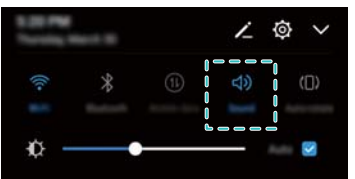

### **Impostazione del tono di notifica predefinito**

Scegliere una suoneria preimpostata o un file musicale come tono di notifica per messaggi, email e altre notifiche.

- **1** Aprire **Impostazioni**.
- **2** Toccare **Audio** > **Tono di notifica predefinito** e scegliere una nuova notifica **Suoneria** o un file **Musica(in archivio)**.

### **Configurazione dei toni al tocco della tastiera**

- **1** Aprire **Impostazioni**.
- **2** Toccare **Audio** > **Toni tastierino numerico** e selezionare Predefinita, Melodia o Nessuno.

### **Attivazione o disattivazione dei suoni di avviso di sistema e feedback tattile**

- **1** Aprire **Impostazioni**.
- **2** Toccare **Audio**. È possibile attivare o disattivare **Toni alla pressione**, **Tono di blocco schermo**, **Tono cattura schermata** e **Vibrazione alla pressione**.
	- Quando **Vibrazione alla pressione** è attivata, il telefono vibra quando si tocca un tasto sulla barra di navigazione o si sblocca lo schermo.

## **Modalità con una mano**

Attivare la visualizzazione mini schermo o la tastiera mobile per agevolare l'utilizzo del dispositivo con una sola mano.

- **1** Aprire **Impostazioni**.
- **2** Toccare **Assistenza intelligente** > **IU con una mano**. È possibile:
	- <sup>l</sup> **Ridurre lo schermo**: attivare **Vista schermo-mini**. La vista mini schermo visualizzerà i testi e le immagini di dimensioni più piccole per facilitare le operazioni. È possibile passare da mini schermo a schermo normale scorrendo a sinistra o a destra sulla barra di navigazione virtuale.

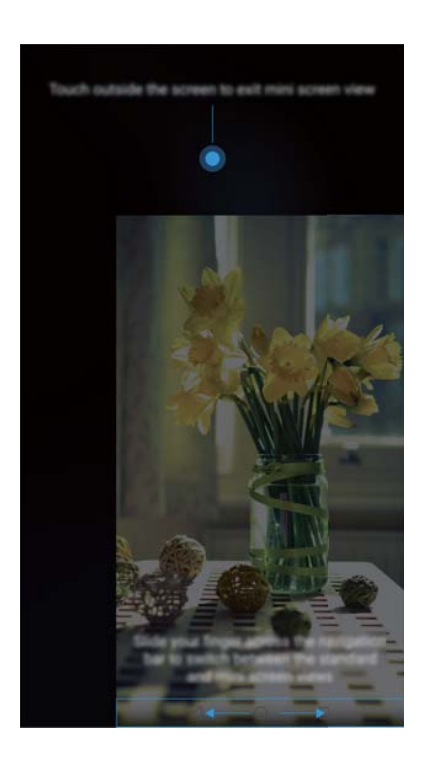

La barra di navigazione è disattivata per impostazione predefinita per i dispositivi con un pulsante di navigazione con sensore impronta digitale frontale. È possibile passare da mini schermo e schermo normale facendo scorrere sullo schermo dalla parte inferiore a sinistra o dalla parte inferiore a destra.

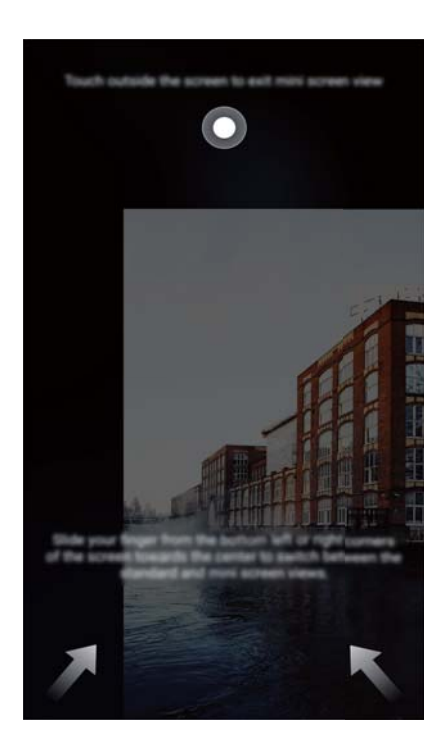

**. Attivare la tastiera mobile**: attivare Tastiera mobile. La tastiera Huawei, il menu in chiamata e il tastierino della schermata di blocco si ridurranno in un angolo dello schermo per facilitare la digitazione con una sola mano. Toccare la freccia accanto alla tastiera per spostarla sull'altro lato dello schermo.

## **Modalità non disturbare**

La modalità non disturbare consente di lavorare o rilassarsi in tutta tranquillità. Il dispositivo invierà una notifica solo per chiamate o messaggi importanti.

- **1** Aprire **Impostazioni**.
- **2** Toccare **Non disturbare**, quindi attivare **Attiva subito**.
- **3** Toccare **Modalità non disturbare**. È possibile:
	- <sup>l</sup> **Configurare le impostazioni delle chiamate e dei messaggi in entrata**: selezionare **Solo interruzioni prioritarie**. Toccare **Imposta notifiche prioritarie**, quindi toccare **Chiamate** e **Messaggi** per impostare l'intervallo dei contatti da cui si desidera ricevere chiamate o messaggi.
		- La selezione di **Solo contatti in lista bianca** consente di impostare solo l'intervallo dei contatti. La selezione di **Lista bianca chiamate e messaggi** consente di impostare contatti specifici.
	- <sup>l</sup> **Attivare le suonerie delle sveglie in modalità non disturbare**: selezionare**Solo sveglie** per consentire solo la suoneria delle sveglie.
	- <sup>l</sup> **Disattivare tutte le interruzioni**: selezionare**Nessuna interruzione** per disattivare tutte le suonerie e le vibrazioni. Lo schermo non si accenderà per le chiamate, i messaggi in entrata o le notifiche.
- <sup>l</sup> Per attivare la modalità non disturbare per un determinato periodo, toccare **Data**.
	- **.** Per attivare la modalità non disturbare per un evento specifico, toccare Evento.

### **Impostazione di un account**

### **Aggiunta di un account**

Aggiungere un account e-mail o di social media per sincronizzare i messaggi di posta elettronica e i messaggi sul dispositivo.

- **1** Aprire **Impostazioni**.
- **2** Toccare **Account** > **Aggiungi account**. Selezionare un tipo di account, quindi attenersi alle istruzioni su schermo per inserire le informazioni dell'account.
- È necessario installare l'app corrispondente prima di aggiungere un account per un'app di terzi.
- · Per ulteriori informazioni sull'aggiunta di account e-mail e aziendali, vedere [Aggiunta di un](#page-100-0) [account e-mail.](#page-100-0)

### **Eliminazione di un account**

- **1** Aprire **Impostazioni**.
- **2** Toccare **Account** e selezionare un tipo di account.
- **3** Selezionare l'account che si desidera eliminare e seguire le istruzioni su schermo.

### **Sincronizzazione dei dati con il telefono**

Attivare la funzione di sincronizzazione per mantenere tutti i dati del dispositivo aggiornati e prevenire la perdita di dati. È anche possibile sincronizzare le e-mail e altri dati dal vecchio dispositivo.

- Il tipo di dati che è possibile sincronizzare dipende dal tipo di account.
- **1** Aprire **Impostazioni**.
- **2** Selezionare **Account**.
- **3** Toccare : nell'angolo in alto a destra dello schermo. Selezionare Sincronizzazione auto **dati**, quindi seguire le istruzioni su schermo.

Se l'interruttore di sincronizzazione dei dati è disattivato, è possibile sincronizzare i dati

manualmente selezionando un account e toccando  $\bigcirc$ .

# **Visualizzazione delle informazioni di memoria e di archiviazione**

Visualizzare le informazioni di archiviazione e memoria, modificare la posizione di archiviazione predefinita e formattare la scheda microSD.

- Non tutti i dispositivi supportano schede microSD.
- **1** Aprire **Impostazioni**.
- **2** Toccare **Memoria e archiviazione** per visualizzare le informazioni di archiviazione della memoria interna del dispositivo o della scheda microSD.
- **3** Da qui è possibile:
	- <sup>l</sup> **Rimuovere la scheda microSD**: toccare **Scheda SD** > **Formatta** > **Cancella e formatta** per cancellare tutti i dati sulla scheda microSD. Eseguire il backup dei dati prima di formattare per evitare di perdere i dati.
	- <sup>l</sup> **Impostare la posizione di archiviazione predefinita**: toccare **Posizione predefinita** e impostare la posizione di archiviazione predefinita sulla memoria interna o sulla scheda microSD.

### **Impostazione della data e dell'ora**

Il dispositivo imposta automaticamente la data e l'ora utilizzando i valori forniti dalla rete. È anche possibile impostare manualmente l'ora e visualizzarla nel formato 12 o 24 ore.

- **1** Aprire **Impostazioni**.
- **2** Toccare **Impostazioni avanzate** > **Data e ora**. È possibile:
	- <sup>l</sup> **Impostare l'ora e la data automaticamente utilizzando i valori forniti dalla rete**: attivare **Data e ora automatiche**.
	- <sup>l</sup> **Impostare il fuso orario automaticamente tramite valori forniti dalla rete**: attivare **Fuso orario automatico**.
	- <sup>l</sup> **Impostare il formato dell'ora**: per impostazione predefinita, l'ora viene visualizzata nel formato 24 ore. Per impostazione predefinita, l'ora viene visualizzata nel formato 12 ore.

### **Attivazione dell'accesso alla posizione**

Attivare i servizi basati su posizione per assicurarsi che mappa, navigazione e app meteo possano accedere alle informazioni sulla posizione.

#### **Configurazione delle impostazioni di posizione**

Le funzioni possono variare a seconda del gestore.

**1** Aprire **Impostazioni**.

- **2** Toccare **Sicurezza e privacy** > **Servizi di localizzazione**.
- **3** Attivando **Accedi alla mia posizione** è possibile
	- <sup>l</sup> **Utilizza GPS, Wi-Fi e reti mobili**: utilizza il GPS e la connessione Internet del telefono. Attivare quest'opzione per un posizionamento estremamente accurato.
	- **. Utilizza Wi-Fi e rete mobile**: utilizza solo la connessione Internet del telefono. Attivare questa opzione per un ridotto consumo energetico e tempi di standby più lunghi.
	- **.** Utilizza solo GPS: non richiede una connessione Internet. Attivare quest'opzione per ridurre l'utilizzo dei dati mobili.

#### **Aumento della precisione del posizionamento negli interni**

Il telefono utilizza la connessione Wi-Fi e il Bluetooth per un posizionamento più preciso quando si è in ambienti interni.

- **1** Aprire **Impostazioni**.
- **2** Toccare **Sicurezza e privacy** > **Servizi di localizzazione**.
- **3** Toccare > **Impostazioni di ricerca**, è possibile:
	- <sup>l</sup> Attivare **Ricerca di reti Wi-Fi**. Le app e servizi di posizione cercheranno continuamente le reti Wi-Fi per il posizionamento più accurato.
	- <sup>l</sup> Attivare **Ricerca di dispositivi Bluetooth**. Le app e i servizi di posizione cercheranno i dispositivi Bluetooth per il posizionamento più accurato.

### **Ripristino delle impostazioni di fabbrica**

Ripristinare le impostazioni di fabbrica se il dispositivo si blocca o è lento a rispondere.

- Il ripristino delle impostazioni di fabbrica cancella i dati personali dal dispositivo, comprese le informazioni sull'account, le app scaricate e le impostazioni di sistema. Eseguire il backup dei dati importanti sul dispositivo prima di ripristinare le impostazioni di fabbrica.
- **1** Aprire **Impostazioni**.
- **2** Toccare **Impostazioni avanzate** > **Backup e ripristino**.
- **3** Toccare **Ripristino dati di fabbrica** e scegliere se formattare l'archiviazione interna.

Selezionando **Cancella archivio interno** saranno eliminati tutti i file nell'archiviazione interna, quali musica e immagini. Procedere con cautela.

**4** Toccare **Ripristina telefono** per ripristinare il dispositivo sulle impostazioni di fabbrica.

### **Aggiornamenti OTA**

Aggiornare il sistema del dispositivo alla versione più recente per migliorare le prestazioni.

Questa funzione richiede una connessione a Internet. Connettersi a una rete Wi-Fi per evitare addebiti non necessari sul proprio piano dati.

- **A** L'utilizzo di software di terzi non autorizzato per l'aggiornamento del dispositivo potrebbe rendere il dispositivo inutilizzabile o divulgare informazioni personali. Per ottenere risultati ottimali, utilizzare la funzione di aggiornamento OTA o portare il dispositivo nel centro di assistenza Huawei più vicino.
	- Durante un aggiornamento di sistema i dati personali vengono cancellati. Eseguire il backup dei dati importanti prima di aggiornare il dispositivo.
	- Durante l'aggiornamento, accertarsi che il dispositivo disponga almeno del 20% di carica della batteria.
	- Dopo l'aggiornamento, si potrebbero riscontrare incompatibilità di alcune app di terzi con il proprio sistema, quali applicazioni di Internet banking e giochi. Ciò avviene perché occorre del tempo affinché gli sviluppatori di applicazioni di terzi rilascino gli aggiornamenti per le nuove versioni di Android. Attendere il rilascio della nuova versione dell'applicazIione.
- Toccare **Impostazioni** > **Info sul telefono** > **Numero di build** per visualizzare il numero di versione del dispositivo.
- **1** Aprire **Impostazioni**.
- **2** Toccare **Aggiornamento sistema**. Il dispositivo cercherà automaticamente gli aggiornamenti.
- **3** Selezionare la versione più recente per scaricare il pacchetto di aggiornamento.
- **4** Dopo aver completato il download, toccare **RIAVVIA ADESSO**. Il completamento del processo di aggiornamento potrebbe richiedere alcuni istanti. Non utilizzare il dispositivo prima che l'aggiornamento sia terminato. Il dispositivo si riavvierà automaticamente al termine dell'aggiornamento.

## **Visualizzazione delle informazioni sul prodotto**

### **Rinominazione del dispositivo**

Rinominare il dispositivo per trovarlo più facilmente quando si collegano altri dispositivi all'hotspot Wi-Fi portatile o quando si associano altri dispositivi via Bluetooth.

- **1** Aprire **Impostazioni**.
- **2** Toccare **Info sul telefono** > **Nome dispositivo** e rinominare il dispositivo.

### **Visualizzazione del numero di modello e delle informazioni sulla versione**

Visualizzare il numero del modello e le informazioni sulla versione del sistema.

- **1** Aprire **Impostazioni**.
- **2** Toccare **Info sul telefono** per visualizzare il numero del modello, il numero di versione, la versione EMUI e la versione Android.

### **Visualizzazione dell'IMEI**

Tutti i dispositivi hanno un IMEI univoco di 15 cifre che è possibile utilizzare per verificare se il dispositivo è autentico.

- **1** Aprire **Impostazioni**.
- **2** Toccare **Info sul telefono** per visualizzare l'IMEI.
- I dispositivi dual SIM hanno due IMEI.

### **Visualizzazione delle specifiche del telefono**

Visualizzare le specifiche del dispositivo in pochi semplici passi. È possibile visualizzare le informazioni su processore, memoria, risoluzione dello schermo e altro ancora.

- **1** Aprire **Impostazioni**.
- **2** Toccare **Info sul telefono**. Scorrere verso l'alto o verso il basso sullo schermo per visualizzare le informazioni su processore, RAM, memoria interna, risoluzione dello schermo e altro ancora.

# **Funzioni di accessibilità**

### **Attivazione di TalkBack**

TalkBack fornisce istruzioni udibili e didascalie per aiutare gli utenti con ridotte capacità visive. Una volta attivata la funzione, verranno visualizzate istruzioni udibili relative a tutti i contenuti toccati, selezionati o attivati.

- Le istruzioni udibili non sono disponibili per tutte le lingue. Se la lingua desiderata non è disponibile, è possibile scaricare un motore di sintesi vocale di terzi. Per ulteriori informazioni, vedere [Uscita vocalizzazione del testo \(TTS\)](#page-133-0).
- **1** Aprire **Impostazioni**.
- **2** Toccare **Impostazioni avanzate** > **Accessibilità** > **TalkBack**.
- **3** Attivare **TalkBack** e toccare **OK**.

Verrà avviata automaticamente un'esercitazione alla prima attivazione di TalkBack. Per

riprodurre nuovamente l'esercitazione, toccare  $\Diamond$  per accedere alle impostazioni TalkBack, quindi selezionarlo.

- **4** Toccare  $\overline{\mathcal{Q}}$ , quindi attivare **Esplora al tocco**.
	- Quando **Esplora al tocco** è attivo, il dispositivo emette istruzioni udibili relative a tutti i contenuti toccati.

**Disattivare TalkBack:** tenere premuto il tasto di accensione fino a quando si avvertirà una leggera vibrazione, quindi tenere premuto sullo schermo per 3 secondi.

### **Utilizzo di TalkBack per controllare il dispositivo**

Dopo l'attivazione di TalkBack, utilizzare i gesti per:

**Scorrere sullo schermo**: scorrere in alto e in basso con due dita per visualizzare l'elenco del menu. Scorrere a sinistra e a destra per passare da una schermata all'altra.

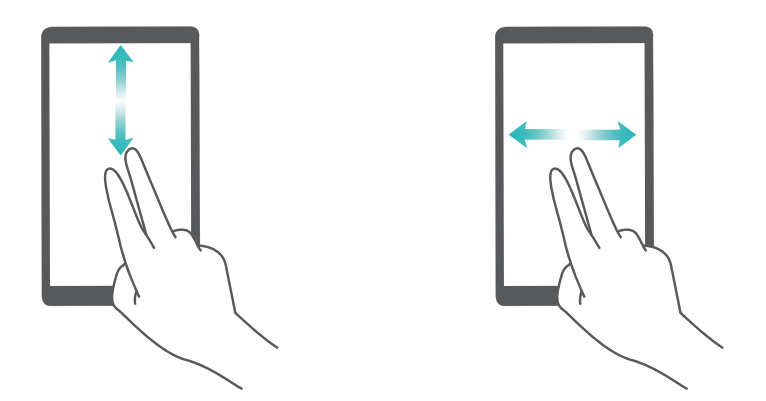

**Selezionare un elemento**: toccare un elemento con un dito per selezionarlo (non verrà aperto). Il telefono leggerà il contenuto dell'elemento selezionato.

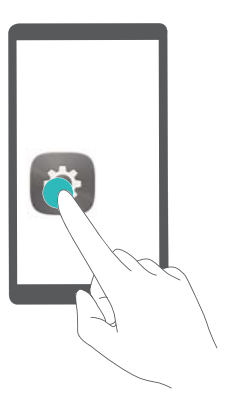

**Aprire un elemento**: eseguire il doppio tocco con un dito su qualsiasi parte delle schermo e confermare la selezione del passaggio precedente.

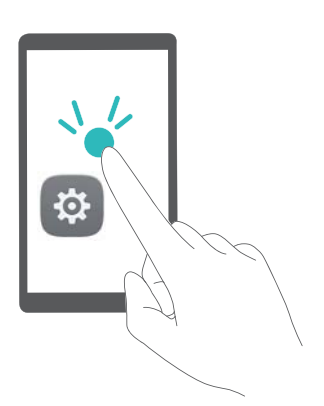

Ad esempio, per aprire **Impostazioni**, toccare l'icona **Impostazioni** una volta con un dito, quindi toccare due volte una parte qualsiasi dello schermo.

### <span id="page-133-0"></span>**Configurazione delle impostazioni TalkBack**

### **1** Aprire **Impostazioni**.

- **2** Toccare **Impostazioni avanzate** > **Accessibilità** > **TalkBack** > .
- **3** Seguire le istruzioni su schermo per regolare il volume dei commenti, le impostazioni dei commenti udibili, i gesti di controllo e molto altro.

### **Uscita vocalizzazione del testo (TTS)**

Questa funzione converte il testo in voce per gli utenti con problemi alla vista. Questa funzione richiede l'attivazione di TalkBack.

- **1** Aprire **Impostazioni**.
- **2** Toccare **Impostazioni avanzate** > **Accessibilità**. Attivare **Sintesi vocale**, quindi selezionare il sistema di sintesi vocale e la velocità di riproduzione.

### **Correzione del colore**

La modalità di correzione dei colori consente di regolare i colori affinché risulti più facile per gli utenti con problemi di distinzione dei colori individuare le varie parti dello schermo.

- Attivare questa modalità con cautela, in quanto potrebbe interferire con le prestazioni del dispositivo.
- **1** Aprire **Impostazioni**.
- **2** Toccare **Impostazioni avanzate** > **Accessibilità** > **Correzione del colore** e attivare **Correzione del colore**.
- **3** Toccare **Modalità di correzione** e selezionare la modalità di correzione del colore desiderata.

# **Assistenza**

Leggere la Guida di avvio rapido fornita con il telefono.

Toccare **Impostazioni** > **Info sul telefono** > **Informazioni legali** per consultare i dettagli legali. Visitare http://consumer.huawei.com/en/ per ulteriori informazioni.

# **Sicurezza delle informazioni e dei dati personali**

L'uso di alcune funzioni o di applicazioni di terze parti sul dispositivo potrebbe generare la perdita delle proprie informazioni e dati personali o la possibilità di accesso ad esse da parte di altri. Utilizzare le seguenti misure per aiutare a proteggere i tuoi dati personali:

- Custodisci il tuo dispositivo in un luogo sicuro per impedire l'uso non autorizzato.
- <sup>l</sup> Impostare il blocco dello schermo del dispositivo e creare una password o una sequenza di sblocco per aprirlo.
- Eseguire con regolarità il back-up delle informazioni personali contenute nella scheda SIM, nella memory card o nella memoria interna del dispositivo. Se si passa a un altro dispositivo, ricordarsi di spostare o eliminare le informazioni personali presenti sul dispositivo vecchio.
- Eseguire con regolarità il backup delle informazioni personali contenute nella memory card o nella memoria interna del dispositivo. Se si passa a un altro dispositivo, ricordarsi di spostare o eliminare le informazioni personali presenti sul dispositivo vecchio.
- Non aprire messaggi o e-mail da mittenti sconosciuti per evitare che il dispositivo venga infettato da un virus.
- Quando si utilizza il dispositivo per navigare su Internet, non visitare siti Web che potrebbero rappresentare un rischio per la sicurezza al fine di evitare le vostre informazioni personali vengano rubate.
- Se si impiegano servizi quali hotspot Wi-Fi o Bluetooth portatili, impostare delle password per questi servizi al fine di evitare l'accesso non autorizzato. Spegnere questi servizi quando non sono in uso.
- Installare il software di sicurezza del dispositivo ed eseguire con regolarità una scansione per il rilevamento di virus.
- Ricordare sempre di ottenere le applicazioni di terze parti da una fonte legittima. Eseguire l'utilità antivirus sulle applicazioni scaricate di terze parti.
- <sup>l</sup> Installare il software di sicurezza o le patch rilasciate da Huawei o fornitori di applicazioni di terze parti autorizzate.
- L'utilizzo di software esterni non autorizzati per eventuali aggiornamenti potrebbe danneggiare il dispositivo o mettere a rischio le tue informazioni personali. Si consiglia pertanto, di procedere all'aggiornamento tramite la funzione online del dispositivo o di scaricare i pacchetti di aggiornamento adatti al tuo modello, direttamente dal sito ufficiale di Huawei.
- Alcune applicazioni richiedono e trasmettono informazioni locali. Ne consegue che una terza parte potrebbe essere in grado di condividere le vostre informazioni locali.
- Alcuni fornitori di applicazioni di terze parti potrebbero raccogliere informazioni di rilevamento e diagnostica del dispositivo per migliorare i loro prodotti e servizi.

# **Elenco delle funzioni di sicurezza**

I telefoni Huawei sono dotati di una serie di funzioni di sicurezza per proteggere i dati.

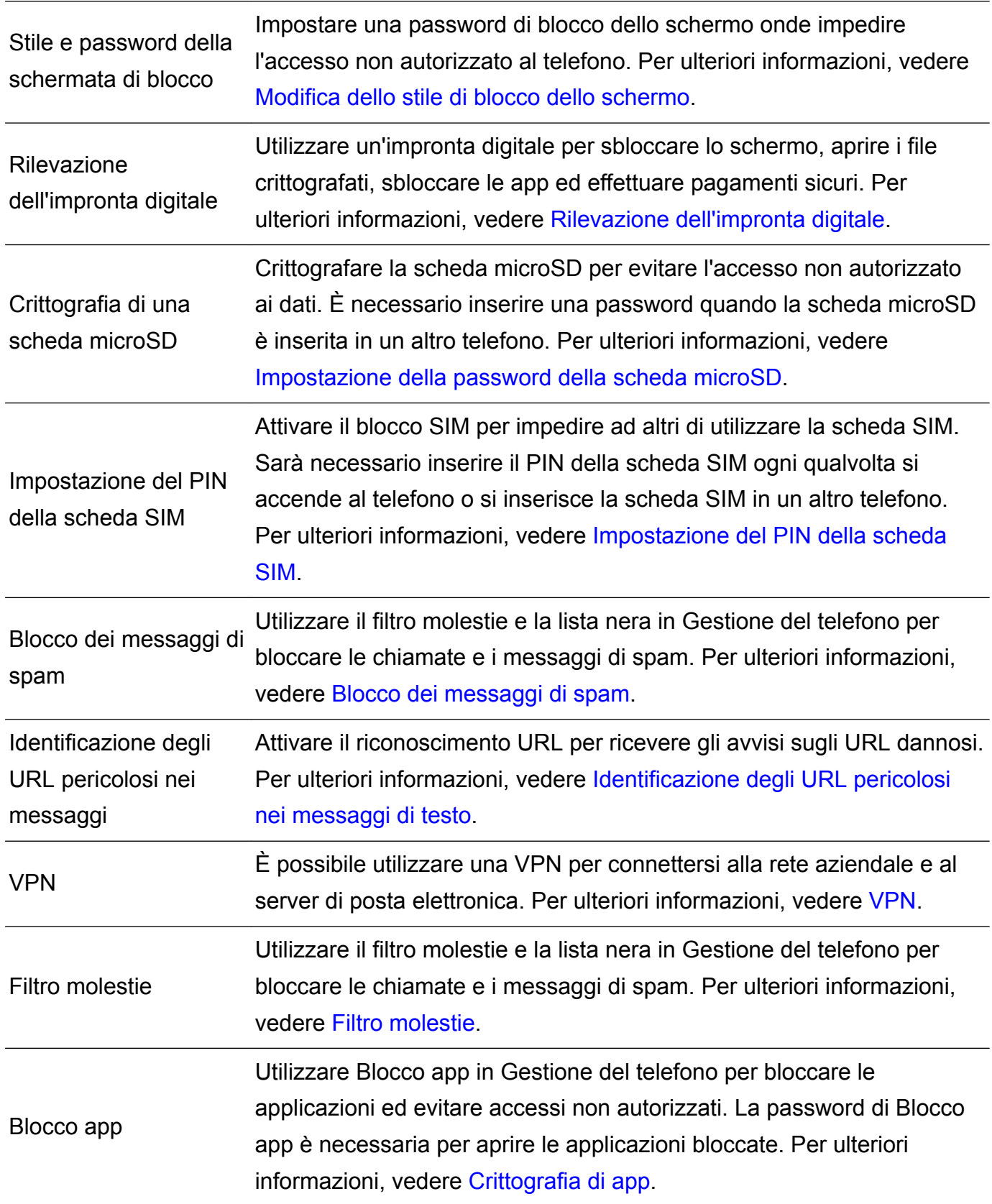

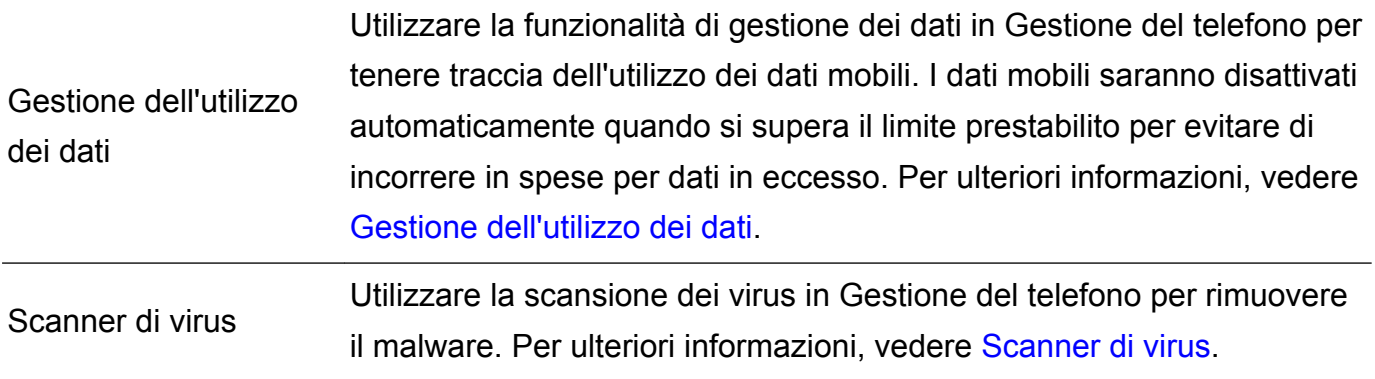

# **Note legali**

#### **Copyright © Huawei Technologies Co., Ltd. 2017. Tutti i diritti riservati.**

Nessuna parte del presente manuale potrà essere riprodotta o trasmessa in qualsiasi forma e con qualsiasi mezzo senza la previa autorizzazione scritta di Huawei Technologies Co., Ltd. e delle sue affiliate ("Huawei").

Il prodotto descritto nel presente manuale può includere software protetto da copyright di Huawei e di possibili altri concessionari di licenze. Il cliente non dovrà in alcun modo riprodurre, distribuire, modificare, decompilare, disassemblare, decrittografare, estrarre,

retroingegnerizzare, assegnare, concedere in affitto o in sublicenza detto software, salvo che tali restrizioni siano vietate dalle leggi applicabili o che tali azioni siano approvate dai rispettivi titolari del copyright.

### **Marchi e autorizzazioni**

Single Single Single Single marchi o marchi registrati di Huawei Technologies Co., Ltd.

Android™ è un marchio di Google Inc.

Il marchio e i loghi *Bluetooth*® sono marchi registrati di proprietà di *Bluetooth SIG, Inc.* e ogni uso di tali marchi da parte di Huawei Technologies Co., Ltd. avviene in conformità con quanto previsto dalla licenza.

Altri marchi, prodotti, servizi e nomi di aziende menzionati potrebbero essere proprietà dei rispettivi proprietari.

### **Avviso**

Alcune caratteristiche del prodotto e dei suoi accessori descritti in questo manuale riguardano esclusivamente il software installato, le capacità e le impostazioni della rete locale, pertanto potrebbero non essere attivate o potrebbero essere limitate dagli operatori della rete locale o dai fornitori dei servizi di rete.

Per tale ragione, le descrizioni contenute nel presente manuale potrebbero non corrispondere esattamente al prodotto o agli accessori acquistati.

Huawei si riserva il diritto di cambiare o modificare qualsiasi informazione o specifica contenuta nel presente manuale, in qualsiasi momento, senza preavviso e senza alcun tipo di responsabilità.

### **Informativa sul software di terzi**

Huawei non è il proprietario intellettuale dei software e delle applicazioni di terzi forniti con il presente prodotto. Di conseguenza, Huawei non fornirà alcuna garanzia per software e applicazioni di terzi. Huawei non fornirà né supporto ai clienti che utilizzano i suddetti software e applicazioni di terzi, né sarà responsabile in alcun modo delle funzioni dei suddetti software e applicazioni di terzi.

Le applicazioni e i software di terzi possono essere interrotti o terminati in qualsiasi momento e Huawei non garantisce la disponibilità di nessun contenuto o servizio. I fornitori terzi di servizi forniscono contenuti e servizi mediante la rete o strumenti di trasmissione non controllati da Huawei. Nella massima misura consentita dalla legge in vigore, si specifica espressamente che Huawei non risarcirà né sarà responsabile dei servizi forniti da terzi o dell'interruzione o terminazione di servizi o contenuti forniti da terzi.

Huawei non sarà responsabile della legalità, qualità o qualsiasi altro aspetto di qualunque software installato su questo prodotto né di qualsiasi lavoro di terzi caricato o scaricato in qualsiasi forma, inclusi ma senza limitarsi ad essi, testi, immagini, video o software ecc. I clienti si assumeranno il rischio di qualsiasi effetto, inclusa l'incompatibilità tra il software e questo prodotto, conseguente all'installazione di software o al caricamento o scaricamento di lavori di terzi.

Questo prodotto si basa sulla piattaforma open-source Android™. Huawei ha apportato le dovute modifiche alla piattaforma. Pertanto, questo prodotto potrebbe non supportare tutte le funzioni che sono generalmente supportate dalla piattaforma Android standard o potrebbe essere incompatibile con il software di terzi. Huawei non fornisce alcuna garanzia né dichiarazione in relazione all'eventuale compatibilità di cui sopra ed esclude espressamente ogni responsabilità in relazione a questioni di questo tipo.

#### **DISCLAIMER**

TUTTO IL CONTENUTO DI QUESTO MANUALE VIENE FORNITO "COSÌ COM'È". AD ECCEZIONE DI QUANTO RICHIESTO DALLE LEGGI IN VIGORE, NON VIENE RILASCIATA ALCUNA GARANZIA DI ALCUN TIPO, ESPLICITA O IMPLICITA, INCLUSE LE GARANZIE IMPLICITE DI COMMERCIABILITÀ O IDONEITÀ PER UN PARTICOLARE SCOPO, IN RELAZIONE ALL'ACCURATEZZA, ALL'AFFIDABILITÀ O AL CONTENUTO DEL PRESENTE MANUALE.

NELLA MISURA MASSIMA CONSENTITA DALLA LEGGE APPLICABILE, HUAWEI NON POTRÀ ESSERE RITENUTA RESPONSABILE PER EVENTUALI DANNI SPECIALI, INCIDENTALI, INDIRETTI O CONSEGUENTI, NÉ QUELLI DERIVANTI DA PERDITA DI PROFITTI, ATTIVITÀ, REDDITI, DATI, AVVIAMENTO O GUADAGNI ANTICIPATI INDIPENDEMENTE DALLA PREVEDIBILITÀ, O MENO, DI TALI DANNI.

FATTA SALVA LA RESPONSABILITÀ PER LESIONI PERSONALI NELLA MISURA PREVISTA DALLA LEGGE, LA MASSIMA RESPONSABILITÀ DI HUAWEI DERIVANTE DALL'USO DEL PRODOTTO DESCRITTO NEL PRESENTE MANUALE SARÀ LIMITATA ALLA SOMMA PAGATA DAL CLIENTE PER L'ACQUISTO DEL PRODOTTO.

#### **Normativa per l'importazione e l'esportazione**

Il cliente dovrà attenersi a tutte le leggi e normative per l'esportazione o l'importazione e concorda di avere la responsabilità dell'ottenimento di tutti i necessari permessi e licenze del governo per l'esportazione, la re-esportazione o l'importazione del prodotto menzionato in questo manuale, tra cui il software e i dati tecnici ivi contenuti.

Questa guida è fornita come riferimento. Il prodotto e, senza limitazione, il colore, le dimensioni e il layout dello schermo potrebbero variare. Tutte le dichiarazioni, informazioni e suggerimenti presenti nella guida non costituiscono garanzia di alcun tipo, né esplicita né implicita.

Visitare http://consumer.huawei.com/en/support/hotline per la hotline aggiornata di recente e l'indirizzo e-mail del proprio paese o regione.

Modello: JMM-L22

6012307\_02